Administration Guide

# hp StorageWorks NAS 1500s and 500s

Product Version: 1

First Edition (September 2004)

<span id="page-0-0"></span>Part Number: 372607-001

This guide provides information on performing the administrative tasks necessary to manage the HP StorageWorks NAS 1500s and 500s servers. Overview information as well as procedural instructions are included in this guide.

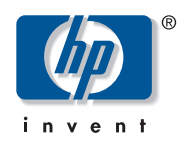

© Copyright 2004 Hewlett-Packard Development Company, L.P.

Hewlett-Packard Company makes no warranty of any kind with regard to this material, including, but not limited to, the implied warranties of merchantability and fitness for a particular purpose. Hewlett-Packard shall not be liable for errors contained herein or for incidental or consequential damages in connection with the furnishing, performance, or use of this material.

This document contains proprietary information, which is protected by copyright. No part of this document may be photocopied, reproduced, or translated into another language without the prior written consent of Hewlett-Packard. The information contained in this document is subject to change without notice. The only warranties for HP products and services are set forth in the express warranty statements accompanying such products and services. Nothing herein should be construed as constituting an additional warranty. HP shall not be liable for technical or editorial errors or omissions contained herein.

Microsoft®, MS Windows®, Windows®, and Windows NT® are U.S. registered trademarks of Microsoft Corporation.

UNIX® is a registered trademark of The Open Group.

Hewlett-Packard Company shall not be liable for technical or editorial errors or omissions contained herein. The information is provided "as is" without warranty of any kind and is subject to change without notice. The warranties for Hewlett-Packard Company products are set forth in the express limited warranty statements for such products. Nothing herein should be construed as constituting an additional warranty.

<span id="page-1-0"></span>NAS 1500s and 500s Administration Guide First Edition (September 2004) Part Number: [372607-001](#page-0-0)

# Contents

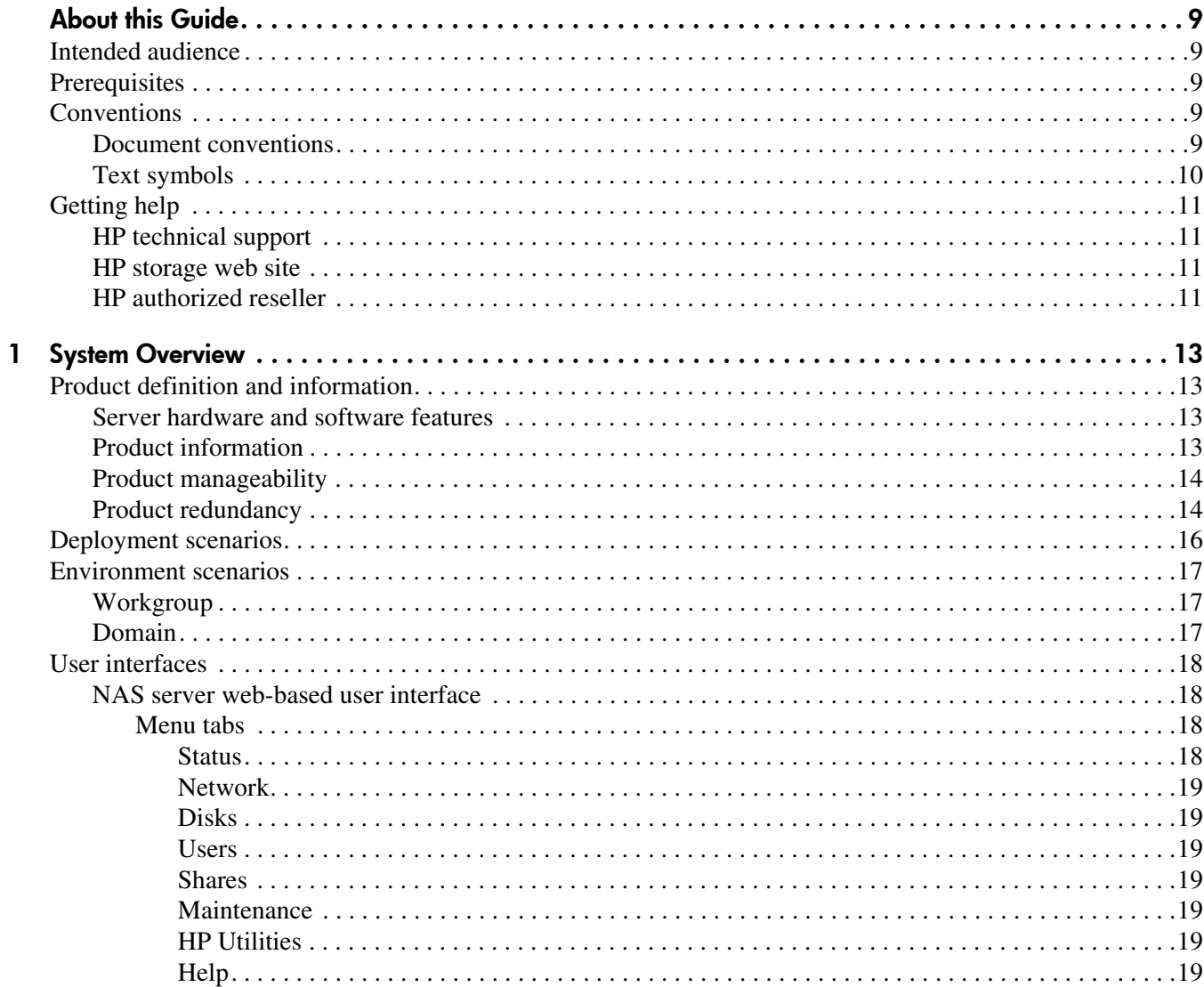

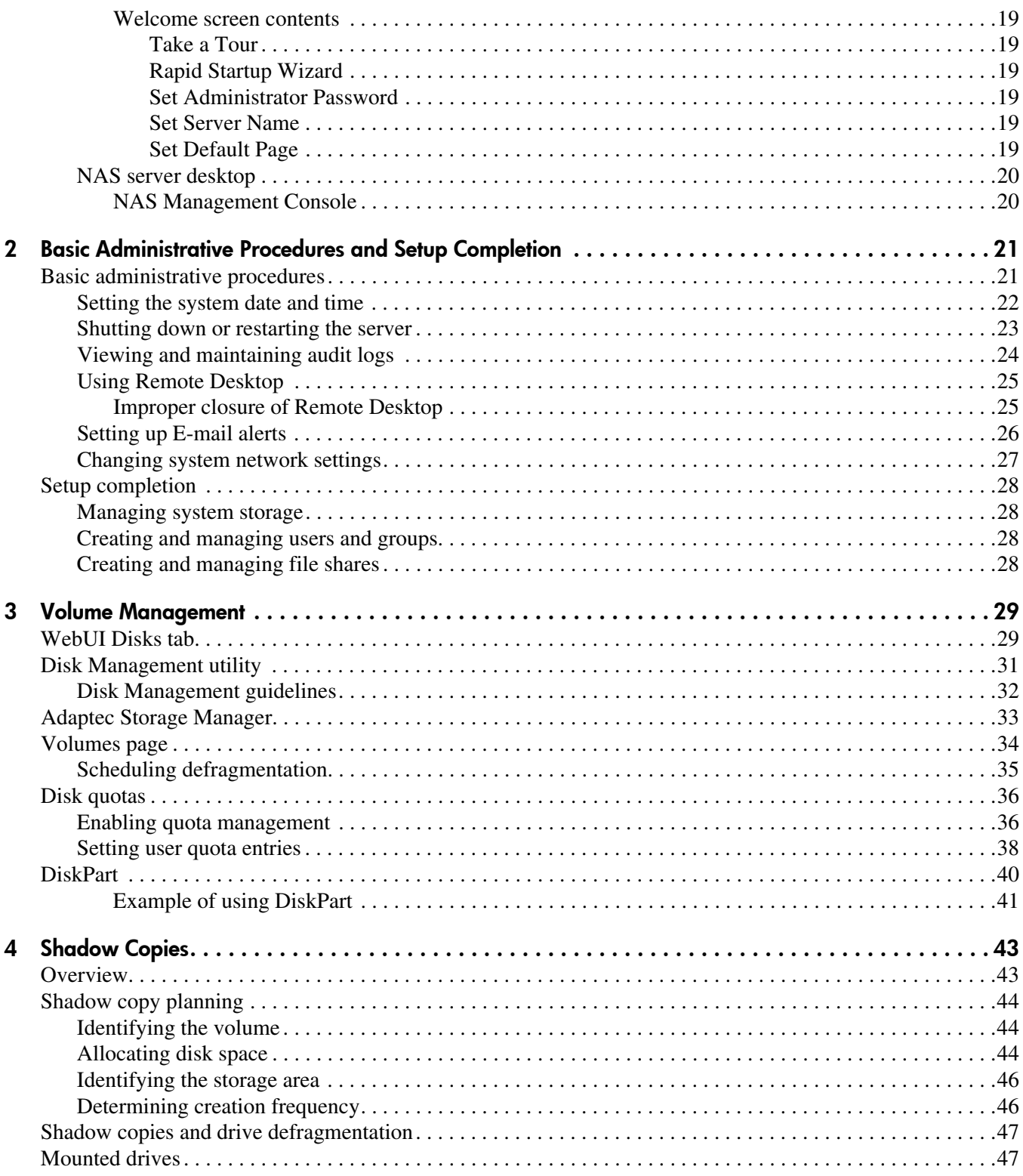

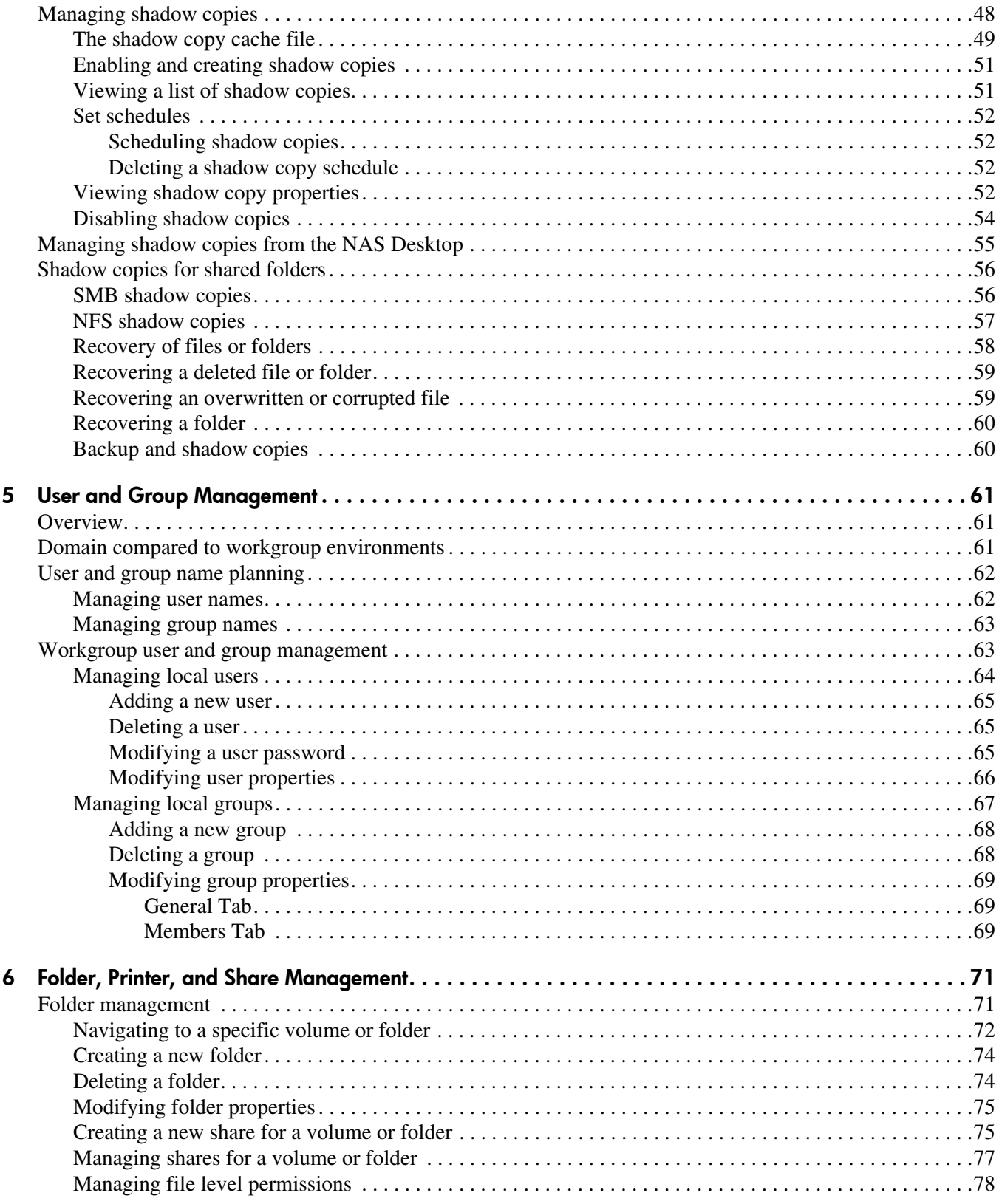

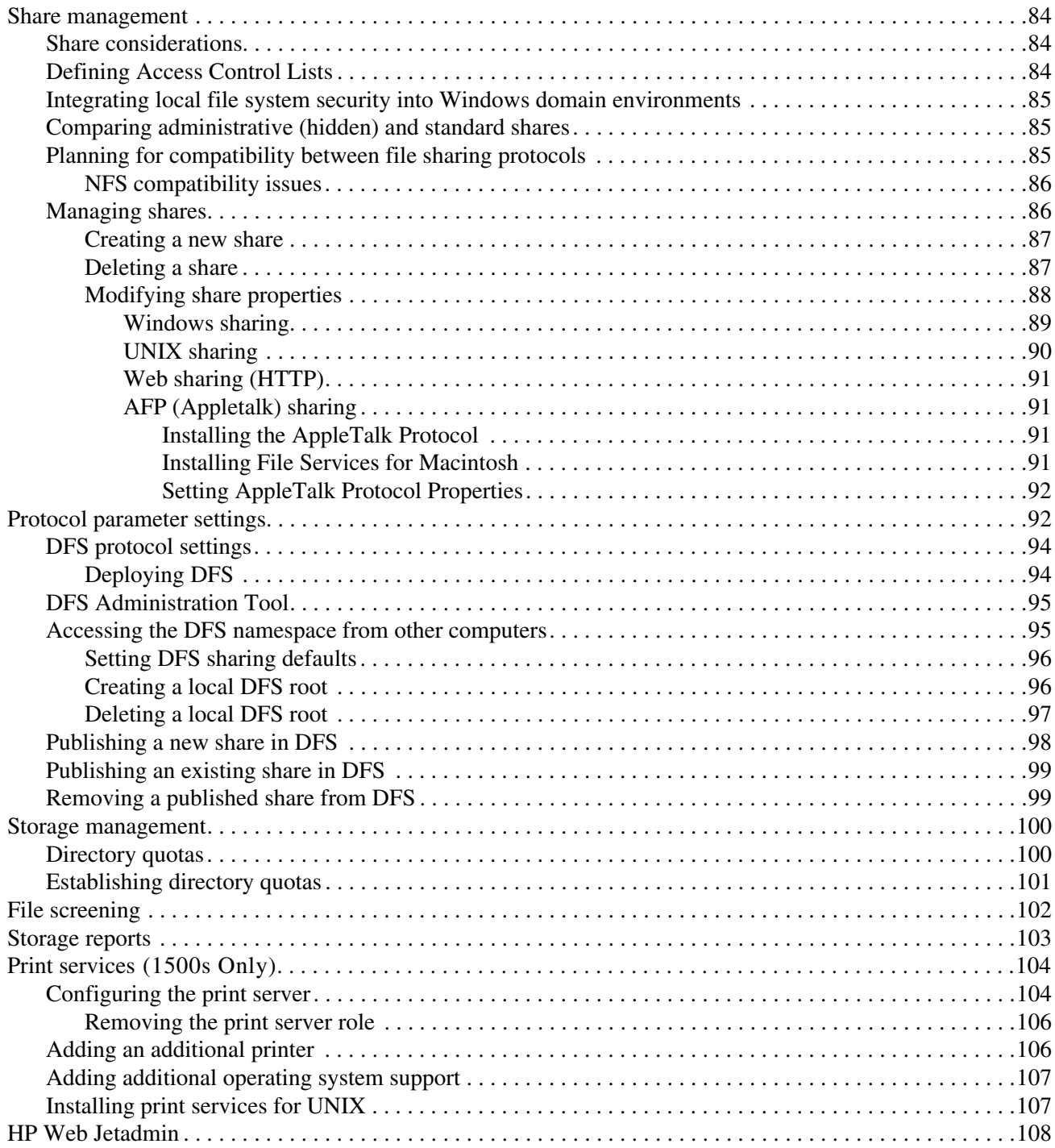

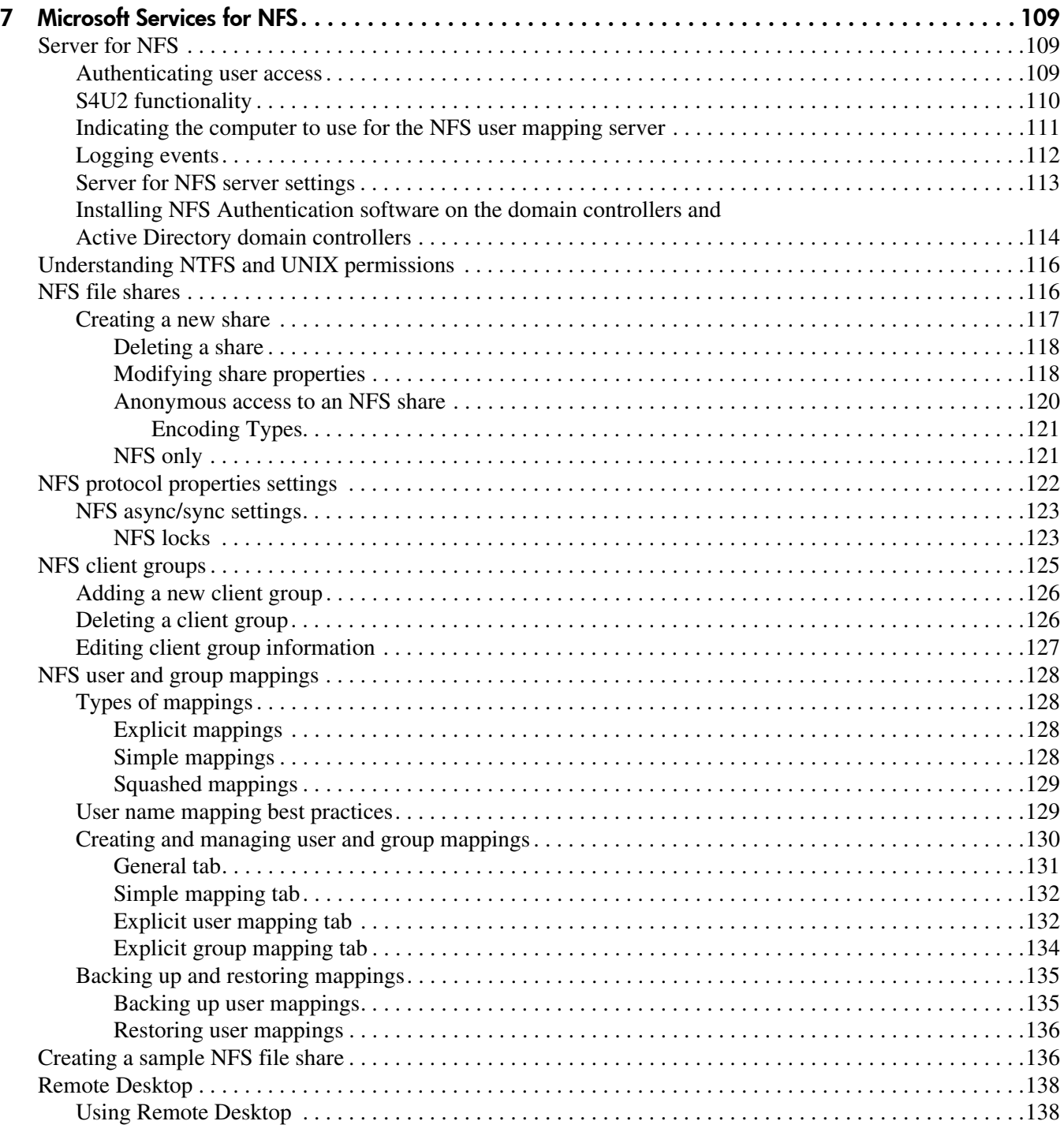

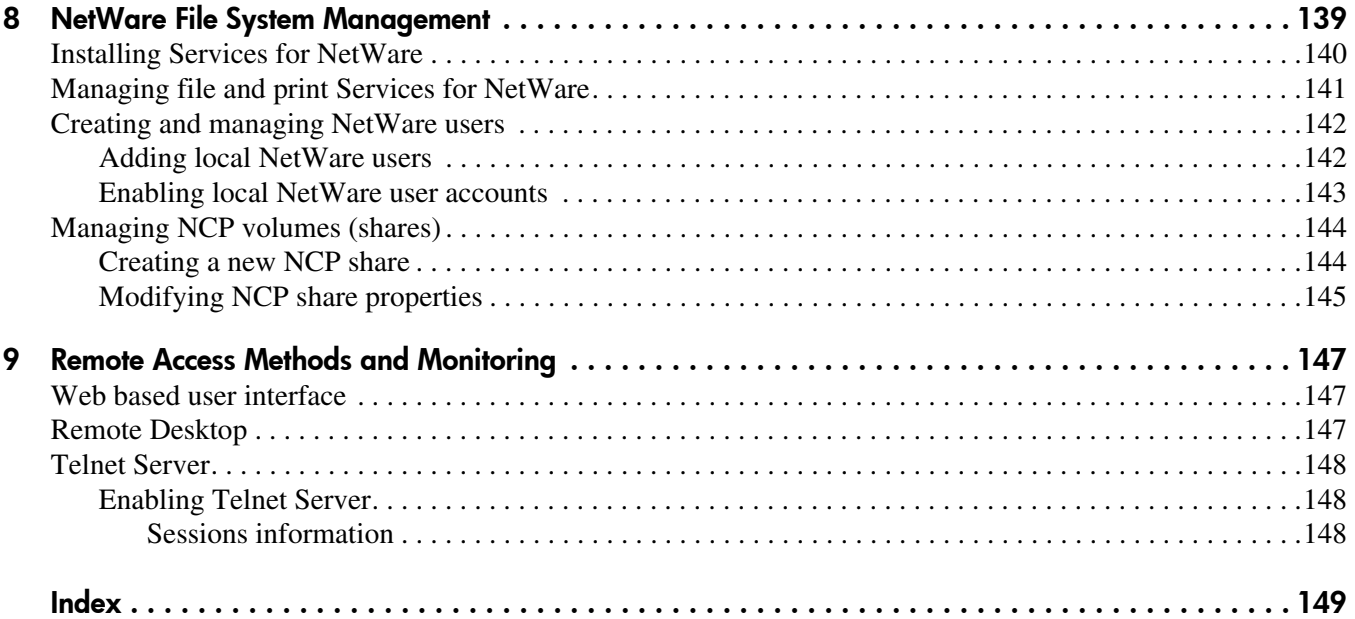

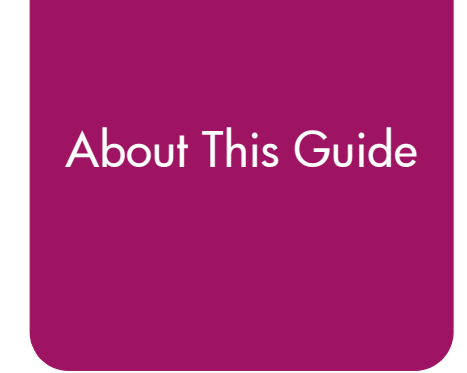

# <span id="page-8-1"></span><span id="page-8-0"></span>Intended audience

This book is intended for use by system administrators who are experienced with setting up and managing a network server.

# <span id="page-8-2"></span>**Prerequisites**

Before beginning, make sure you consider the items below.

- Knowledge of the Microsoft® Windows® Storage Server 2003 operating system
- Knowledge of HP hardware
- Location of all documentation shipped with your server

# <span id="page-8-3"></span>**Conventions**

Conventions consist of the following:

- [Document conventions](#page-8-4)
- [Text symbols](#page-9-0)

# <span id="page-8-4"></span>Document conventions

This document follows the conventions in [Table 1.](#page-8-5)

#### <span id="page-8-5"></span>Table 1: Document conventions

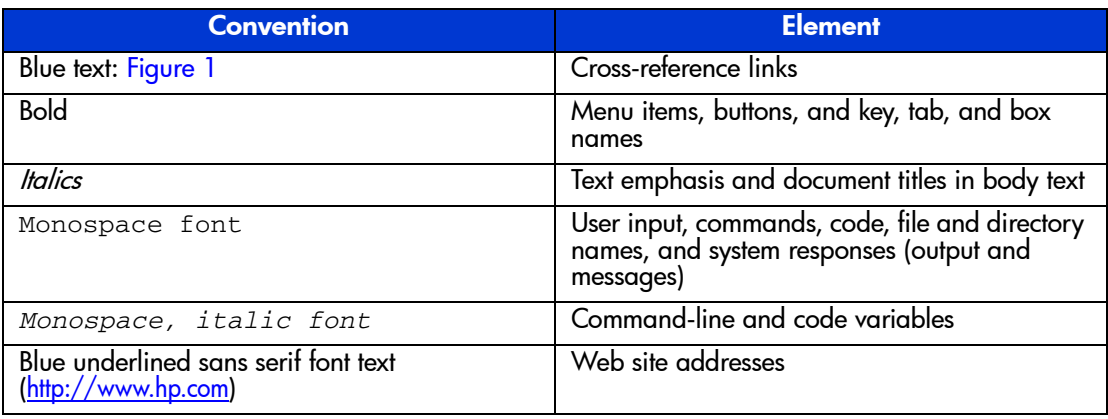

# <span id="page-9-0"></span>Text symbols

The following symbols may be found in the text of this guide. They have the following meanings:

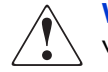

WARNING: Text set off in this manner indicates that failure to follow directions in the warning could result in bodily harm or death.

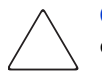

Caution: Text set off in this manner indicates that failure to follow directions could result in damage to equipment or data.

Tip: Text in a tip provides additional help to readers by providing nonessential or optional techniques, procedures, or shortcuts.

Note: Text set off in this manner presents commentary, sidelights, or interesting points of information.

# <span id="page-10-0"></span>Getting help

If you still have a question after reading this guide, contact an HP authorized service provider or access our web site: <http://www.hp.com>.

# <span id="page-10-1"></span>HP technical support

Telephone numbers for worldwide technical support are listed on the following HP web site: <http://www.hp.com/support/>. From this web site, select the country of origin.

Note: For continuous quality improvement, calls may be recorded or monitored.

Be sure to have the following information available before calling:

- Technical support registration number (if applicable)
- Product serial numbers
- Product model names and numbers
- Applicable error messages
- Operating system type and revision level
- Detailed, specific questions

# <span id="page-10-2"></span>HP storage web site

The HP web site has the latest information on this product, as well as the latest drivers. Access storage at: <http://www.hp.com/country/us/eng/prodserv/storage.html>. From this web site, select the appropriate product or solution.

# <span id="page-10-3"></span>HP authorized reseller

For the name of your nearest HP authorized reseller:

- In the United States, call  $1-800-282-6672$
- In Canada, call 1-800-863-6594
- Elsewhere, see the HP web site for locations and telephone numbers:  $\frac{http://www.hp.com}{http://www.hp.com}$  $\frac{http://www.hp.com}{http://www.hp.com}$  $\frac{http://www.hp.com}{http://www.hp.com}$ .

# <span id="page-12-1"></span>**System Overview**

<span id="page-12-0"></span>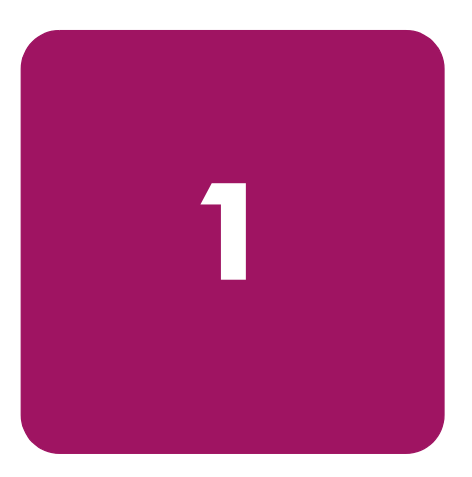

The HP StorageWorks NAS 1500s and 500s servers can be used in many types of computing environments, from basic Microsoft Windows workgroups to complicated multiprotocol domains using DFS, NFS, FTP, HTTP, and Microsoft SMB. The corresponding varieties of clients that can be serviced include any Windows, UNIX, Linux, Novell, or Macintosh variant.

This chapter provides an overview of these environments and deployments and includes a brief descriptions of the available user interfaces.

# <span id="page-12-2"></span>Product definition and information

The NAS 1500s and 500s are remote office or small to medium business class NAS solutions that provide reliable performance, manageability, and fault tolerance.

# <span id="page-12-3"></span>Server hardware and software features

Refer to the *HP StorageWorks NAS 1500s Installation Guide* or the *HP StorageWorks NAS 500s Installation Guide* for a listing of server hardware and software features.

For specific software product recommendations, go to the HP website:

http://h18000.www1.hp.com/products/storageworks/nas/supportedsoftware.html

# <span id="page-12-4"></span>Product information

The NAS server provides performance gains over general purpose servers by integrating optimized hardware components and specialized software. Integrating NAS devices into the network improves the performance of existing servers because NAS devices are optimized for file serving tasks.

Important: The NAS server has been specifically designed to function as a Network Attached Storage server. Except as specifically authorized by HP, you may not use the server software to support additional applications or significant functionality other than system utilities or server resource management or similar software that you may install and use solely for system administration, system performance enhancement, and/or preventative maintenance of the server.

# <span id="page-13-0"></span>Product manageability

The NAS server ships with the following utilities and features that ease the administration tasks associated with managing the system:

- The Rapid Startup Wizard is a user friendly configuration utility that ensures easy configuration.
- The WebUI is a simple, graphical user interface (GUI) that helps with administration tasks.
- Ability to connect directly to the console.

# <span id="page-13-1"></span>Product redundancy

The NAS server is specifically designed to perform file serving tasks for networks, using industry standard components to ensure reliability.

Other industry standard features, such as redundant array of independent drives (RAID) and remote manageability, further enhance the overall dependability of the NAS server.

To ensure redundancy and reliability, the hard drives installed in the NAS server are configured so that a single drive failure will not cause data loss or system failure. The NAS server is configured with dual boot capability. When powered on, the NAS server can boot using a primary OS or a secondary recovery OS.

The primary OS logical drive resides on disk 0 and is mirrored on disk 1 while the secondary OS logical drive resides on disk 2 and is mirrored on disk 3. If a single disk failure occurs, the system will still function off the mirrored disk. If the primary OS becomes corrupted and un-bootable, the secondary OS is available for data backup prior to using the Quick Restore DVD to restore the system to the factory default state.

The data volume is configured as a RAID 5 volume across all four drives. This ensures redundancy in the event of a drive failure. The data volume is accessible by both the primary OS and secondary OS.

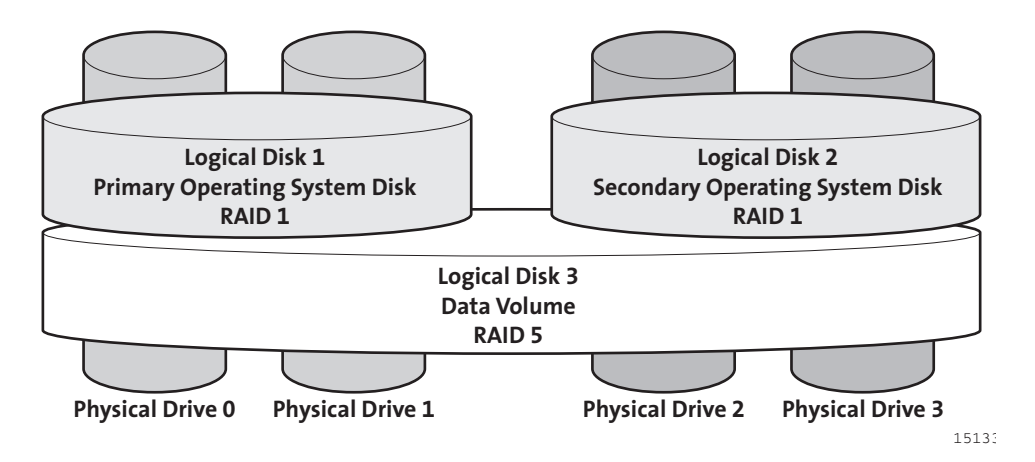

#### Figure 1: Hardware RAID

Note: In Adaptec Storage Manager, logical disks are labeled 1, 2, and 3. In Disk Manager, logical disks are displayed as 0, 1, and 2.

The data volume will not be altered by Quick Restore, unless the configuration of the primary and secondary OS logical drives has been altered. If Quick Restore can detect the original primary and secondary OS logical drives, only these will be restored. If Quick Restore can not detect the original primary and secondary OS logical drives, Quick Restore will completely reconfigure all logical drives, including the data volume, and restore them to a factory default state.

Note: After system restoration, data volume drive letters must be reassigned.

The secondary OS will need to be maintained in the same way as the primary OS. Hotfixes installed on the primary OS are *not* mirrored to the secondary OS. Any installations that are performed on the primary OS also need to be performed on the secondary OS. HP provides the secondary OS installation as a recovery mechanism of the data volume for the remote chance that the primary OS becomes corrupted and a current backup of the data volume is unavailable.

Note: Always keep a backup of your data volume.

# <span id="page-15-0"></span>Deployment scenarios

Various deployment scenarios are possible. See the HP StorageWorks NAS server installation guide for configurations. Typical application of NAS devices include:

#### **File server consolidation**

As businesses continue to expand their information technology (IT) infrastructures, they must find ways to manage larger environments without a corresponding increase in IT staff. Consolidating many servers into a single NAS device decreases the number of points of administration and increases the availability and flexibility of storage space.

#### ■ **Multiprotocol environments**

Some businesses require several types of computing systems to accomplish various tasks. The multiprotocol support of the NAS server allows it to support many types of client computers concurrently.

#### ■ **Protocol and platform transitions**

When a transition between platforms is being planned, the ability of the NAS server to support most file sharing protocols allows companies to continue to invest in file storage space without concerns about obsolescence. For example, an administrator planning a future transition from Windows to Linux can deploy the NAS server with confidence that it can support both CIFS and NFS simultaneously, assuring not only a smooth transition, but also a firm protection of their investment.

#### **Remote office deployment**

Frequently, branch offices and other remote locations lack dedicated IT staff members. An administrator located in a central location can use the WebUI of the NAS server, Microsoft Terminal Services, and other remote administration methods to configure and administer all aspects of the NAS server.

#### **Microsoft Windows Storage Server 2003 Feature Pack deployment**

The Feature Pack allows Microsoft Exchange Server 2003 databases and transaction logs to be stored on an HP StorageWorks NAS device running Microsoft Windows Storage Server 2003. A single Windows Storage Server computer running the Feature Pack can host the databases and transaction logs of up to two Exchange servers and up to 1,500 Exchange mailboxes.

The Feature Pack installs new components on both the Windows Storage Server computer and Exchange Server 2003. These components provide tools and services that allow Exchange databases and transaction logs to be moved to a Windows Storage Server computer, and they perform the necessary configuration updates to give Exchange Server 2003 access to the remotely stored files.

# <span id="page-16-0"></span>Environment scenarios

The NAS server is deployed in one of two security modes:

- Workgroup
- Domain (Windows NT® Domain or Active Directory Domain)

The NAS server uses standard Windows user and group administration methods in each of these environments. For procedural instructions on managing users and groups, see Chapter 5 of this guide.

Regardless of the deployment, the NAS server integrates easily into multiprotocol environments, supporting a wide variety of clients. The following protocols are supported:

- Distributed File System (DFS)
- Network File System (NFS)
- Hypertext Transfer Protocol (HTTP)
- File Transfer Protocol (FTP)
- Microsoft Server Message Block (SMB)

# <span id="page-16-1"></span>**Workgroup**

In a workgroup environment, users and groups are stored and managed separately, on each member server of the workgroup. Workgroups are typical for very small deployments where little or no computing environment planning is required.

# <span id="page-16-2"></span>Domain

When operating in a Windows NT or Active Directory domain environment, the NAS server is a member of the domain and the domain controller is the repository of all account information. Client machines are also members of the domain and users log on to the domain through their Windows based client machines. The domain controller also administers user accounts and appropriate access levels to resources that are a part of the domain. Additional information about planning for domain environments can be found at:

http://www.microsoft.com/windowsserver2003/technologies/directory/activedirectory/default.mspx

The NAS server obtains user account information from the domain controller when deployed in a domain environment. The NAS server itself cannot act as a domain controller, backup domain controller, or the root of an Active Directory tree as these functions are disabled in the operating system.

# <span id="page-17-0"></span>User interfaces

There are several user interfaces that administrators can use to access and manage the NAS server. Two of these interfaces are:

- NAS server WebUI
- NAS server desktop

Each interface contains the same or similar capabilities, but presents them in a different manner. Each of these interfaces are illustrated in the following sections.

### <span id="page-17-1"></span>NAS server web-based user interface

The WebUI provides for system administration, including user and group management, share management, and local storage management.

Refer to the HP StorageWorks NAS server installation guide for detailed information on using the Rapid Startup Wizard for initial setup.

To access the WebUI, launch a Web browser and enter the following in the address field:

https://<your NAS machine name or IP Address>:3202/

The default user name is Administrator. The default password is hpinvent. Online help for the WebUI is available by clicking the **Help** tab on the primary WebUI screen.

The primary screen of the WebUI is shown in [Figure 2.](#page-17-4)

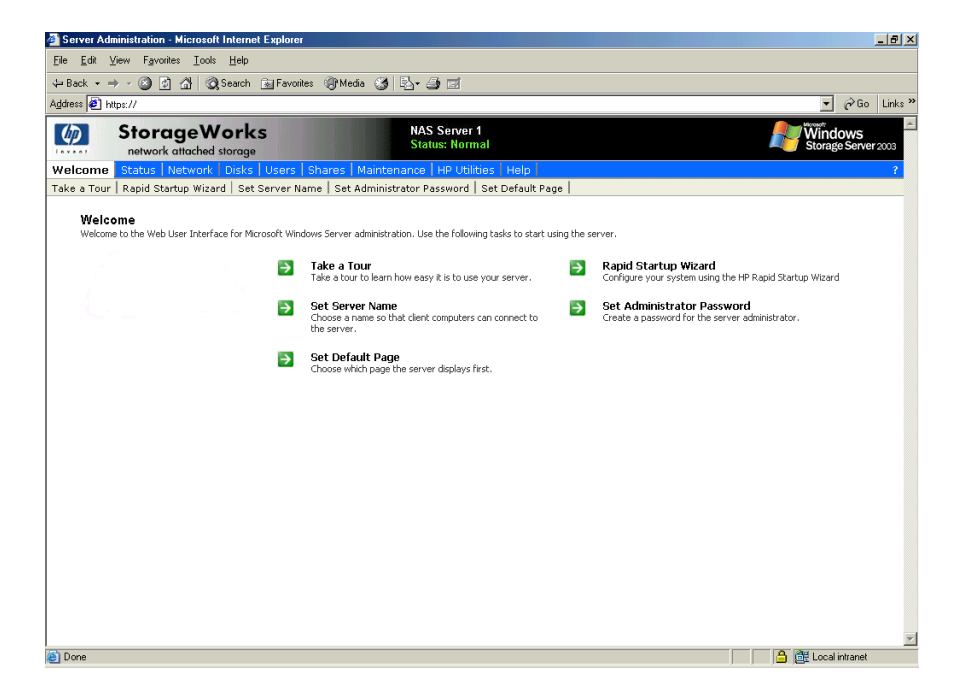

Figure 2: Primary WebUI screen

<span id="page-17-4"></span>As shown in [Figure 2](#page-17-4), the following areas are administered through this interface:

#### <span id="page-17-2"></span>Menu tabs

#### <span id="page-17-3"></span>**Status**

The Status option displays alerts generated by the WebUI.

#### <span id="page-18-0"></span>**Network**

The Network option contains system settings, including system identification, global settings, interfaces settings, administration settings, Telnet settings, and SNMP settings.

#### <span id="page-18-1"></span>Disks

Use this option to manage disks, volumes, disk quotas, and shadow copies.

#### <span id="page-18-2"></span>Users

Use this option to manage local users and groups.

#### <span id="page-18-3"></span>Shares

The administrator creates folders and shares to control access to files. When a share is created, the administrator indicates the protocols that can be supported by that share as well as the users and groups of users that have access. Protocol parameters are entered in this Shares option. See Chapter 6 for additional information.

#### <span id="page-18-4"></span>**Maintenance**

Maintenance tasks include setting date and time, performing system restarts and shutdowns, viewing audit logs, setting up Email alerts, linking to remote management, and selecting and configuring your UPS.

#### <span id="page-18-5"></span>**HP Utilities**

Access File and Print Services for NetWare.

#### <span id="page-18-6"></span>Help

This option contains help information for the WebUI.

#### <span id="page-18-7"></span>Welcome screen contents

#### <span id="page-18-8"></span>Take a Tour

Easily learn how to use the NAS server.

#### <span id="page-18-9"></span>Rapid Startup Wizard

Use this utility to enter system setup and configuration information.

#### <span id="page-18-10"></span>Set Administrator Password

Create a password for the server appliance administrator.

#### <span id="page-18-11"></span>Set Server Name

Choose a name so that client computers can connect to the server.

#### <span id="page-18-12"></span>Set Default Page

Choose which page the server appliance displays first.

# <span id="page-19-0"></span>NAS server desktop

The NAS server desktop can be accessed by:

- Directly connecting a keyboard, mouse, and monitor
- Using the WebUI Maintenance tab and selecting **Remote Desktop**

Note: When using Remote Desktop to connect to the NAS server desktop do not use the window close feature  $(\times)$ . Click on **Start/Log Off Administrator** to exit Remote Desktop. See "Improper Closure of Remote Desktop" in Chapter 2.

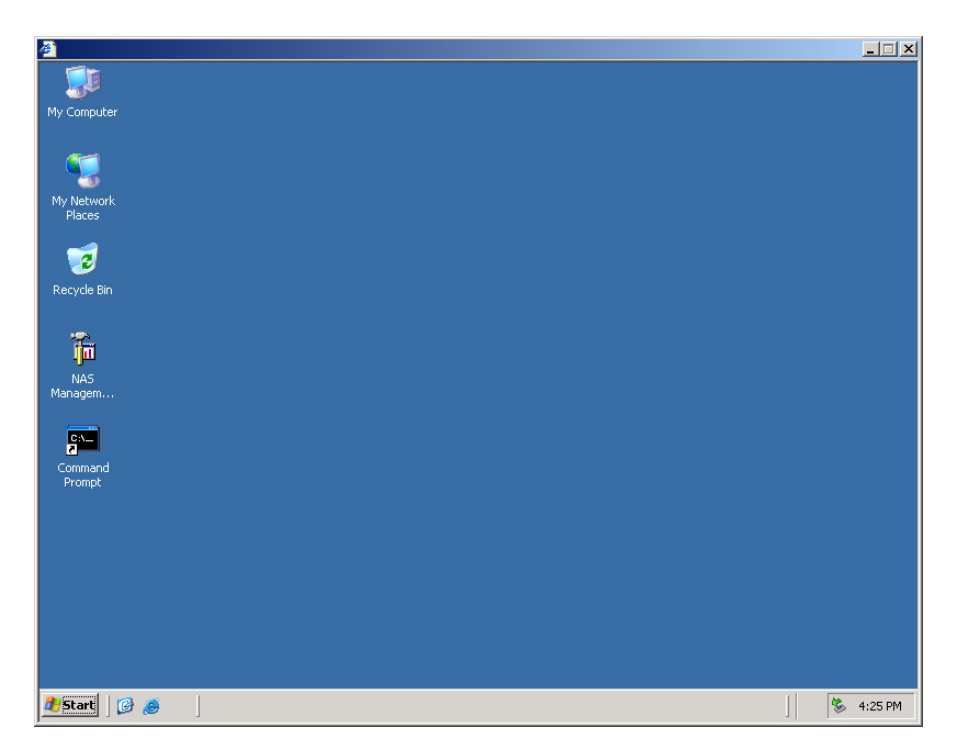

Figure 3: NAS server desktop

The NAS Management Console icon is available from the Desktop.

#### <span id="page-19-1"></span>NAS Management Console

Click this icon to access the following folders:

- **Core Operating System** is used to manage local users and groups, access performance logs and alerts, and manage the event viewer.
- **Disk System** contains access to local disk management, including a volume list and a graphical view of the disks.
- **File Sharing** contains modules for the configuration of file sharing exports. CIFS/SMB (Windows) and NFS (UNIX) file shares are managed through this folder.
- **System** contains system summary information.

# <span id="page-20-1"></span>Basic Administrative Procedures and Setup Completion **2**

<span id="page-20-0"></span>Basic system administration functions are discussed in this chapter.

This chapter also continues the process of setting up the system that was started using the HP StorageWorks NAS server installation guide by discussing additional setup procedures and options.

Unless otherwise instructed, all procedures are performed using the NAS Web Based User Interface (WebUI).

Note: The NAS server desktop can be accessed via a directly connected keyboard, mouse, and monitor or through Remote Desktop.

# <span id="page-20-2"></span>Basic administrative procedures

Basic administrative procedures include:

- Setting the system date and time
- Shutting down or restarting the server
- Viewing and maintaining audit logs
- Using Remote Desktop
- Setting up e-mail alerts
- Changing system network settings

These functions are performed in the **Maintenance** tab of the WebUI except for changing system network settings, which is in the **Network** tab.

| Server Administration - Microsoft Internet Explorer provided by Hewlett-Packard       |            |                                                                               |                 |                                                                                    | $\Box$ $\Box$ $\times$                |
|---------------------------------------------------------------------------------------|------------|-------------------------------------------------------------------------------|-----------------|------------------------------------------------------------------------------------|---------------------------------------|
| Edit View Favorites Tools Help<br>File                                                |            |                                                                               |                 |                                                                                    |                                       |
| 수Back ▼ → • ⓒ ① △   QSearch @Favorites + @Media ⓒ   탄 • 플 페 트                         |            |                                                                               |                 |                                                                                    |                                       |
| Address <b>&amp;</b> https://                                                         |            |                                                                               |                 | $\mathbf{r}$                                                                       | $\alpha$<br>Links <sup>&gt;&gt;</sup> |
| <b>StorageWorks</b><br>network attached storage                                       |            | <b>NAS Server 1</b><br><b>Status: Normal</b>                                  |                 | Windows<br>Storage Server 2003                                                     |                                       |
| Welcome                                                                               |            | Status   Network   Disks   Users   Shares   Maintenance   HP Utilities   Help |                 |                                                                                    |                                       |
| Date/Time   Shutdown   Logs   Backup   Remote Desktop   Alert E-Mail   Language   UPS |            |                                                                               |                 |                                                                                    |                                       |
| Maintenance<br>These tools provide essential configuration and maintenance services.  |            |                                                                               |                 |                                                                                    |                                       |
|                                                                                       |            | Date/Time<br>Set the date and time on the server.                             |                 | Shutdown<br>Shut down or restart the server immediately or at a<br>scheduled time. |                                       |
|                                                                                       | Loas<br>٠, | View, clear, download, and configure logs.                                    |                 | Backup<br>Back up or restore the server operating system.                          |                                       |
|                                                                                       |            | <b>Remote Desktop</b><br>Connect to the server's desktop.                     |                 | Alert E-Mail<br>Set alert e-mail on the server.                                    |                                       |
|                                                                                       |            | Language<br>Change the language used by the server.                           | $\vert 0 \vert$ | <b>UPS</b><br>Select and configure your uninterruptible power supply.              |                                       |
|                                                                                       |            |                                                                               |                 |                                                                                    |                                       |
|                                                                                       |            |                                                                               |                 |                                                                                    |                                       |
|                                                                                       |            |                                                                               |                 |                                                                                    |                                       |
|                                                                                       |            |                                                                               |                 |                                                                                    |                                       |
|                                                                                       |            |                                                                               |                 |                                                                                    |                                       |
|                                                                                       |            |                                                                               |                 |                                                                                    |                                       |
| 罔                                                                                     |            |                                                                               |                 | <b>A C</b> Local intranet                                                          |                                       |

Figure 4: Maintenance menu

# <span id="page-21-0"></span>Setting the system date and time

To change the system date or time:

- 1. From the WebUI, select **Maintenance** and **Date/Time**. The **Date and Time Settings** page is displayed.
- 2. Enter the new values and then click **OK**. The **Maintenance** menu is displayed.

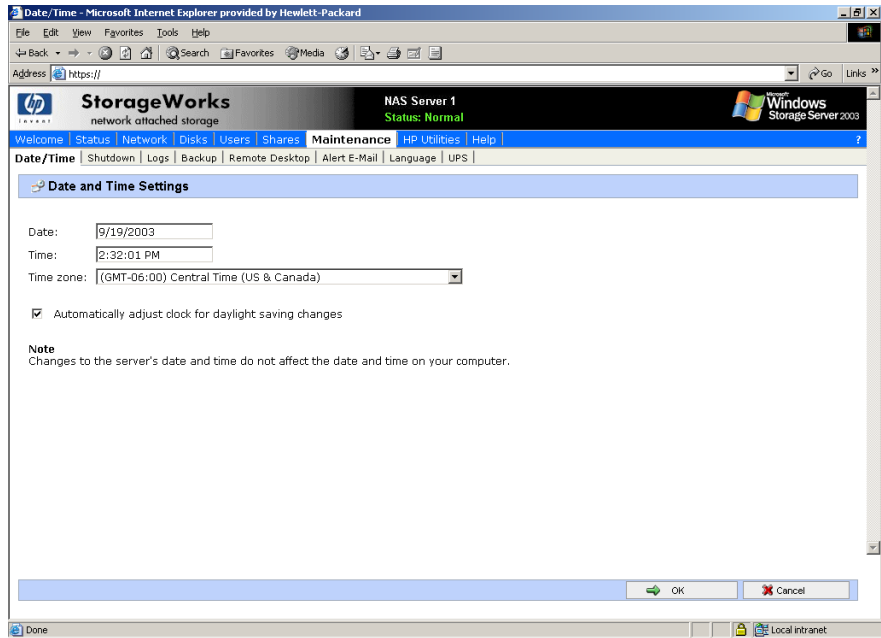

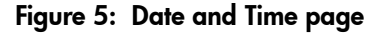

# <span id="page-22-0"></span>Shutting down or restarting the server

**Caution:** Notify users before powering down the system. Both UNIX and Windows NT users can be drastically affected if they are not prepared for a system power-down.

1. From the NAS server WebUI, select **Maintenance**, **Shutdown**. Several options are displayed: **Restart**, **Shut Down**, and **Scheduled Shutdown**.

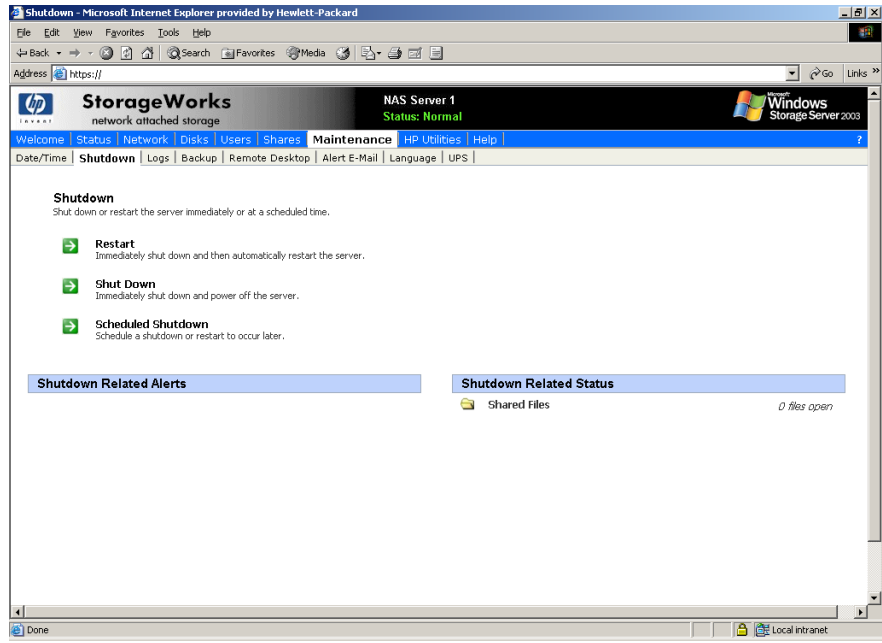

#### Figure 6: Shutdown menu

- a. To shut down and automatically restart the server, click **Restart**.
- b. To shut down and power off the server, click **Shut Down**.
- c. To schedule a shutdown, click **Scheduled Shutdown**.
- 2. Regardless of the choice, a confirmation prompt is displayed. After verifying that this is the desired action, click **OK**.

Note: Client computers will not receive a warning message prior to shutdown.

# <span id="page-23-0"></span>Viewing and maintaining audit logs

A variety of audit logs are provided on the NAS server. System events are grouped into similar categories, representing the seven different logs.

To access the logs from the WebUI, select **Maintenance**, **Logs**. The **Logs** menu is displayed.

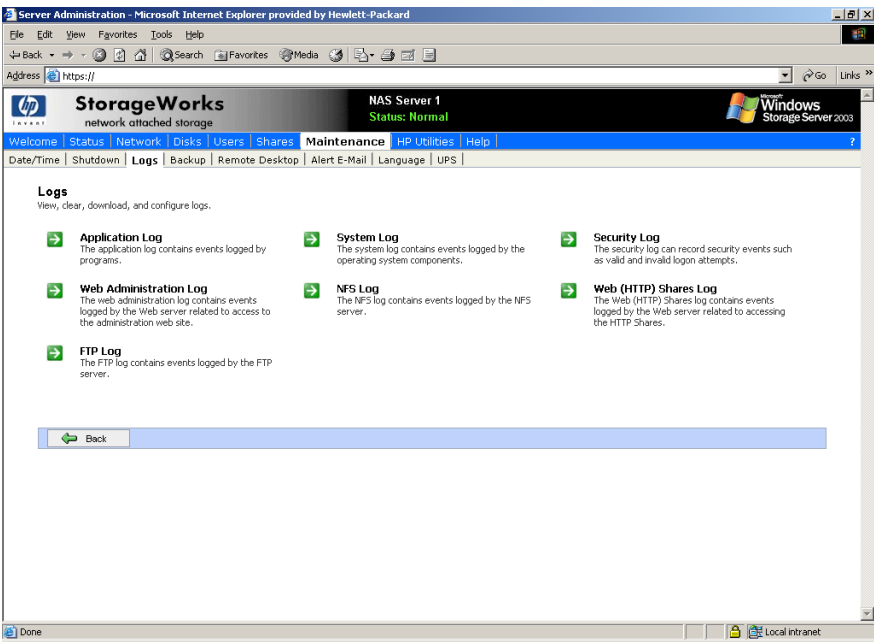

#### <span id="page-23-1"></span>Figure 7: Logs menu

A variety of logs are available and are listed in [Figure 7](#page-23-1).

Each log has viewing, clearing, printing, and saving options.

Note: You should not use the WebUI to view log files greater than 2 MB. Select Log properties to adjust the maximum file size, or download the file to view.

Note: NFS logging is disabled by default. Enable NFS logging using the NAS Management Console. NFS stops logging when the log file is full.

# <span id="page-24-0"></span>Using Remote Desktop

Remote Desktop is provided in the WebUI to allow for additional remote system administration and the use of approved third-party applications. Backup software and antivirus programs are examples of approved applications.

To open a Remote Desktop session from the WebUI, select **Maintenance**, **Remote Desktop**. A Remote Desktop session is opened. Enter the appropriate password to log on to the server.

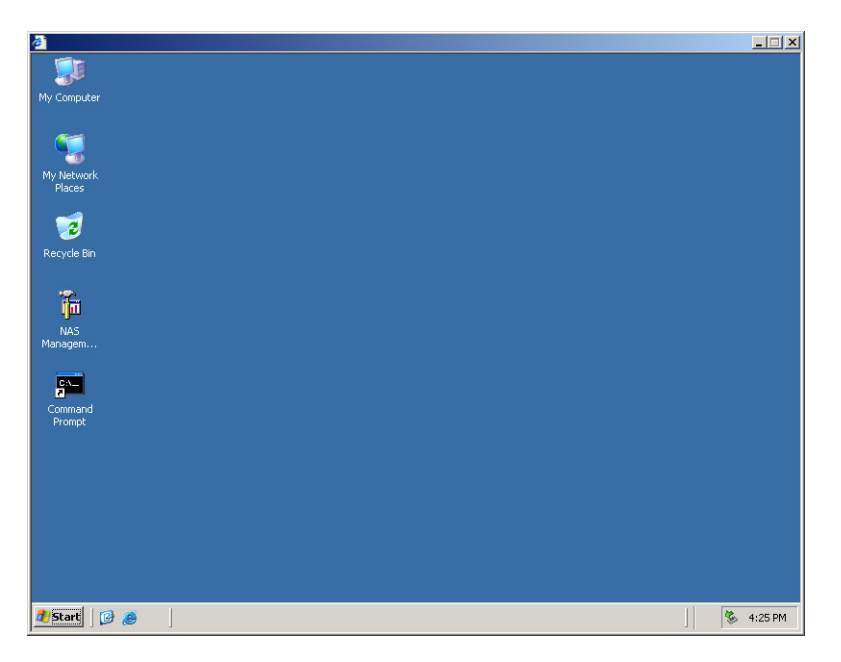

Figure 8: Remote Desktop session

Caution: Two open sessions of Remote Desktop are allowed to operate at the same time. After completing an application do not use the window close feature ( $\times$ ) to close that session of Remote Desktop. Click **Start/Log Off Administrator** to exit Remote Desktop.

# <span id="page-24-1"></span>Improper closure of Remote Desktop

Certain operations can leave the utilities running if the browser is closed versus exiting from the program via the application menu or logging off the Remote Desktop session. A maximum of two Remote Desktop sessions may be used at any given time. Improper exit from a session can result in the sessions becoming consumed. Sessions and processes can be terminated using the **Terminal Services Manager** via **Start** >**Programs** >**Administrator Tools**.

Note: The Terminal Services Manager must be accessed via the direct attached console.

# <span id="page-25-0"></span>Setting up E-mail alerts

E-mail messages are limited to the alerts generated from the WebUI status bar or the WebUI status page, as well as some event log messages. Some alerts, such as the restart of the server, only occur if the WebUI was utilized to initiate the request. For example, a restart initiated using the WebUI will generate an e-mail message indicating a restart has occurred. Initiating a restart using the Windows Storage Server 2003 schedule or Desktop will not. Messaging in the status bar and page is limited to the following areas:

- WebUI Alerts
	- NTBackup backup started
	- NTBackup restore started
	- Defrag started
	- UPS power failure
	- Restart pending
	- Shutdown pending
	- DFS not configured
	- Date and time not configured
	- No certificate
	- Quota management alerts
- Event Log Messages
	- NTBackup Information
	- UPS power failed
	- UPS power restored
	- UPS invalid config
	- UPS system shutdown
	- Quota management alerts

To activate this option:

- 1. From the WebUI, select **Maintenance**. Then select **Alert E-mail**. The **Set Alert E-Mail** page is displayed.
- 2. Select **Enable Alert E-mail**.
- 3. Indicate the types of messages to be sent.
	- Critical alerts
	- Warning alerts
	- Informational alerts
- 4. Enter the desired e-mail address in the appropriate boxes.
- 5. After all settings have been entered, click **OK**.

# <span id="page-26-0"></span>Changing system network settings

Network properties are entered and managed from the **Network** menu. Most of these settings are entered as part of the Rapid Startup process. Settings made from this menu include adding the NAS server to a domain.

Online help is available for these settings. [Figure 9](#page-26-1) is an illustration of the Network settings menu.

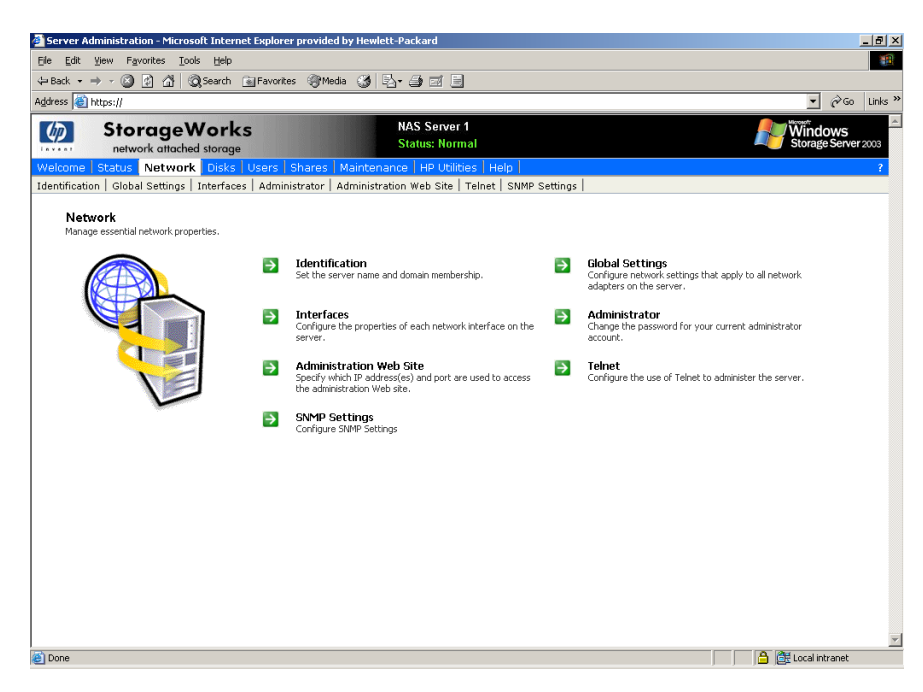

<span id="page-26-1"></span>Figure 9: Network menu

# <span id="page-27-0"></span>Setup completion

After the NAS device is physically set up and the basic configuration is established, additional setup steps must be completed. Depending on the deployment scenario of the NAS device, these steps may vary.

Additional setup steps may include:

- Managing system storage
- Creating and managing users and groups
- Creating and managing file shares

Each of these setup steps is discussed in the following sections.

#### <span id="page-27-1"></span>Managing system storage

The NAS administrator uses Disk Management to manage volumes, and Shadow Copies to manage snapshots. See the following chapters for more detailed information on managing system storage:

- Chapter 3 discusses disk management procedures
- Chapter 4 discusses snapshot (shadow copy) management procedures.
- Chapter 6 discusses folder and share management procedures.

# <span id="page-27-2"></span>Creating and managing users and groups

User and group information and permissions determine whether a user can access files. If the NAS device is deployed into a workgroup environment, this user and group information is stored locally on the device. By contrast, if the NAS device is deployed into a domain environment, user and group information is stored on the domain.

To enter local user and group information, see Chapter 5.

# <span id="page-27-3"></span>Creating and managing file shares

Files shares must be set up, granting and controlling file access to users and groups. See Chapter 6 for complete information on managing file shares.

UNIX specific information is discussed in the "Microsoft Services for NFS" chapter.

<span id="page-28-0"></span>The process of creating storage elements and presenting them to the NAS OS is facilitated by the use of the WebUI. This chapter documents the contents of the WebUI for volume management.

# <span id="page-28-2"></span>WebUI Disks tab

<span id="page-28-1"></span>Volume Management **3**

The primary web page for facilitating disks and volume creation is illustrated in [Figure 10.](#page-28-3) From this page the administrator can create and manage volumes via the WebUI.

 $\vert \mathbf{B} \vert \times$ 调 → → 3 2 2 3 QSearch (a)Favorites @Media ⊕ Back  $3$  &  $4$   $\overline{2}$ Links<sup>3</sup> Address **B** https:// **StorageWorks**  $\varphi$ NAS Server 1<br>Status: Norm Windows<br>Storage Ser storage **Disks** Adaptec Storage Manager | Volumes | Shadow Copies Disks volumes, disk quotas, and other storage-related features Adaptec Storage Manager<br>Manage your logical drives using Adaptec Storage Manager  $\rightarrow$  Volumes<br>Manage and configure volumes on the server. Shadow Copies<br>Create, manage and configure shadow copies on the server.  $\rightarrow$ **A** 图 Local into

To manage volumes via the WebUI, click on **Disks**.

#### <span id="page-28-3"></span>Figure 10: Disks tab

The Disks tab contains the following task items for configuring the NAS device: Table 2: Disks Tab Options

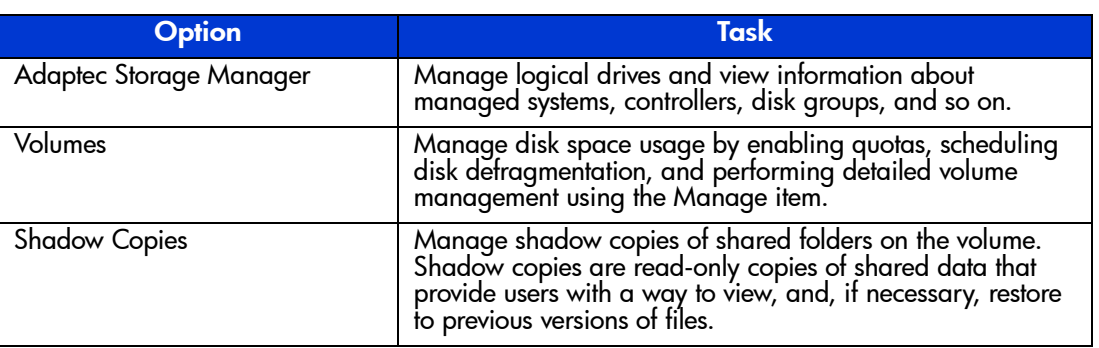

# <span id="page-30-0"></span>Disk Management utility

When the **Advanced Volume Management** button on the Volumes screen is selected, the Disk Management Utility is opened after administrator login.

The Disk Management tool is a system utility for managing hard disks and the volumes, or partitions, that they contain. Disk Management is used to initialize disks, create volumes, format volumes with the FAT, FAT32, or NTFS file systems, and create fault-tolerant disk systems. Most disk-related tasks can be preformed in Disk Management without restarting the system or interrupting users; most configuration changes take effect immediately. A complete online help facility is provided with the Disk Management Utility for assistance in using the product.

|                                                                                                    | Help                            |       |             |                    |           |            |        |                 |
|----------------------------------------------------------------------------------------------------|---------------------------------|-------|-------------|--------------------|-----------|------------|--------|-----------------|
| ぱ<br>画<br>$\Rightarrow$<br>$\leftarrow$                                                                                                    | 国国                              |       |             |                    |           |            |        |                 |
| Volume                                                                                                    | Layout                          | Type  | File System | Status             | Capacity  | Free Space | % Free | Fault Tolerance |
| Data (F:)                                                                                                    | Partition                       | Basic | <b>NTFS</b> | Healthy            | 671.49 GB | 671.42 GB  | 99%    | No              |
| Primary OS (C:)                                                                                                    | Partition                       | Basic | <b>NTFS</b> | Healthy (S         | 8.99 GB   | 5.38 GB    | 59%    | No              |
| Secondary OS (D:)                                                                                                    | Partition                       | Basic | <b>NTFS</b> | Healthy (A 8.99 GB |           | 5.54 GB    | 61%    | No              |
|                                                                                                    |                                 |       |             |                    |           |            |        |                 |
|                                                                                                    |                                 |       |             |                    |           |            |        |                 |
|                                                                                                    |                                 |       |             |                    |           |            |        |                 |
|                                                                                                    |                                 |       |             |                    |           |            |        |                 |
|                                                                                                    |                                 |       |             |                    |           |            |        |                 |
| $\left  \right $                                                                                                    |                                 |       |             |                    |           |            |        |                 |
|                                                                                                    |                                 |       |             |                    |           |            |        |                 |
| <b>OPDisk 0</b>                                                                                                    |                                 |       |             |                    |           |            |        |                 |
|                                                                                                    |                                 |       |             |                    |           |            |        |                 |
|                                                                                                    |                                 |       |             |                    |           |            |        |                 |
|                                                                                                    | Primary OS (C:)<br>8.99 GB NTFS |       |             |                    |           |            |        |                 |
|                                                                                                    | Healthy (System)                |       |             |                    |           |            |        |                 |
|                                                                                                    |                                 |       |             |                    |           |            |        |                 |
|                                                                                                    |                                 |       |             |                    |           |            |        |                 |
|                                                                                                    | Secondary OS (D:)               |       |             |                    |           |            |        |                 |
|                                                                                                    | 8.99 GB NTFS                    |       |             |                    |           |            |        |                 |
|                                                                                                    | Healthy (Active)                |       |             |                    |           |            |        |                 |
|                                                                                                    |                                 |       |             |                    |           |            |        |                 |
| <b>Basic</b><br>8.99 GB<br>Online<br><b><i><b></b></i></b> Disk 1<br>Basic<br>8.99 GB<br>Online<br><b><i><u></u></i></b> Disk 2<br><b>Basic</b> | Data (F:)                       |       |             |                    |           |            |        |                 |
| 671.49 GB<br>Online                                                                                                    | 671.49 GB NTFS<br>Healthy       |       |             |                    |           |            |        |                 |

Figure 11: Disk Management utility

Note: When the Disk Management utility is accessed, the Remote Desktop connection assumes a dedicated mode and can only be used to manage disks and volumes on the server. Navigating to another page during an open session closes the session.

Note: It may take a few moments for the Remote Desktop Connection session to log off when closing Disk Management.

# <span id="page-31-0"></span>Disk Management guidelines

When managing disks and volumes:

- Read the online Disk Management Help found in the utility.
- Do not alter the Operating System Disk labeled Primary OS C: and Secondary OS D:.
- Use meaningful volume labels with the intended drive letter embedded in the volume label, if possible. For example, volume F: might be named "Disk F:." Volume labels often serve as the only means of identification.
- Record all volume labels and drive letters in case of system Quick Restore.
- When managing basic disks, only the last partition on the disk can be extended unless the disk is changed to dynamic.
- Basic disks can be converted to dynamic without bringing the system offline or loss of data, but the volume will be unavailable during the conversion.
- Basic disks can contain up to four primary partitions (or three primary partitions and one extended partition).
- Format drives with a 16 K allocation size for best support of snapshots, performance, and defragmentation.
- NTFS formatted drives are recommended since they provide the greatest level of support for snapshots, encryption, and compression.
- Only basic disks can be formatted as FAT or FAT32.

Note: The Data Volume is configured by default as a hardware RAID-5 based basic partition across all four disks and is formatted as NFTS with a 16K allocation unit size.

# <span id="page-32-0"></span>Adaptec Storage Manager

Use the Adaptec Storage Manager to configure, administer, and monitor controllers that are installed locally or remotely in servers or storage enclosures. There is an extensive Help system available in the application.

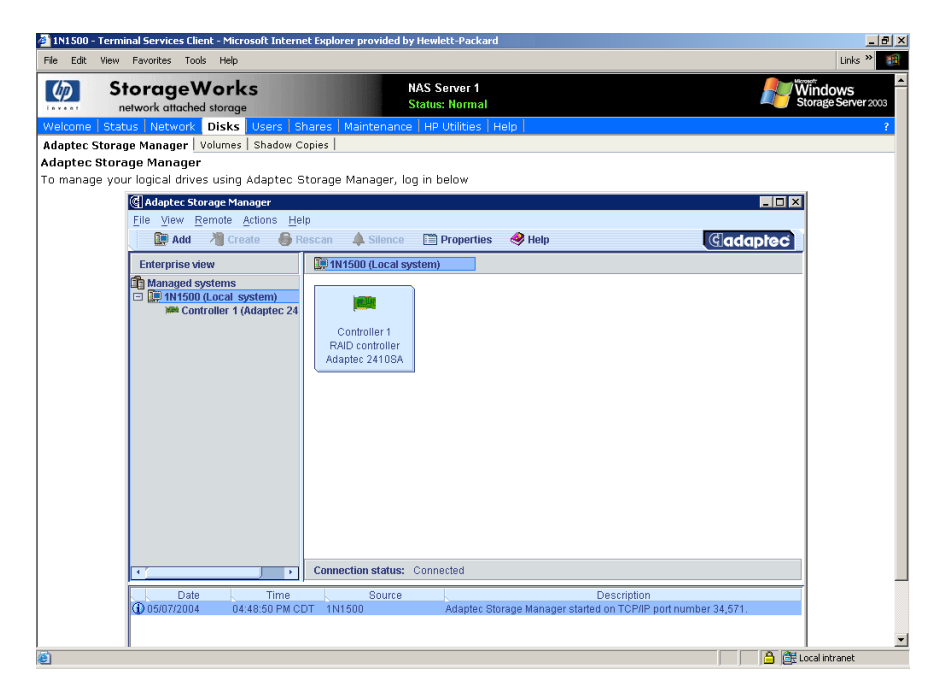

Figure 12: Adaptec Storage Manager

# <span id="page-33-0"></span>Volumes page

On the Volumes page, administrators can manage volumes, schedule defragmentation, and set or manage quotas. The Volumes page displays all volumes that are formatted NTFS on the system. It does not display the volume type (for example simple or spanned) nor volumes that are FAT32 or FAT. To display these types of volumes, click the **Manage** button.

| 10200                                                           | <b>StorageWorks</b><br>network attached storage |           |                     | <b>NAS Server 1</b><br><b>Status: Normal</b>                                            |                      | Windows<br>Storage Server 2003 |
|-----------------------------------------------------------------|-------------------------------------------------|-----------|---------------------|-----------------------------------------------------------------------------------------|----------------------|--------------------------------|
| Adaptec Storage Manager   Volumes   Shadow Copies               |                                                 |           |                     | Welcome   Status   Network   Disks   Users   Shares   Maintenance   HP Utilities   Help |                      |                                |
| <b>Volumes</b>                                                  |                                                 |           |                     |                                                                                         |                      |                                |
|                                                                 |                                                 |           |                     |                                                                                         |                      |                                |
| You can manage and defragment volumes and set guotas for users. |                                                 |           |                     |                                                                                         |                      |                                |
| Search: Volume Name                                             |                                                 |           | $\triangleright$ Go | $\hat{\pi}$<br>$\vert x \vert$                                                          |                      |                                |
| Volume Name V                                                   | <b>File System</b>                              | Size      | Free                | Next Defrag Time                                                                        | <b>Tasks</b>         |                                |
| $F$ Data (F:)                                                   | NTF <sub>S</sub>                                | 687602 MB | 687533 MB           | Disabled                                                                                | Advanced Volume      |                                |
| C Primary OS (C:)                                               | NTF <sub>S</sub>                                | 9209 MB   |                     | 5880 MB Disabled                                                                        | Management           |                                |
| C Secondary OS (D:)                                             | <b>NTFS</b>                                     | 9209 MB   |                     | 5967 MB Disabled                                                                        | Schedule Defrag      |                                |
|                                                                 |                                                 |           |                     |                                                                                         | Set Default<br>Quota |                                |
|                                                                 |                                                 |           |                     |                                                                                         | Set Quota Entries    |                                |
|                                                                 |                                                 |           |                     |                                                                                         |                      |                                |
|                                                                 |                                                 |           |                     |                                                                                         |                      |                                |
|                                                                 |                                                 |           |                     |                                                                                         |                      |                                |
|                                                                 |                                                 |           |                     |                                                                                         |                      |                                |
|                                                                 |                                                 |           |                     |                                                                                         |                      |                                |
|                                                                 |                                                 |           |                     |                                                                                         |                      |                                |
|                                                                 |                                                 |           |                     |                                                                                         |                      |                                |
| $\Leftrightarrow$ Back                                          |                                                 |           |                     |                                                                                         |                      |                                |

Figure 13: Volumes tab

Table 3: Volumes Page Object/Task Selector

| <b>Option</b>                        | Task                                                                                                    |
|--------------------------------------|----------------------------------------------------------------------------------------------------|
| <b>Advanced Volume</b><br>Management | Select to display the Disk Management utility.                                                                                                    |
| Schedule Defrag                      | Select to schedule defragmentation for the selected volume.                                                                                                    |
| Set Default Quota                    | Select to set quota limits to manage use of the volume. Settings on this page apply to new users and any users for whom user quota entries have not previously been set. |
| Set Quota Entries                    | Select to show a list of user quota entries. Then create a new quota entry, delete a quota entry, or view the properties of a quota entry.                               |

# <span id="page-34-0"></span>Scheduling defragmentation

Defragmentation is the process of analyzing local volumes and consolidating fragmented files and folders so that each occupies a single, contiguous space on the volume. This improves file system performance. Because defragmentation consolidates files and folders, it also consolidates the free space on a volume. This reduces the likelihood that new files will be fragmented.

Defragmentation for a volume can be scheduled to occur automatically at convenient times. Defragmentation can also be done once, or on a recurring basis.

To schedule defragmentation for a volume:

- 1. On the primary navigation bar, choose **Disks**.
- 2. Click the **Volumes** tab.
- 3. Select the volume to schedule defragmentation.
- 4. In the Tasks list, choose **Schedule Defrag**.
- 5. On the **Manage the defragmentation schedule for [VolumeName]** page, select the **Schedule defragmentation for this volume** check box.
- 6. Select the frequency: Once, Weekly, or Monthly.
- 7. Use the remaining controls to specify when defragmentation will occur. The available controls change according to the frequency that is selected.
- 8. Click **OK**.

To disable defragmentation for a volume:

- 1. On the primary navigation bar, click **Disks**.
- 2. Click **Volumes**.
- 3. Select the volume to disable defragmentation.
- 4. In the Tasks list, choose **Schedule Defrag**.
- 5. On the **Manage the defragmentation schedule for [VolumeName]** page, clear the **Schedule defragmentation for this volume** check box.
- 6. Click **OK**.

Note: Scheduling defragmentation to run no later than a specific time prevents the defragmentation process from running later than that time. If the defragmentation process is running when the time is reached, the process is stopped. This setting is useful to ensure that the defragmentation process ends before the demand for server access is likely to increase.

If defragmenting volumes on which shadow copies are enabled, use a cluster (or allocation unit) size of 16 KB or larger during the format. Otherwise defragmentation registers as a change by the Shadow Copy process. This increase in the number of changes forces Shadow Copy to delete snapshots as the limit for the cache file is reached.

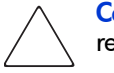

Caution: Allocation unit size cannot be altered without reformatting the drive. Data on a reformatted drive cannot be recovered.

Note: NTFS compression is supported only if the cluster size is 4 KB or smaller.

# <span id="page-35-0"></span>Disk quotas

Disk quotas track and control disk space use in volumes.

Note: To limit the size of a folder or share, see "Directory Quotas" in Chapter 6.

Configure the volumes on the server to perform the following tasks:

- Prevent further disk space use and log an event when a user exceeds a specified disk space limit.
- Log an event when a user exceeds a specified disk space warning level.

When enabling disk quotas, it is possible to set both the disk quota limit and the disk quota warning level. The disk quota limit specifies the amount of disk space a user is allowed to use. The warning level specifies the point at which a user is nearing his or her quota limit. For example, a user's disk quota limit can be set to 50 megabytes (MB), and the disk quota warning level to 45 MB. In this case, the user can store no more than 50 MB on the volume. If the user stores more than 45 MB on the volume, the disk quota system logs a system event.

In addition, it is possible to specify that users can exceed their quota limit. Enabling quotas and not limiting disk space use is useful to still allow users access to a volume, but track disk space use on a per-user basis. It is also possible to specify whether or not to log an event when users exceed either their quota warning level or their quota limit.

When enabling disk quotas for a volume, volume usage is automatically tracked from that point forward, but existing volume users have no disk quotas applied to them. Apply disk quotas to existing volume users by adding new quota entries on the Quota Entries page.

#### <span id="page-35-1"></span>Enabling quota management

When enabling disk quotas on a volume, every user's disk volume usage is monitored and treated differently, depending on the quota management settings for the specific user.

To enable quota management on a volume:

- 1. On the primary navigation bar, click **Disks**.
- 2. Click **Volumes**.
- 3. Select the volume to manage.
- 4. In the Tasks list, click **Set Default Quota**.
- 5. On the Default Quota for volume page, select **Use quota limits to manage use of the volume**.
- 6. If desired, select **Deny disk space to users exceeding quota limit** to enable that restriction.
- 7. Specify the default quota limit and warning level for new users on this volume.
- 8. Specify which quota events should be logged.
- 9. Click **OK**.

Note: When enabling disk quotas on a volume, any users with write access to the volume who have not exceeded their quota limit can store data on the volume. The first time a user writes data to a quota-enabled volume, default values for disk space limit and warning level are automatically assigned by the quota system.

To disable quota management on a volume:

- 1. On the primary navigation bar, click **Disks**.
- 2. Click **Volumes**.
- 3. Select the volume to manage.
- 4. In the Tasks list, click **Set Default Quota**.
- 5. On the Default Quota for (volume) page, clear the check box to **Use quota limits to manage use of the volume**.
- 6. Click **OK**.

# Setting user quota entries

The Set User Quotas page allows the administrator to set, delete, or change disk quotas for any user on the server. To set or change quota entries on the server:

- 1. On the primary navigation bar, click **Disks**.
- 2. Click **Volumes**.
- 3. Select the volume to manage.
- 4. From the Tasks list, click **Set Quota Entries**.

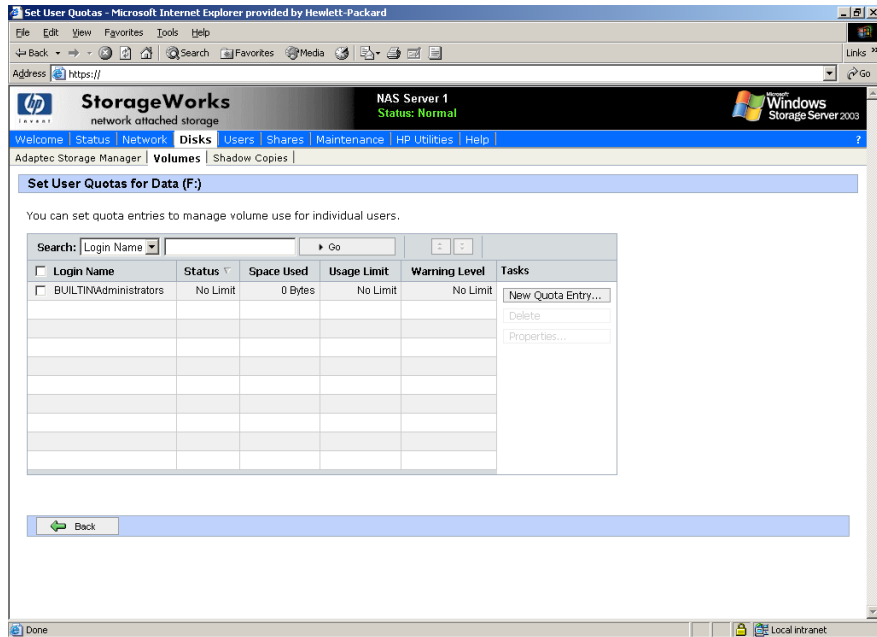

Figure 14: Setting user quotas

To create a new user quota entry:

- 1. Click **New Quota Entry**.
- 2. Select a user.
- 3. Set the limit.
- 4. Set the warning level.
- 5. Click **OK**.

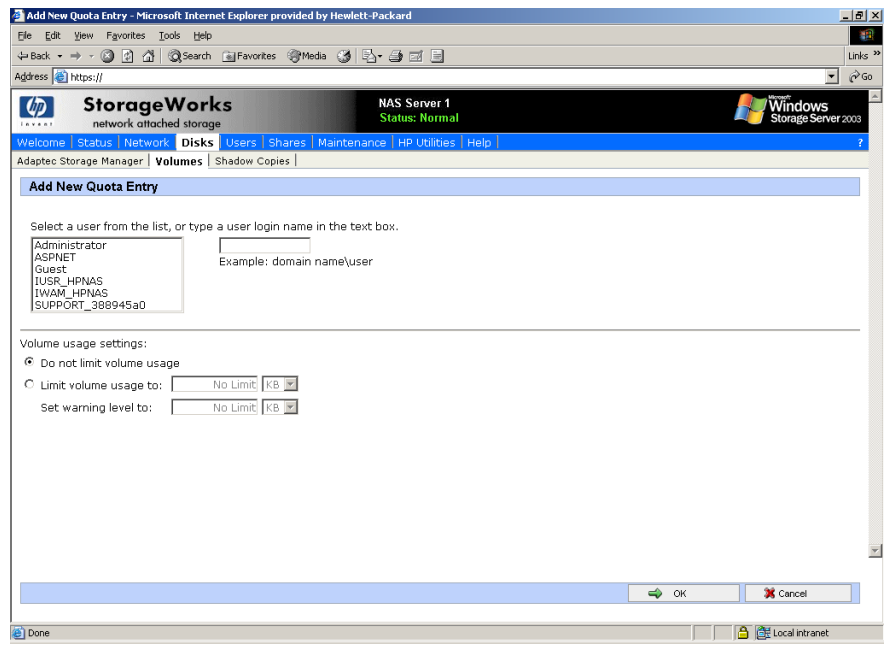

Figure 15: Add new quota entry

To change a quota entry:

- 1. Select the quota to change.
- 2. Click **Properties**.
- 3. Change the limit.
- 4. Change the warning level.
- 5. Click **OK**.

To delete a quota entry:

- 1. Select the quota to change.
- 2. Click **Delete**.

# DiskPart

DiskPart.exe is a text-mode command interpreter that enables the administrator to manage disks, partitions, or volumes.

When using the list commands, an asterisk (\*) appears next to the object with focus. Select an object by its number or drive letter, such as disk 0, partition 1, volume 3, or volume C.

When selecting an object, the focus remains on that object until a different object is selected. For example, if the focus is set on disk 0 and volume 8 on disk 2 is selected, the focus shifts from disk 0 to disk 2, volume 8. Some commands automatically change the focus. For example, when creating a new partition, the focus automatically switches to the new partition.

Focus can only be given to a partition on the selected disk. When a partition has focus, the related volume (if any) also has focus. When a volume has focus, the related disk and partition also have focus if the volume maps to a single specific partition. If this is not the case, focus on the disk and partition is lost.

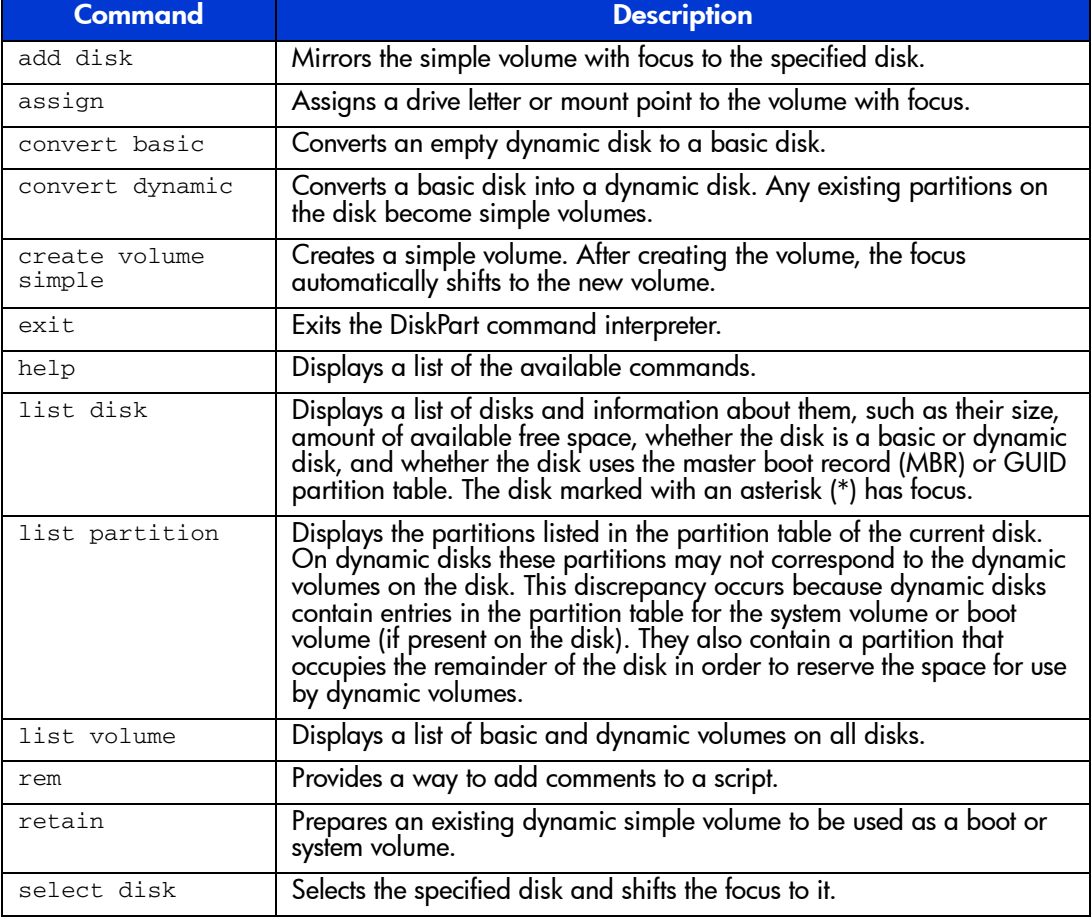

#### Table 4: Common DiskPart Commands

Note: The Data Volume is configured by default as a RAID-5 volume across all four disks and is formatted as NFTS with a 16K allocation unit size.

For a complete list of DiskPart commands, go to the Windows Storage Server 2003 Desktop on the NAS device via Remote Desktop and select **Start** >**Help and Support**, search on DiskPart.

# Example of using DiskPart

The following example shows how to configure a volume on the NAS server.

In the cmd window, type:

c:\>diskpart DISKPART>Rescan DISKPART>select disk 2 DISKPART>convert dynamic DISKPART>REM Create a simple volume DISKPART>create volume simple size=4000 DISKPART> REM Assign drive letter F: to the volume DISKPART>assign letter=F DISKPART>list vol DISKPART>Exit

# Shadow Copies **4**

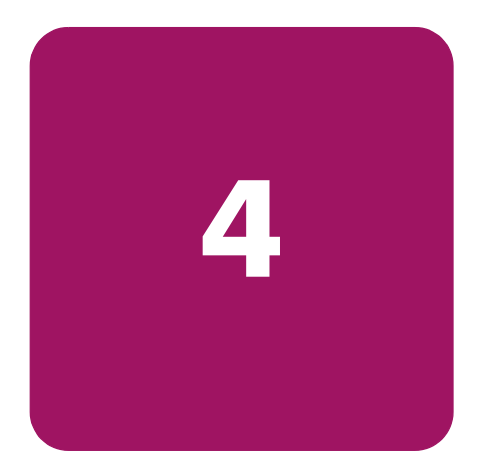

# **Overview**

The Volume Shadow Copy Service provides an infrastructure for creating point-in-time snapshots (shadow copies) of volumes. Shadow Copy supports 64 shadow copies per volume.

A shadow copy contains previous versions of the files or folders contained on a volume at a specific point in time. While the Shadow Copy mechanism is managed at the server (see the "Managing Shadow Copy" section in this chapter), previous versions of files and folders are only available over the network from clients and are seen on a per folder or file level and not as an entire volume.

The Shadow Copy feature works at the block level. As changes are made to the file system, the Shadow Copy Service copies out the original blocks to a special cache file, to maintain a consistent view of the file at a particular point in time. Since the snapshot only contains a subset of the original blocks, the cache file is typically smaller than the original volume. In the snapshot's original form, it takes up no space since blocks are not moved until an update to the disk occurs.

By using shadow copies, a NAS server can maintain a set of previous versions of all files on the selected volumes. End users access the file or folder by using a separate client add-on program, which enables them to view the file in Windows Explorer. Accessing previous versions of files, or shadow copies, enables users to:

- Recover files that were accidentally deleted. Previous versions can be opened and copied to a safe location.
- Recover from accidentally overwriting a file. A previous version of that file can be accessed.
- Compare several versions of a file while working. Use previous versions to compare changes between two versions of a file.

Shadow copies cannot replace the current backup, archive, or business recovery system, but they can help to simplify restore procedures. Since a snapshot only contains a portion of the original data blocks, shadow copies can not protect against data loss due to media failures. However the strength of snapshots is the ability to instantly recover data from shadow copies, reducing the number of times needed to restore data from tape.

# Shadow copy planning

Before setup is initiated on the server and the client interface is made available to end users, consider the following:

- From what volume will shadow copies be taken?
- How much disk space should be allocated for shadow copies?
- Will separate disks be used to store shadow copies?
- How frequently will shadow copies be made?

#### Identifying the volume

Shadow copies are taken for a complete volume, but not for a specific directory. Shadow copies work best when the server stores user files, such as documents, spreadsheets, presentations, graphics, or database files.

Note: Shadow copies should not be used to provide access to previous versions of application or e-mail databases.

Shadow copies are designed for volumes that store user data such as home directories and My Documents folders that are redirected by using Group Policy or other shared folders in which users store data.

Shadow copies work with compressed or encrypted files and retain whatever permissions were set on the files when the shadow copies were taken. For example, if a user is denied permission to read a file, that user would not be able to restore a previous version of the file, or be able to read the file after it has been restored.

Although shadow copies are taken for an entire volume, users must use shared folders to access shadow copies. Administrators on the local server must also specify the *\\servername\sharename* path to access shadow copies. If administrators or end users want to access a previous version of a file that does not reside in a shared folder, the administrator must first share the folder.

Note: Shadow copies are available only on NTFS, not FAT or FAT32 volumes.

Files or folders that are recorded by using Shadow Copy appear static, even though the original data is changing.

## Allocating disk space

When shadow copies are enabled on a volume, the maximum amount of volume space to be used for the shadow copies can be specified. The default limit is 10 percent of the source volume (the volume being copied). The limit for volumes in which users frequently change files should be increased. Also, note that setting the limit too low causes the oldest shadow copies to be deleted frequently, which defeats the purpose of shadow copies and frustrates users.

If the frequency of changes to each file is greater than the amount of space allocated to storing shadow copies, then no shadow copy is created. Therefore, administrators should carefully consider the amount of disk space they want to set aside for shadow copies, and keep in mind user expectations of how many versions they will want to have available. End users might expect only a single shadow copy to be available, or they might expect three days or three weeks worth of shadow copies. The more shadow copies users expect, the more storage space administrators must allocate for storing them.

Setting the limit too low also affects Backup and other backup programs that use shadow copy technology because these programs are also limited to using the amount of disk space specified by administrators.

Note: Regardless of the volume space that is allocated for shadow copies, there is a maximum of 64 shadow copies for any volume. When the 65th shadow copy is taken, the oldest shadow copy is purged.

The minimum amount of storage space that can be specified is 100 megabytes (MB). The default storage size is 10% of the source volume (the volume being copied). If the shadow copies are stored on a separate volume, change the default to reflect the space available on the storage volume instead of the source volume. Remember that when the storage limit is reached, older versions of the shadow copies are deleted and cannot be restored.

When determining the amount of space to allocate for storing shadow copies, consider both the number and size of files that are being copied, as well as the frequency of changes between copies. For example, 100 files that only change monthly require less storage space than 10 files that change daily.

To change the storage volume, shadow copies must be deleted. The existing file change history that is kept on the original storage volume is lost. To avoid this problem, verify that the storage volume that is initially selected is large enough.

When using a basic disk as a storage area for shadow copies and converting the disk into a dynamic disk, it is important to take the following precaution to avoid data loss:

- If the disk is a non-boot volume and is a different volume from where the original files reside, first dismount and take offline the volume containing the original files before converting the disk containing shadow copies to a dynamic disk.
- The volume containing the original files must be brought back online within 20 minutes, otherwise, the data stored in the existing shadow copies is lost.
- If the shadow copies are located on a boot volume, the disk to can be converted to dynamic without losing shadow copies.

**Note:** Use the mountvol command with the  $/p$  option to dismount the volume and take it offline. Mount the volume and bring it online using the mountvol command or the Disk Management snap-in.

# Identifying the storage area

To store the shadow copies of another volume on the same file server, a volume can be dedicated on separate disks. For example, if user files are stored on *H:\*, another volume such as *S:\* can be used to store the shadow copies. Using a separate volume on separate disks provides better performance and is recommended for heavily used NAS devices.

If a separate volume will be used for the storage area (where shadow copies are stored), the maximum size should be changed to **No Limit** to reflect the space available on the storage area volume instead of the source volume (where the user files are stored).

Disk space for shadow copies can be allocated on either the same volume as the source files or a different volume. There is, however, a trade-off between ease of use and maintenance versus performance and reliability that the system administrator must consider.

For example, by keeping the shadow copy on the same volume, although there is a potential gain in ease of setup and maintenance, there may be a reduction in performance and reliability.

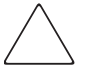

Caution: If shadow copies are stored on the same volume as the user files, note that a burst of disk input/output (I/O) can cause all shadow copies to be deleted. If the sudden deletion of shadow copies is unacceptable to administrators or end users, it is best to use a separate volume on separate disks to store shadow copies.

## Determining creation frequency

The more frequently shadow copies are created, the more likely that end users will get the version that they want. However, with a maximum of 64 shadow copies per volume, there is a trade-off between the frequency of making shadow copies and the amount of time that the earlier files will be available.

By default, the NAS server will create shadow copies at 0700 and 1200, Monday through Friday when the feature is enabled for a volume. However, these settings are easily modified by the administrator so that the shadow copy schedule can better accommodate end user needs. To modify these schedules see the section on "Shadow Copy Schedules" documented later in this chapter.

Note: The more shadow copies are created, the more disk space the shadow copies can consume, especially if files change frequently.

# Shadow copies and drive defragmentation

When running Disk Defragmenter on a volume with shadow copies activated, all or some of the shadow copies may be lost, starting with the oldest shadow copies.

If defragmenting volumes on which shadow copies are enabled, use a cluster (or allocation unit) size of 16 KB or larger. Utilizing this allocation unit size reduces the number of copy outs occurring on the snapshot. Otherwise the number of changes caused by the defragmentation process can cause shadow copies to be deleted faster than expected. Note, however, that NTFS compression is supported only if the cluster size is 4 KB or smaller.

Note: To check the cluster size of a volume, use the fsutil fsinfo ntfsinfo command. To change the cluster size on a volume that contains data, backup the data on the volume, reformat it using the new cluster size, and then restore the data.

# Mounted drives

A mounted drive is a local volume attached to an empty folder (called a mount point) on an NTFS volume. When enabling shadow copies on a volume that contains mounted drives, the mounted drives are not included when shadow copies are taken. In addition, if a mounted drive is shared and shadow copies are enabled on it, users cannot access the shadow copies if they traverse from the host volume (where the mount point is stored) to the mounted drive.

For example, assume there is a folder *F:\data\users*, and the *Users* folder is a mount point for *G:\*. If shadow copies are enabled on both *F:\* and *G:\*, *F:\data* is shared as *\\server1\data*, and *G:\data\users* is shared as *\\server1\users*. In this example, users can access previous versions of *\\server1\data* and *\\server1\users* but not *\\server1\data\users*.

# Managing shadow copies

From the **WebUI Welcome** screen, click **Disks**, then **Shadow Copies** to display the Shadow Copies screen.

| Edit View Favorites Tools Help                                                     |                                                 |                                                              |                     |                                                                                                    |                                                                                                    |                                |
|------------------------------------------------------------------------------------|-------------------------------------------------|--------------------------------------------------------------|---------------------|----------------------------------------------------------------------------------------------------|----------------------------------------------------------------------------------------------------|--------------------------------|
|                                                                                    |                                                 | 수Back ▼ → • ⓒ ① △   QSearch @Favorites ③ Media ③   타 - 클 패 트 |                     |                                                                                                    |                                                                                                    |                                |
| Address <b>B</b> https://                                                          |                                                 |                                                              |                     |                                                                                                    |                                                                                                    | $\overline{\phantom{a}}$       |
| k                                                                                  | <b>StorageWorks</b><br>network attached storage |                                                              |                     | <b>NAS Server 1</b><br><b>Status: Normal</b><br>Welcome   Status   Network   Disks   Users   Shares   Maintenance   HP Utilities   Help |                                                                                                    | Windows<br>Storage Server 2003 |
| Adaptec Storage Manager   Volumes   Shadow Copies  <br><b>Manage Shadow Copies</b> |                                                 |                                                              |                     |                                                                                                    |                                                                                                    |                                |
|                                                                                    |                                                 | copying and manage shadow copies for each volume.            |                     |                                                                                                    | Shadow copies allow users to view the contents of a volume as the contents existed at previous points in time. You can enable or disable shadow |                                |
| Search: Volume                                                                     | $\blacksquare$                                  |                                                              | $\triangleright$ Go | $z \parallel z$                                                                                                    |                                                                                                    |                                |
| Volume v<br>п                                                                      | Copies                                          | <b>Used Space</b>                                            | <b>Shares</b>       | <b>Next Run Time</b>                                                                                                    | <b>Tasks</b>                                                                                                    |                                |
| Data (F3)<br>п.                                                                    | $\theta$                                        | 0%                                                           |                     | 0 Disabled                                                                                                    | Enable                                                                                                    |                                |
|                                                                                    |                                                 |                                                              |                     |                                                                                                    | Disable                                                                                                    |                                |
|                                                                                    |                                                 |                                                              |                     |                                                                                                    | New Shadow Copy                                                                                                    |                                |
|                                                                                    |                                                 |                                                              |                     |                                                                                                    | View Shadow<br>Copies                                                                                                    |                                |
|                                                                                    |                                                 |                                                              |                     |                                                                                                    | Set Schedule                                                                                                    |                                |
|                                                                                    |                                                 |                                                              |                     |                                                                                                    | Properties                                                                                                    |                                |
|                                                                                    |                                                 |                                                              |                     |                                                                                                    | Manage Shares                                                                                                    |                                |
|                                                                                    |                                                 |                                                              |                     |                                                                                                    |                                                                                                    |                                |
|                                                                                    |                                                 |                                                              |                     |                                                                                                    |                                                                                                    |                                |
|                                                                                    |                                                 |                                                              |                     |                                                                                                    |                                                                                                    |                                |
|                                                                                    |                                                 |                                                              |                     |                                                                                                    |                                                                                                    |                                |
| $\Leftrightarrow$ Back                                                             |                                                 |                                                              |                     |                                                                                                    |                                                                                                    |                                |
|                                                                                    |                                                 |                                                              |                     |                                                                                                    |                                                                                                    |                                |
|                                                                                    |                                                 |                                                              |                     |                                                                                                    |                                                                                                    |                                |
|                                                                                    |                                                 |                                                              |                     |                                                                                                    |                                                                                                    |                                |

Figure 16: Shadow Copies screen

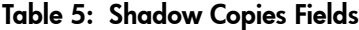

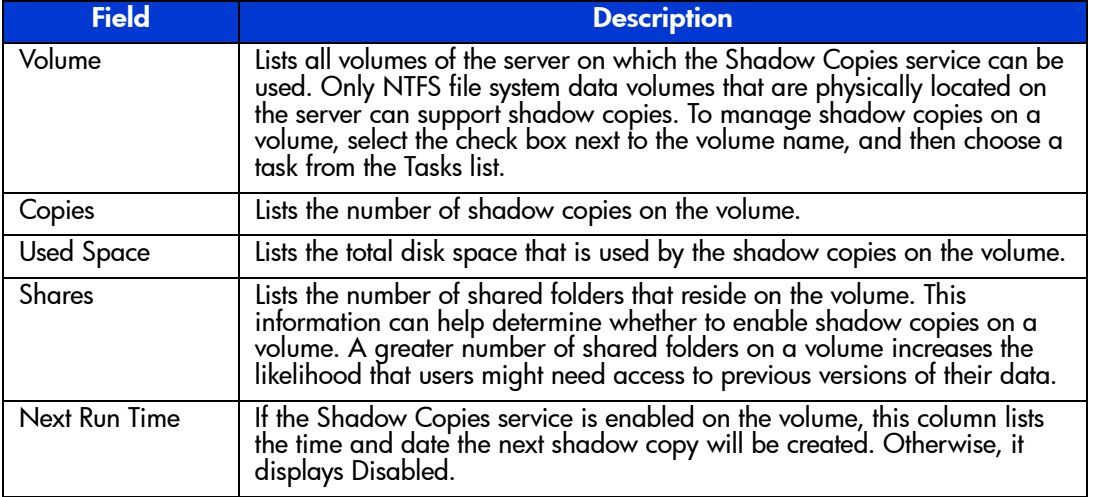

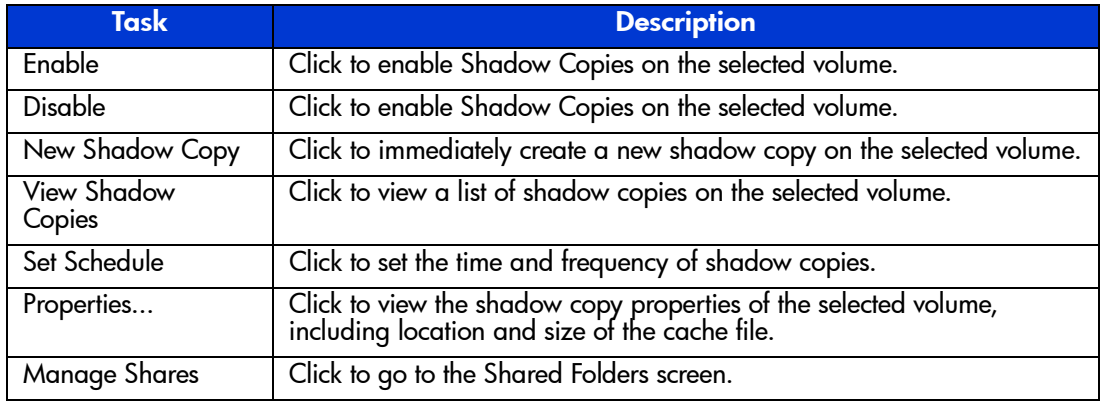

#### Table 6: Shadow Copies Tasks

# The shadow copy cache file

The default shadow copy settings allocate 10% of the source volume being copied (with a minimum of 100 MB), and store the shadow copies on the same volume as the original volume. See [Figure 17](#page-48-0). The cache file is located in a hidden protected directory entitled "System Volume Information" off of the root of each volume for which Shadow Copy is enabled.

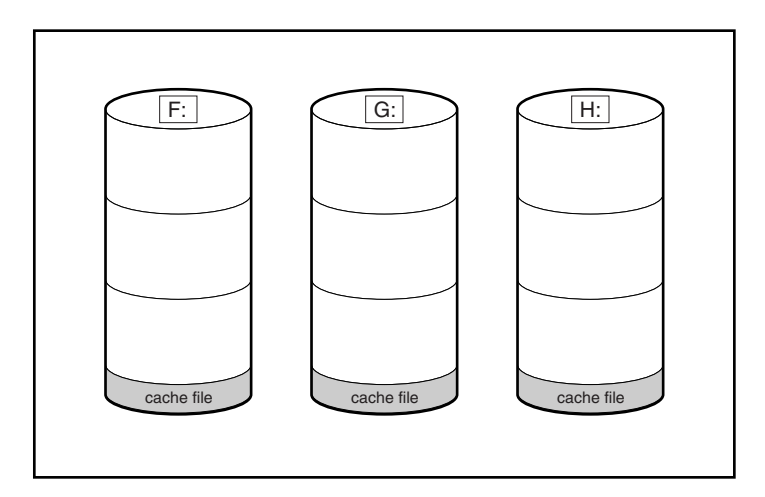

<span id="page-48-0"></span>Figure 17: Shadow copies stored on source volume

As mentioned previously, the cache file location can be altered to reside on a dedicated volume separate from the volumes containing files shares. See [Figure 18](#page-49-0).

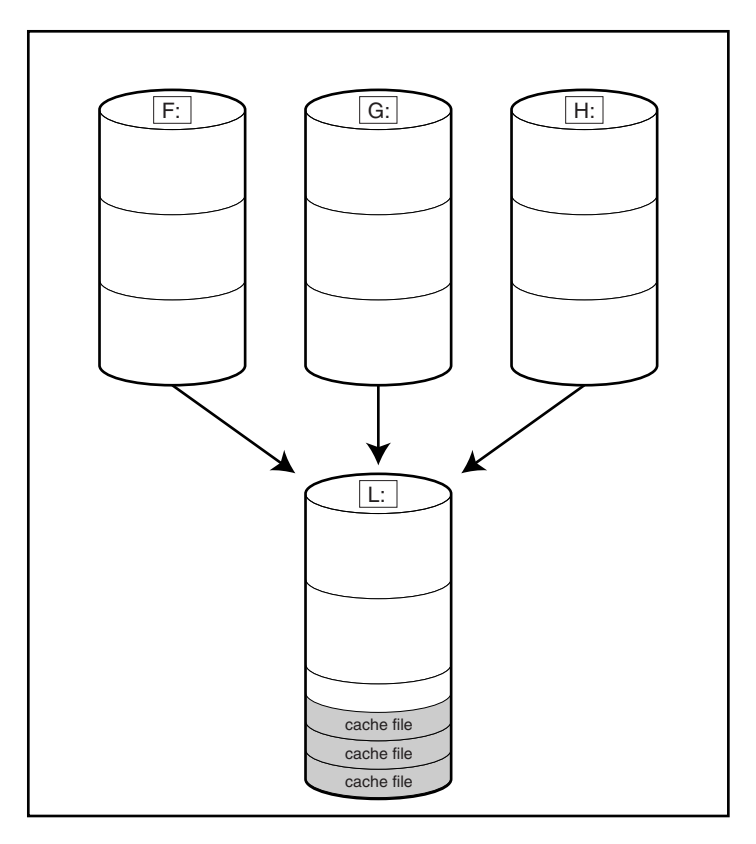

<span id="page-49-0"></span>Figure 18: Shadow copies stored on separate volume

The main advantage to storing shadow copies on a separate volume is ease of management and performance. Shadow copies on a source volume must be continually monitored and can consume space designated for file sharing. Setting the limit too high takes up valuable storage space. Setting the limit too low can cause shadow copies to be purged too soon, or not created at all. By storing shadow copies on a separate volume space for Shadow Copies may be manage separately, limits can generally be set higher, or set to No Limit. See the properties tab of the shadow copy page for a volume to alter the cache file location, covered later in this chapter.

**Caution:** If the data on the separate volume L: is lost, the shadow copies cannot be recovered.

## Enabling and creating shadow copies

Enabling the Shadow Copies service for a volume or creating a shadow copy can be done directly from the Manage Shadow Copies page.

Enabling shadow copies on a volume automatically results in several actions:

- Creates a shadow copy of the selected volume
- Sets the maximum storage space for the shadow copies
- Schedules shadow copies to be made at 7 A.M. and 12 noon on weekdays.

Note: Creating a shadow copy only makes one copy of the volume; it does not create a schedule.

To enable shadow copies on a volume:

- 1. On the primary navigation bar, click **Disks**.
- 2. Click the **Shadow Copies** tab.
- 3. On the Manage Shadow Copies page, select one or more volumes to enable the Shadow Copies service on.

Note: After the first shadow copy is created, it cannot be relocated. Relocate the cache file by altering the cache file location under Properties prior to enabling shadow copy. See "Viewing Shadow Copy Properties" in this chapter.

#### 4. Click **Enable**.

To create a shadow copy on a volume:

- 1. On the primary navigation bar, click **Disks**.
- 2. Click the **Shadow Copies** tab.
- 3. On the Manage Shadow Copies page, select one or more volumes to create the shadow copies on.
- 4. Click **New Shadow Copy**.

#### Viewing a list of shadow copies

To view a list of shadow copies on a volume:

- 1. On the primary navigation bar, click **Disks**.
- 2. Click the **Shadow Copies** tab.
- 3. On the Manage Shadow Copies page, select the volume to view.
- 4. On the Tasks list, click **View Shadow Copies**.

All shadow copies are listed, sorted by the date and time they were created.

Note: It is also possible to create new shadow copies or delete shadow copies from this page.

# Set schedules

Shadow Copy schedules control how frequently shadow copies of a volume are made. There are a number of factors that can help determine the most effective shadow copy schedule for an organization. These include the work habits and locations of the users. For example, if users do not all live in the same time zone, or they work on different schedules, it is possible to adjust the daily shadow-copy schedule to allow for these differences.

It is recommended that shadow copies be scheduled not more frequently than once per hour.

#### Scheduling shadow copies

When the Shadow Copies service is enabled on a volume, it automatically schedules shadow copies to be made each weekday at 7 A.M. and 12 noon.

To add or change a shadow copy schedule for a volume:

- 1. On the primary navigation bar, click **Disks**.
- 2. Click **Shadow Copies**.
- 3. Select the volume.
- 4. In the Tasks list, click **Set Schedule**.
- 5. On the Shadow Copy Schedules page, click **New**.
- 6. Select a frequency: Once, Daily, Weekly, or Monthly.
- 7. Use the remaining controls to specify the recurrence pattern and the starting date and time. The available controls change according to the frequency selected.
- 8. Click **OK**.

#### Deleting a shadow copy schedule

To delete a shadow copy schedule on a volume:

- 1. On the primary navigation bar, click **Disks**.
- 2. Click the **Shadow Copies** tab.
- 3. Select the volume on which to delete a shadow copy schedule.
- 4. In the Tasks list, click **Set Schedule**.
- 5. On the Manage Shadow Copy Schedules screen, select the schedule to be deleted, and click **Delete**.
- 6. Click **OK** to confirm the deletion or **Cancel** to retain the copy.

Note: When deleting a shadow copy schedule, that action has no effect on existing shadow copies. To remove schedules and all shadow copies in one action, from the Manage Shadow Copies page, choose Disable from the Tasks list.

#### Viewing shadow copy properties

To view shadow copy properties on a volume:

- 1. On the primary navigation bar, click **Disks**.
- 2. Click the **Shadow Copies** tab.
- 3. On the Manage Shadow Copies page, select the volume on which to view shadow copy properties.
- 4. On the Tasks list, click **Properties**.

The Shadow Copy Properties screen, as shown in [Figure 19,](#page-52-0) lists the number of copies, the date and time the most recent shadow copy was made, and the maximum size setting.

Change the maximum size limit for all shadow copies, or choose **No limit**.

For volumes where shadow copies do not exist currently, it is possible to change the location of the cache file. See "The Shadow Copy Cache File" earlier in this chapter. The list of available disks and the space available on each is presented at the bottom of the page. Managing the cache files on a separate disk is recommended.

Note: If shadow copies have already been enabled, the cache file location is grayed out. To change this location after shadow copies have been enabled, all shadow copies must be deleted and cannot be recovered. Remember enabling Shadow Copies creates a Shadow Copy by default.

5. Click **OK** to save changes, or click **Cancel** to discard changes.

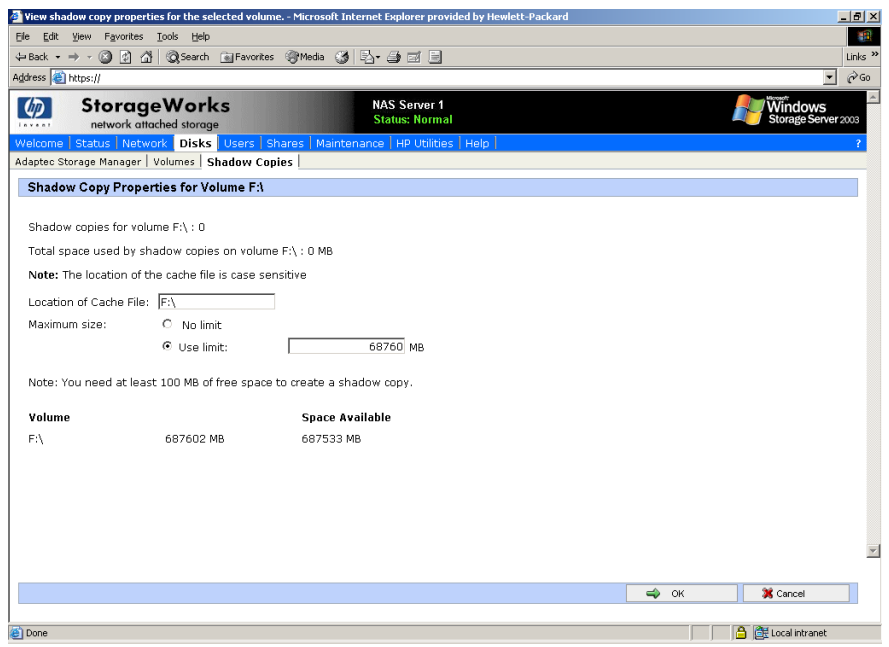

<span id="page-52-0"></span>Figure 19: Shadow Copies properties screen

Caution: Use caution when reducing the size limit for all shadow copies. When the size is set to less than the total size currently used for all shadow copies, enough shadow copies are deleted to reduce the total size to the new limit. A shadow copy cannot be recovered after it has been deleted.

# Disabling shadow copies

When shadow copies are disabled on a volume, all existing shadow copies on the volume are deleted as well as the schedule for making new shadow copies.

To disable shadow copies on a volume:

- 1. On the primary navigation bar, click **Disks**.
- 2. Click the **Shadow Copies** tab.
- 3. On the Manage Shadow Copies page, select one or more volumes on which to disable shadow copies.
- 4. In the Tasks list, click **Disable**.

The Disable Shadow Copies page identifies the volume for which shadow copies will be disabled.

5. Click **OK** to delete all existing shadow copies and settings for the volume.

Caution: When the Shadow Copies service is disabled, all shadow copies on the selected volumes are deleted. Once deleted, shadow copies cannot be restored.

# Managing shadow copies from the NAS Desktop

As an alternative to managing Shadow Copies via the WebUI, the NAS Desktop may be accessed via Remote Desktop.

To access Shadow Copies from the NAS Desktop:

- 1. From the WebUI select **Remote Desktop** from the Maintenance tab.
- 2. Click on **My Computer**.
- 3. Select the volume.
- 4. Right-click on the volume name and select **Properties**.
- 5. Click the **Shadow Copies** tab.

The user interface provides the same functionality found in the WebUI but in Win32 form. See [Figure 20](#page-54-0).

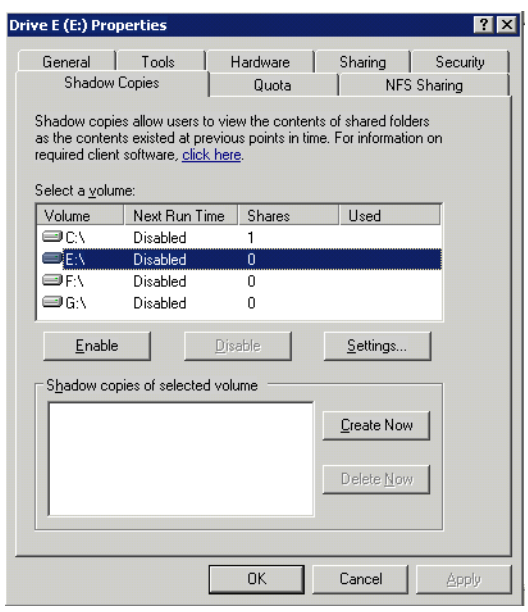

<span id="page-54-0"></span>Figure 20: Accessing Shadow Copies from My Computer

# Shadow copies for shared folders

Shadow Copies are accessed over the network by supported clients and protocols. There are two sets of supported protocols, SMB and NFS. All other protocols are not supported; this would include HTTP, FTP, AppleTalk, and NetWare Shares. For SMB support a client side application denoted as Shadow Copies for Shared Folders is required. The client side application is currently only available for Windows XP and Windows 2000 SP3+. The application is included on the HP StorageWorks NAS device from the following directory:

*C:\hpnas\Components\ShadowCopyClient\XP and 2000-SP3+*

No additional software is required to enable UNIX users to independently retrieve previous versions of files stored on NFS shares.

Note: Shadow Copies for Shared Folders supports retrieval only ot shadow copies ot network shares. It does not support retrieval of shadow copies of local folders.

Note: Shadow Copies for Shared Folders clients are not available for HTTP, FTP, AppleTalk, or NetWare shares. Consequently, users of these protocols cannot use Shadow Copies for Shared Folders to independently retrieve previous versions of their files. However, administrators can take advantage of Shadow Copies for Shared Folders to restore files on behalf of these users.

#### SMB shadow copies

Windows users can independently access previous versions of files stored on SMB shares via the Shadow Copies for Shared Folders client. After the Shadow Copies for Shared Folders client is installed on the user's computer, the user can access shadow copies for a share by right-clicking on the share to open its Properties dialog, selecting the Previous Versions tab, and then selecting the desired shadow copy. Users can view, copy, and restore all available shadow copies.

Shadow Copies for Shared Folders preserves the permissions set in the access control list (ACL) of the original folders and files. Consequently, users can only access shadow copies for shares to which they have access. In other words, if a user does not have access to a share, he also does not have access to the share's shadow copies.

The Shadow Copies of Shared Folders client pack installs a **Previous Versions** tab in the **Properties** dialog box of files and folders on network shares.

Users access shadow copies with Windows Explorer by selecting **View**, **Copy**, or **Restore**, from the **Previous Versions** tab. See [Figure 21.](#page-56-0) Both individual files and folders may be restored.

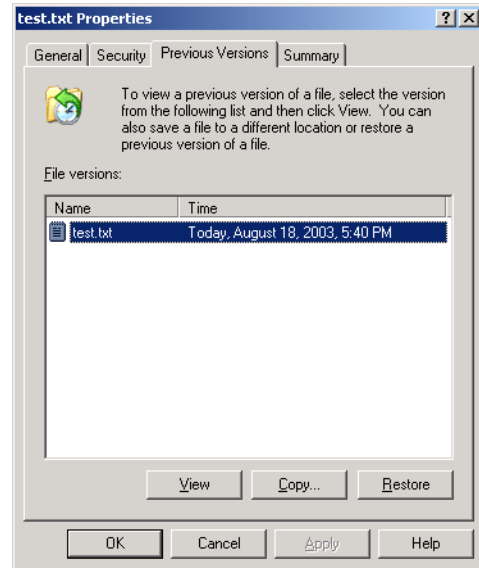

#### <span id="page-56-0"></span>Figure 21: Client GUI

When users view a network folder hosted on the NAS device for which shadow copies are enabled, old versions (prior to the snapshot) of a file or directory are available. Viewing the properties of the file or folder presents users with the folder or file history-a list of read-only, point-in-time copies of the file or folder contents that users can then open and explore like any other file or folder. Users can view files in the folder history, copy files from the folder history, and so on.

#### NFS shadow copies

UNIX users can independently access previous versions of files stored on NFS shares via the NFS client; no additional software is required. Server for NFS exposes each of a share's available shadow copies as a pseudo-subdirectory of the share. Each of these pseudo-subdirectories is displayed in exactly the same way as a regular subdirectory is displayed.

The name of each pseudo-subdirectory reflects the creation time of the shadow copy, using the format.@GMT-YYYY.MM.DD-HH:MM:SS. Note that, to prevent common tools from needlessly enumerating the pseudo-subdirectories, the name of each pseudo-subdirectory begins with the dot character, thus rendering it hidden.

The following example shows an NFS share named "NFSShare" with three shadow copies, taken on April 27, 28, and 29 of 2003 at 4 a.m.

NFSShare

.@GMT-2003.04.27-04:00:00

.@GMT-2003.04.28-04:00:00

.@GMT-2003.04.29-04:00:00

Access to NFS shadow copy pseudo-subdirectories is governed by normal access-control mechanisms using the permissions stored in the file system. Users can access only those shadow copies to which they have read access at the time the shadow copy is taken. To prevent users from modifying shadow copies, all pseudo-subdirectories are marked read-only, regardless of the user's ownership or access rights, or the permissions set on the original files.

Server for NFS periodically polls the system for the arrival or removal of shadow copies and updates the root directory view accordingly. Clients then capture the updated view the next time they issue a directory read on the root of the share.

#### Recovery of files or folders

There are three common situations that may require recovery of files or folders:

- Accidental file deletion, the most common situation.
- Accidental file replacement, which may occur if a user selects Save instead of Save As.
- File corruption.

It is possible to recover from all of these scenarios by accessing shadow copies. There are separate steps for accessing a file compared to accessing a folder.

As documented previously, the use of the snapshots are from the network and are based on shares created on the NAS server.

## Recovering a deleted file or folder

To recover a deleted file or folder within a folder:

- 1. Navigate to the folder where the deleted file was stored.
- 2. Position the cursor over a blank space in the folder. If the cursor hovers over a file, that file will be selected.
- 3. Right-click the mouse and select **Properties** from the bottom of the menu. Select the **Previous Versions** tab.
- 4. Select the version of the folder that contains the file before it was deleted, and then click **View**.
- 5. View the folder and select the file or folder to recover. The view may be navigated multiple folders deep.
- 6. Select restore to restore the file or folder to its original location. Selecting copy will allow the placement of the file or folder to a new location.

| <b>test Properties</b>                                                                                                    | ? x                                 |  |  |  |  |  |  |
|----------------------------------------------------------------------------------------------------|-------------------------------------|--|--|--|--|--|--|
|                                                                                                    | General Security Previous Versions  |  |  |  |  |  |  |
| To view a previous version of a folder, select the<br>version from the following list and then click View.<br>You can also save a folder to a different location or<br>restore a previous version of a folder. |                                     |  |  |  |  |  |  |
| Folder versions:                                                                                                    |                                     |  |  |  |  |  |  |
| Name                                                                                                    | Time                                |  |  |  |  |  |  |
| Itest                                                                                                    | Today, August 19, 2003, 3:12 PM     |  |  |  |  |  |  |
| test                                                                                                    | Today, August 19, 2003, 2:35 PM     |  |  |  |  |  |  |
| Itest                                                                                                    | Today, August 19, 2003, 12:00 PM    |  |  |  |  |  |  |
| test                                                                                                    | Today, August 19, 2003, 7:00 AM     |  |  |  |  |  |  |
| I test                                                                                                    | Yesterday, August 18, 2003, 5:53 PM |  |  |  |  |  |  |
|                                                                                                    | Restore<br>View<br>Copy             |  |  |  |  |  |  |
|                                                                                                    | OK<br>Cancel<br>Help<br>Apply       |  |  |  |  |  |  |

Figure 22: Recovering a deleted file or folder

#### Recovering an overwritten or corrupted file

Recovering an overwritten or corrupted file is easier than recovering a deleted file because the file itself can be right-clicked instead of the folder. To recover an overwritten or corrupted file use the following procedure:

- 1. Right-click the overwritten or corrupted file and click **Properties**.
- 2. Select **Previous Versions**.
- 3. To view the old version, click **View**. To copy the old version to another location, click **Copy...** to replace the current version with the older version, click **Restore**.

## Recovering a folder

To recover a folder use the following procedure:

- 1. Position the cursor so that it is over a blank space in the folder that will be recovered. If the cursor hovers over a file, that file will be selected.
- 2. Right-click the mouse, select **Properties** from the bottom of the menu, then click the **Previous Versions** tab.
- 3. Choose either **Copy** or **Restore**.
- 4. Choosing **Restore** enables the user to recover everything in that folder as well as all subfolders. Selecting **Restore** will not delete any files.

## Backup and shadow copies

As mentioned previously, Shadow Copies are only available on the network via the client application and only at a file or folder level as opposed to the entire volume. Hence the standard backup associated with a volume backup will not work to back up the previous versions of the file system. To answer this particular issue, Shadow Copies are available for back up in two situations. If the backup software in question supports the use of Shadow Copies and can communicate with underlying block device, it is supported and the previous version of the file system will be listed in the backup application as a complete file system snapshot. Lastly, if the built in backup application NTbackup is utilized, the backup software forces a snapshot and then uses the snapshot as the means for backup. The user is unaware of this activity and it is not self evident although it does address the issue of open files.

# User and Group Management **5**

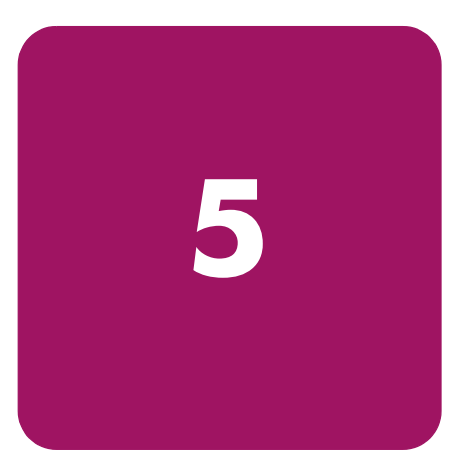

# **Overview**

There are two system environments for users and groups: workgroup and domain. Because users and groups in a domain environment are managed through standard Windows or Active Directory domain administration methods, this document discusses only local users and groups, which are stored and managed on the NAS device. For information on managing users and groups on a domain, refer to the domain documentation available on the Microsoft website.

# Domain compared to workgroup environments

NAS server devices can be deployed in workgroup or domain environments. When in a domain environment, the server is a member of the domain. The domain controller is a repository of accounts and account access for the NAS server. Client machines are also members of the domain, and users log on to the domain through their Windows clients. The domain controller also administers user accounts and appropriate access levels to resources that are a part of the domain.

In a CIFS/SMB environment, when mapping a network drive or a client machine, a user sends a logon credential to the server. This credential includes the username, password, and if appropriate, domain information. Using the credential, the server authenticates and provides the corresponding access to the user.

When a NAS server is deployed into a workgroup environment, all user and group account access permissions to file resources are stored locally on the server.

By contrast, when a NAS server is deployed into a domain environment it uses the account database from the domain controller, with user and group accounts stored outside the server. The server integrates with the domain controller infrastructure.

Note: The NAS server cannot act as a domain controller for other servers on the network. If user and group account information is stored locally, those accounts may be used only to authenticate logons to the NAS server, resulting in a workgroup configuration.

Administering users and groups in a domain environment is similar in a mechanical sense to administering them in a workgroup environment. If using an Active Directory domain controller, the Computer Management tool allows for adding, modifying, and removing users in the same context as in a workgroup environment. The concepts, however, are very different. Additional information about planning for domain environments can be found at:

http://www.microsoft.com/windowsserver2003/technologies/directory/activedirectory/default.mspx

The configuration of the domain controller is reflected on the NAS server because it obtains user account information from the domain controller when deployed in a domain environment. As mentioned previously, the server cannot act as a domain controller itself.

# User and group name planning

Effective user and group management is dependent upon how well the user and group names are organized. Administrators typically create a small number of groups on the network and then assign users to the appropriate group or groups. File system and share permissions can then be applied at the group level, rather than at the user level. If the number of groups is small, assigning the appropriate permissions to selected group, or groups, is more efficient than assigning permissions to each user.

Although each organization has specific conventions, following general guidelines makes administration simpler and more efficient. Because CIFS/SMB is dependent on users and groups to grant appropriate access levels to file shares, CIFS/SMB administration benefits from a consistent user and group administration strategy.

#### Managing user names

Usernames should reflect a logical relationship between the username and the person who uses the account. It is important that rules are established to ensure that usernames are:

- **Systematic**
- Easy to follow and implement
- Easy to remember

Using a combination of the user's first name, middle initial, and last name results in systematic usernames for every member of a particular organization. Common examples include:

- First initial followed by last name (jdoe for John Doe)
- First initial followed by middle initial and last name (jqpublic for John Q. Public)
- First name followed by last name, separated by a period (john.smith for John Smith)
- Last name followed by first initial (doej for Jane Doe)

Guidelines must be in place for instances when two users have the same initials or name. For example, a number can be added to the end of the username (jdoe1 and jdoe2).

Other conventions can be applied. Just ensure that conventions are both systematic and consistent.

#### Managing group names

Group management follows many of the same principles as user management.

It is recommended that group naming conventions be systematic and easy to understand. Make the group name convey some logical information about the function or purpose of the group. [Table 7](#page-62-0) provides examples of group names.

<span id="page-62-0"></span>Table 7: Group Name Examples

| <b>Group Name</b> | <b>Description</b>                                         |  |  |
|-------------------|------------------------------------------------------------|--|--|
| Administrators    | All designated administrators on the server                |  |  |
| <b>Users</b>      | All standard server users                                  |  |  |
| Power users       | All standard server users requiring advanced access levels |  |  |

Using tags is a helpful convention that indicates the specific access that a particular user has to a network resource. For example, if there is a data share on the device, the network administrator can create a "Data Users ROnly" group and a "Data Users RWrite" group to contain users that have read only or read write access on the share, respectively.

# Workgroup user and group management

In a workgroup environment, users and groups are managed through the WebUI of the NAS server. Within the Users option, there are two choices:

- Managing local users
- Managing local groups

User and group administrative tasks include adding, deleting, and modifying user and group information. Managing local users and managing local groups are discussed in the following paragraphs.

# Managing local users

Managing users includes the following tasks:

- Adding a new user
- Deleting a user
- Setting a user password
- Modifying user properties

In the WebUI, under **Users**, **Local Users** is the **Local Users on Server** page. All workgroup user administration tasks are performed in the **Local Users** page.

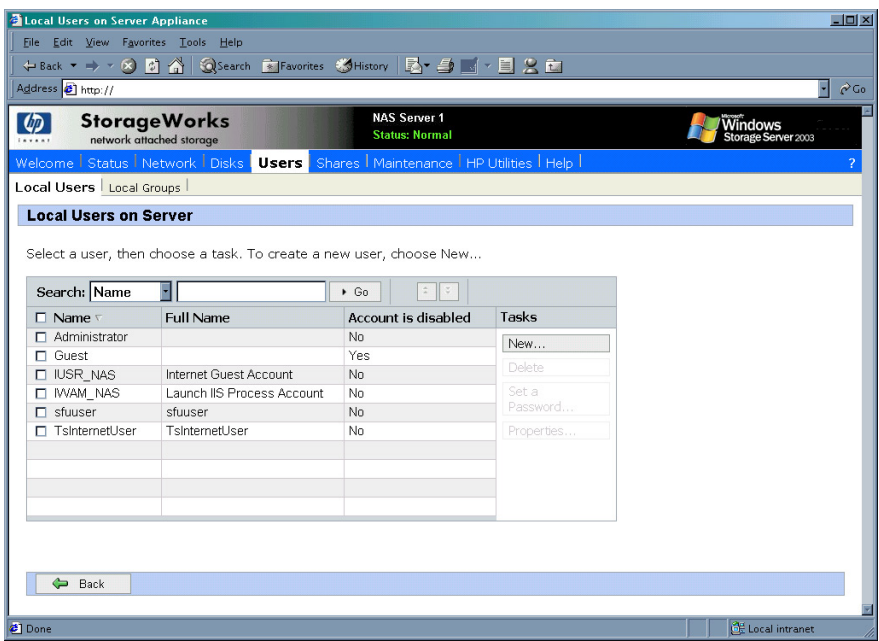

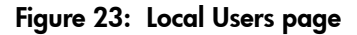

All available options include: **New**, **Delete**, **Set a Password**, and **Properties**. When the **Local Users** page is initially displayed, only the **New** option is available. After an existing user is selected, the additional actions are displayed. Each of these options is discussed in the following paragraphs.

Existing user records can be retrieved in one of two ways:

- By entering the user's User Name or Full Name in the Search fields to retrieve a specific user record. To redisplay the complete user list, space out the Search field.
- By selecting the user from the list of displayed users in the page. The sort order of the display is controlled by clicking the Name field heading. The names are displayed in alphanumeric order or reverse alphanumeric order.

#### Adding a new user

To add a user:

1. From the **Local Users** page, click **New**. The **Create New User** page is displayed.

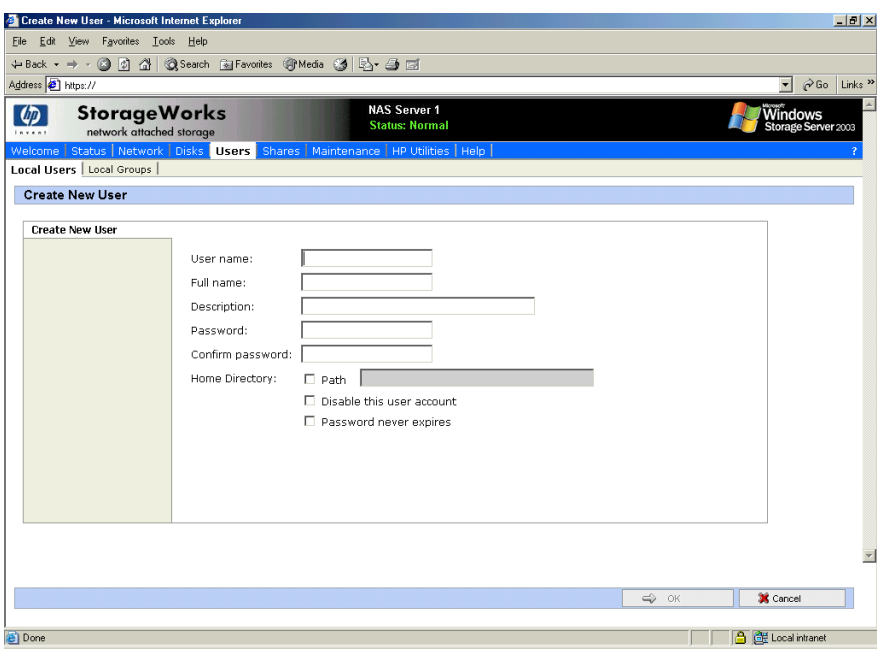

Figure 24: Create New User page

2. Enter the user information and then click **OK**. The user is added and the **Local Users** page is displayed again.

#### Deleting a user

To delete a user:

- 1. In the **Local Users** page, select the user to delete, and then click **Delete**. The **Delete User** page is displayed, including a warning note about deleting users.
- 2. To delete the user, click **OK**. The user is deleted and the **Local Users** page is displayed again.

#### Modifying a user password

Follow these steps to modify a user password:

1. In the **Local Users** page, select the user whose password needs to be changed. Then, click **Set a Password**.

The **Set Password** page is displayed.

2. Enter the password and click **OK**. The Local Users page is displayed again.

#### Modifying user properties

To modify other user properties:

1. From the **Local Users** page, select the user whose record needs to be modified. Then, click **Properties**.

The General information page of the **Properties** page is displayed. [Figure 25](#page-65-0) is an illustration of the **User Properties** page.

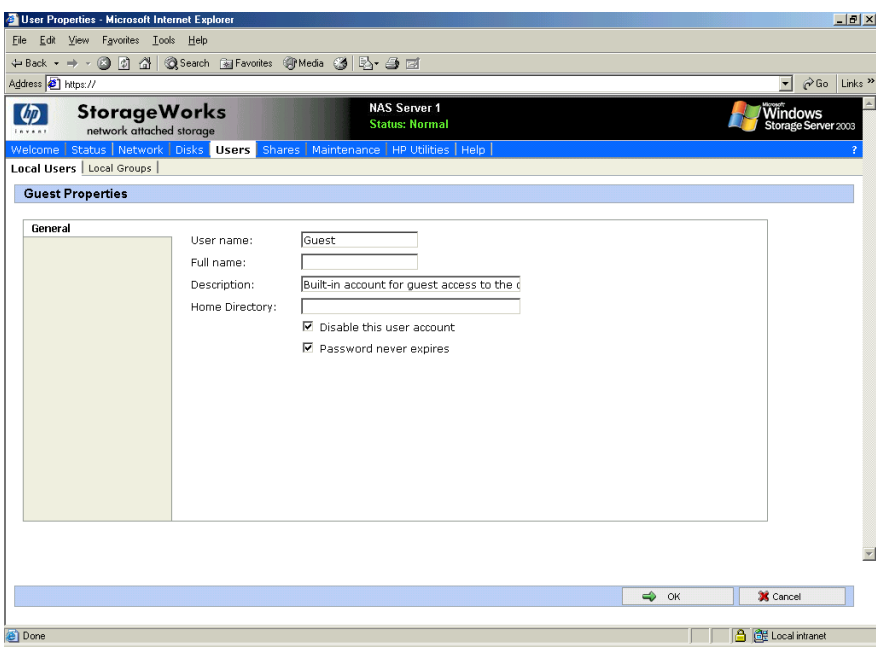

<span id="page-65-0"></span>Figure 25: User Properties page

- 2. The following information can be changed or set:
	- User name
	- Full name
	- Description
	- Home Directory
	- Disable this user account
	- Password expiration
- 3. After completing the changes, click **OK**. The **Local Users** page is displayed again.

# Managing local groups

Managing groups includes the following tasks:

- Adding a new group
- Deleting a group
- Modifying group properties, including user memberships

Local groups in a workgroup environment are managed through the Users option in the WebUI.

In the WebUI, under **Users**, **Local Groups** is the **Local Groups on Server** page. All workgroup group administration tasks are performed in the **Local Groups on Server Appliance** page.

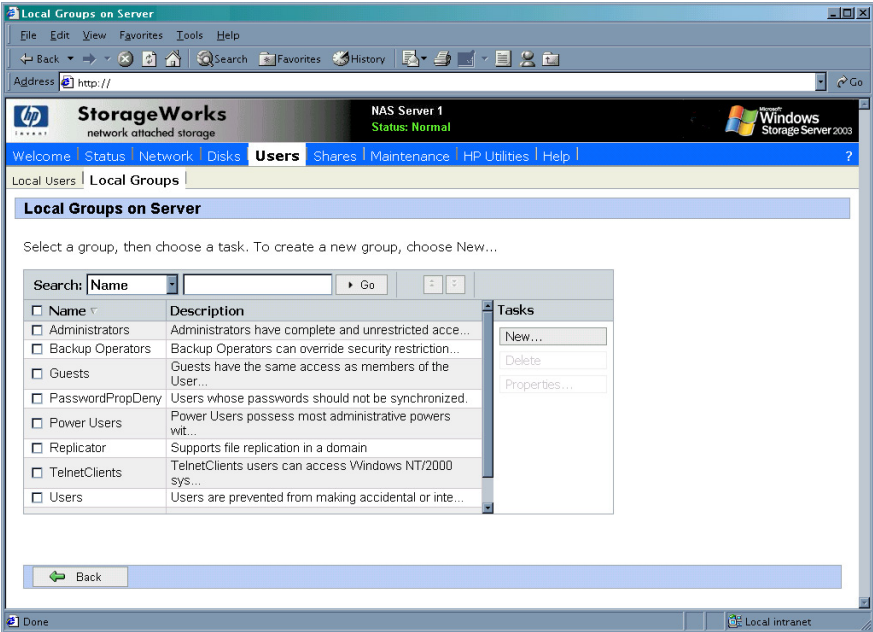

Figure 26: Local Groups page

#### Adding a new group

To add a group:

- 1. In the **Local Groups** page, click **New**.
	- The **Create New Group** page is displayed.

| Create New Group - Microsoft Internet Explorer                         |              |                                                                                         |                  |                                        | $\Box$ $\Box$ $\times$  |
|------------------------------------------------------------------------|--------------|-----------------------------------------------------------------------------------------|------------------|----------------------------------------|-------------------------|
| File Edit View Favorites Tools Help                                    |              |                                                                                         |                  |                                        |                         |
| +Back ▼ → ▼ ④ ⑦ △   ◎Search GalFavorites ④ Media ③   조→ △ □            |              |                                                                                         |                  |                                        |                         |
| Address [2] https://                                                   |              |                                                                                         |                  | $\overline{\bullet}$ $\phi$ Go Links » |                         |
| <b>StorageWorks</b><br>$\varphi$<br>network attached storage<br>invent |              | <b>NAS Server 1</b><br><b>Status: Normal</b>                                            |                  | <b>Windows</b><br>Storage Server 2003  |                         |
|                                                                        |              | Welcome   Status   Network   Disks   Users   Shares   Maintenance   HP Utilities   Help |                  |                                        |                         |
| Local Users   Local Groups                                             |              |                                                                                         |                  |                                        |                         |
| <b>Create New Group</b>                                                |              |                                                                                         |                  |                                        |                         |
| General                                                                |              |                                                                                         |                  |                                        |                         |
| <b>Members</b>                                                         | Group name:  | group-x                                                                                 |                  |                                        |                         |
|                                                                        | Description: | x group with x members                                                                  |                  |                                        |                         |
|                                                                        |              |                                                                                         |                  |                                        |                         |
|                                                                        |              |                                                                                         |                  |                                        |                         |
|                                                                        |              |                                                                                         |                  |                                        |                         |
|                                                                        |              |                                                                                         |                  |                                        |                         |
|                                                                        |              |                                                                                         |                  |                                        |                         |
|                                                                        |              |                                                                                         |                  |                                        |                         |
|                                                                        |              |                                                                                         |                  |                                        |                         |
|                                                                        |              |                                                                                         |                  |                                        |                         |
|                                                                        |              |                                                                                         |                  |                                        |                         |
|                                                                        |              |                                                                                         |                  |                                        |                         |
|                                                                        |              |                                                                                         |                  |                                        |                         |
|                                                                        |              |                                                                                         |                  |                                        |                         |
|                                                                        |              |                                                                                         |                  |                                        |                         |
|                                                                        |              |                                                                                         |                  |                                        |                         |
|                                                                        |              |                                                                                         |                  |                                        | $\overline{\mathbf{v}}$ |
|                                                                        |              |                                                                                         |                  |                                        |                         |
|                                                                        |              |                                                                                         | $\Rightarrow$ ok | X Cancel                               |                         |
|                                                                        |              |                                                                                         |                  |                                        |                         |
| <b>Done</b>                                                            |              |                                                                                         |                  | <b>合 diff</b> Local intranet           |                         |

Figure 27: Create New Group page, General tab

- 2. Enter the group name and description.
- 3. To indicate the user members of this group, click **Members**. See "Modifying Group Properties" for procedural instructions on entering group members.
- 4. After all group information is entered, click **OK**. The group is added, and the **Local Groups** page is displayed again.

#### Deleting a group

To delete a group:

- 1. From the **Local Groups** page, select the group to delete, and then click **Delete**.
- 2. The **Delete Group** page is displayed. Verify that this is the intended group and then click **OK**. The **Local Groups** page is displayed again.

#### Modifying group properties

To modify other group properties:

1. From the **Local Groups** page, select the desired group and then click **Properties**. The **Properties** page is displayed.

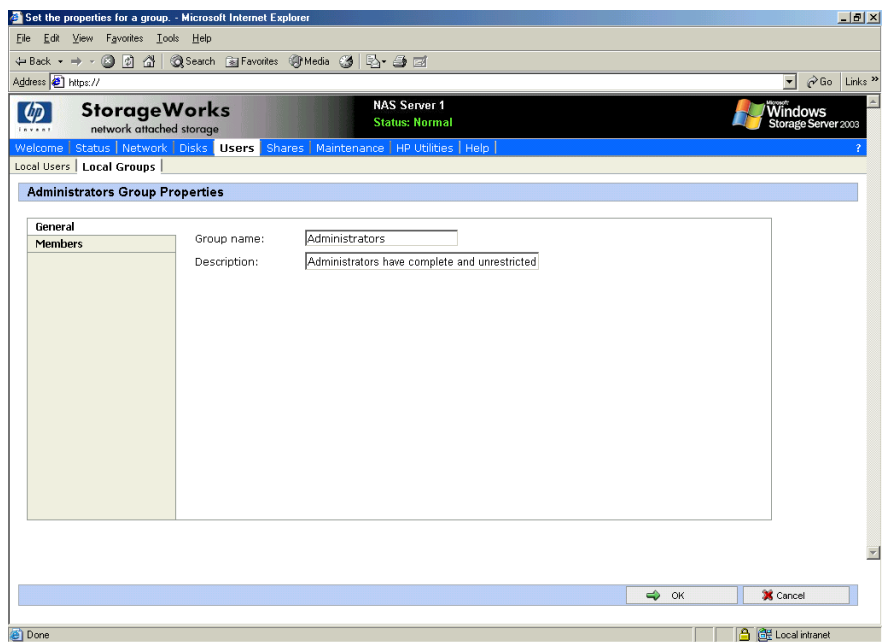

Figure 28: Group Properties page, General tab

Within the Properties page are two tabs:

- General tab
- Members tab

Each of these tabs is discussed in the following paragraphs.

2. Enter the desired changes in each of the tabs. Then, click **OK**. The **Local Groups** page is displayed again.

#### General Tab

Within the General tab, basic group information can be changed, including:

- Group name
- Description

#### Members Tab

To indicate or change the members of a group, click the **Members** tab. Within this page, users are added and removed from a group.

Two boxes are displayed: **Members** and **Add user or group**. Current members of that group are listed in the **Members** box. All users are listed in the **Add user or group** box.

- To add an existing local user to a group:
	- 1. Select the desired user from the **Add user or group** box
	- 2. Click the **Add** button.
	- 3. Click **OK** to save the changes.
- To remove an existing local user from a group:
	- 1. Select the desired user from the **Members** box.
	- 2. Click **Remove**.
	- 3. Click **OK** to save the changes.
- To add user or group from a domain to this group, the scroll bar at the right of the screen may need to be used to scroll up the screen display:
	- 1. Enter the user or group name to include in the indicated format (domain/username).
	- 2. Select **Add**.
	- 3. Enter a domain/username and password.
	- 4. Click **OK** to complete adding the domain user or group.

Note: To add domain users and groups to a local group, the NAS device must be a member of the domain.

[Figure 29](#page-69-0) is an example of the **Members** tab.

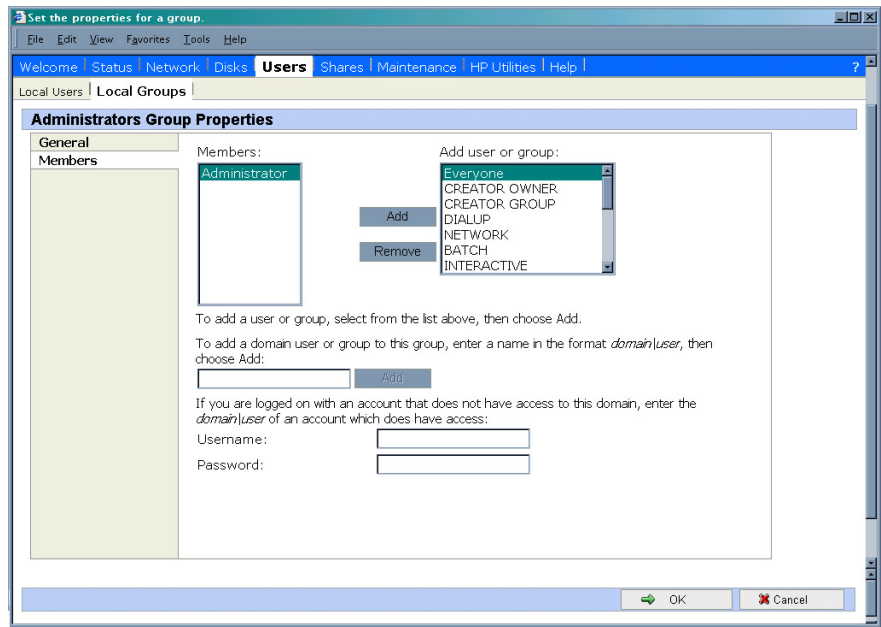

<span id="page-69-0"></span>Figure 29: Group Properties page, Members tab

# Folder, Printer, and Share Management **6**

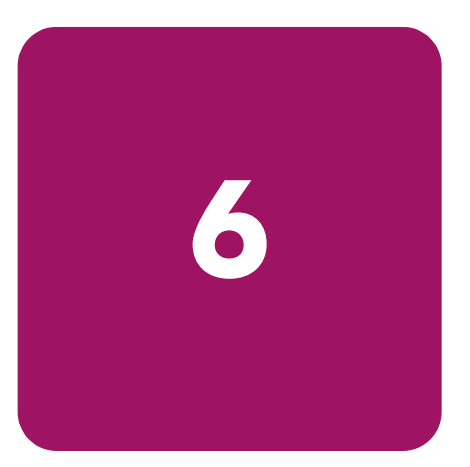

The HP StorageWorks NAS server supports several file sharing protocols, including DFS, NFS, FTP, HTTP, and Microsoft SMB*.* This chapter discusses overview information as well as procedural instructions for the setup and management of the file shares for the supported protocols. In addition, discussions on security at the file level and at the share level are included in this chapter.

Abbreviated information on creating NFS file shares is included in this chapter; for detailed information on setting up and managing NFS file shares, see the "UNIX File System Management" chapter.

NCP shares must be set up and managed through the NAS Management Console user interface. For information on managing NCP file shares, see the "NetWare File System Management" chapter.

More information about Windows file system security is available on the Microsoft website:

www.microsoft.com/

All procedures in this chapter are documented using the WebUI. In addition to this guide, you may use the WebUI online help.

# Folder management

Volumes and folders on any system are used to organize data. Regardless of system size, systematic structuring and naming conventions of volumes and folders eases the administrative burden. Moving from volumes to folders to shares increases the level of granularity of the types of data stored in the unit and the level of security access allowed.

Although a variety of methods can be used to create and manage file folders on the NAS server, this document discusses using the NAS Web based user interface (WebUI.)

Managing system volumes and file folders includes the following tasks:

- Navigating to a specific volume or folder
- Creating a new folder
- Deleting a folder
- Modifying folder properties
- Creating a new share for a volume or folder
- Managing shares for a volume or folder
- Managing file level permissions

# Navigating to a specific volume or folder

When you work with volumes and folders, the first task is to gain access to the desired volume or folder.

The steps are the same, whether navigating to a volume or a folder:

1. To navigate to a specific volume or folder, from the WebUI, select **Shares** and then **Folders**. Initially, the **Volumes** page is displayed.

This initial page displays all system volumes.

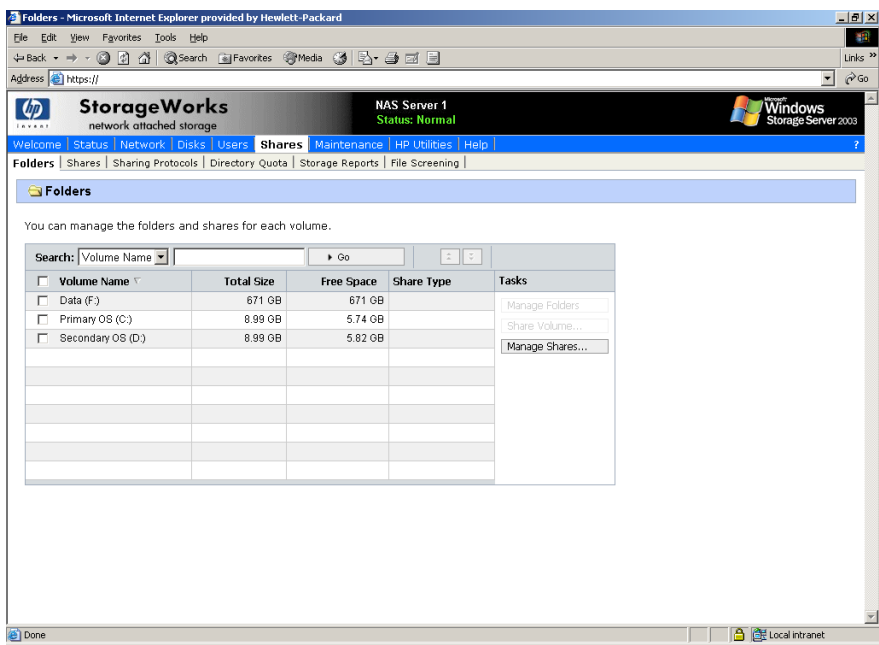

#### Figure 30: Volumes page

2. From this page, navigate to a specific folder by selecting the appropriate volume and then clicking **Manage Folders**. The **Folders** page is displayed, with a list of all of the folders within that volume.
3. To navigate to a subfolder, select the folder in which the subfolder resides, and then click **Open**. Repeat this searching and opening process until the desired folder is opened. See [Figure 31](#page-72-0) for an example of **Folders** page.

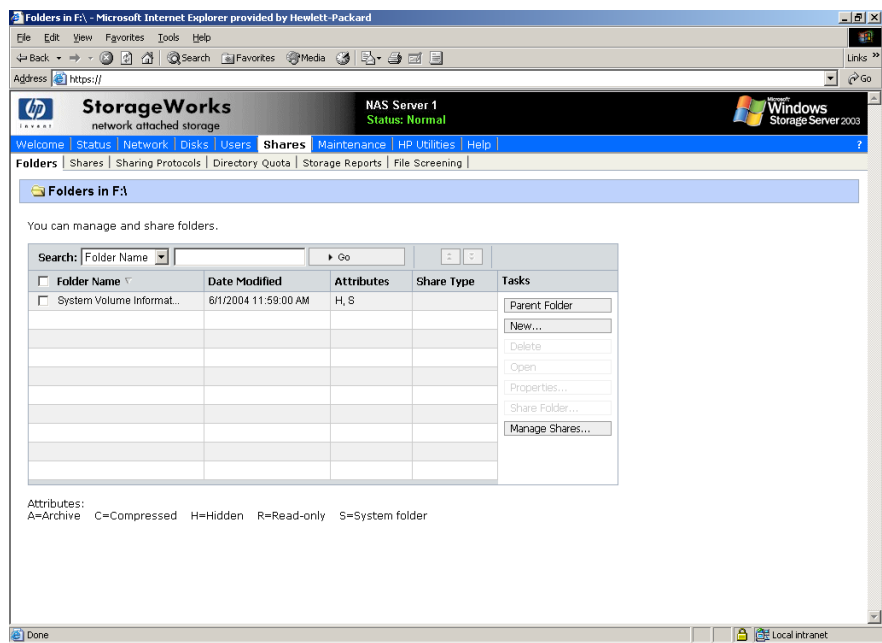

#### <span id="page-72-0"></span>Figure 31: Folders page

After accessing the desired folder, the following actions can be performed:

- Creating a new folder
- Deleting a folder
- Modifying folder properties
- Creating a new share for the volume or folder
- Managing shares for the volume or folder

# Creating a new folder

To create a new folder:

1. From the **Shares** directory, navigate to the **Manage Folders** menu and then select **New**. The **Create New Folder** page is displayed.

Two tabs are displayed: **General** and **Compress**. Use these two tabs to enter the parameters for the new folder.

2. In the General tab, enter a name for the folder and specify the folder attributes.

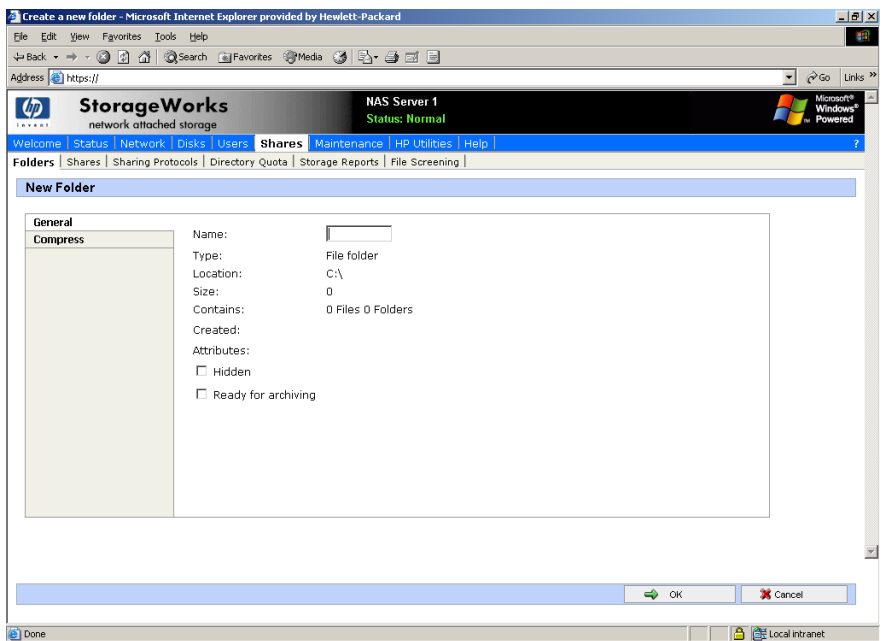

Figure 32: Create a New Folder page, General tab

- 3. In the **Compress** tab, indicate whether and how this folder and its contents are to be compressed.
- 4. After all information for the new folder is entered, click **OK**.

### Deleting a folder

To delete a folder:

1. From the **Shares** directory, navigate to the folder to delete. Select the folder and then click **Delete**. The **Delete Folder** page is displayed.

Summary information about the deletion is displayed.

Note: View the summary information to confirm that this is the intended share.

2. Verify that the displayed folder is the folder to delete and then click **OK**. The folder and all of its subfolders are deleted and the main page is displayed again.

# Modifying folder properties

To modify folder properties:

1. From the **Shares** directory, navigate to the folder whose properties need to be edited. Then click **Properties**. The **Properties** page is displayed.

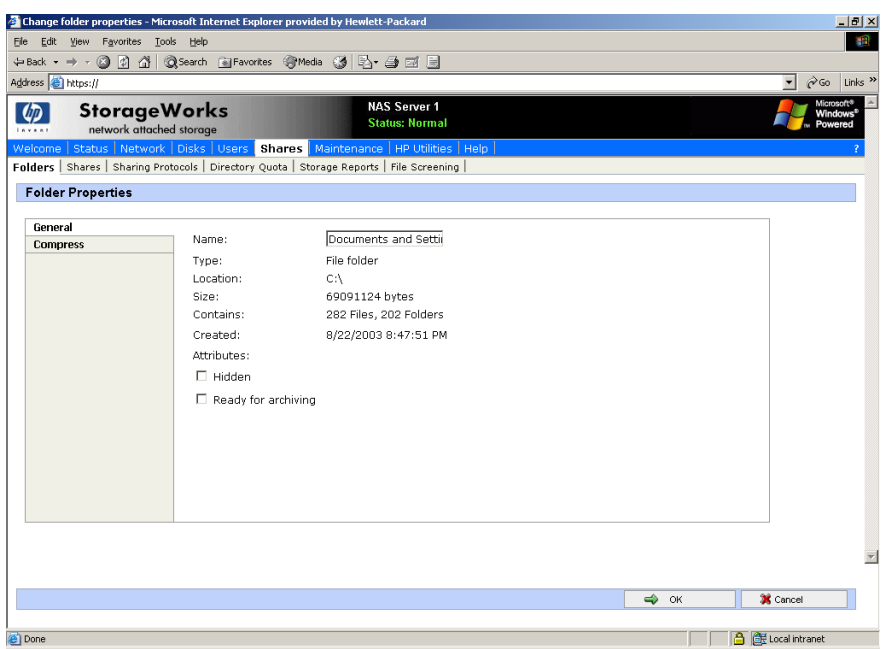

Figure 33: Folder Properties page, General tab

- 2. In the **General** tab, enter the new information for the folder, which may include:
	- Folder Name
	- Folder Attributes
- 3. In the **Compress** tab, indicate whether and how this folder and its contents are to be compressed.
- 4. After all changes have been completed, click **OK**. The **Folders** page is displayed again.

# Creating a new share for a volume or folder

Within the WebUI, there are two access points to the same screens used to create file shares:

- A share can be created for a folder while working with that folder in the **Folders** screens.
- A share can be created and, if necessary, new folders can be created, while working with file shares in the **Shares** screens.

This section discusses creating shares from the **Folders** menu, and is an overview of the procedures. Complete details on the process of creating shares are included in the discussion that documents creating shares through the **Shares** menu. See the "Managing Shares" section of this chapter for these details.

To create a new share for a specific volume or folder while in the **Folders** menu:

- 1. Navigate to the desired volume or folder and click **Manage Shares**.
- 2. Click **New**. The **Create New Share** page is displayed.

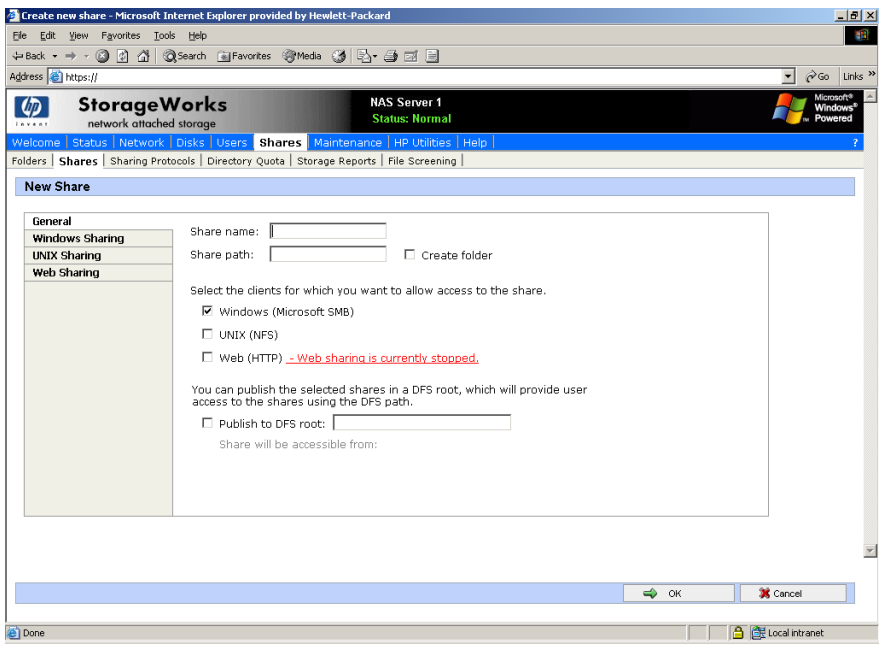

Figure 34: Create New Share page, General tab

3. Enter the information for the share, including the name of the share, the allowed protocols, and corresponding permissions.

Note: The Share path is the path of the previously selected volume or folder. This field is automatically completed by the system.

4. Select the appropriate tab to enter protocol specific information.

See the "Managing Shares" section for detailed information about these entries.

5. After entering all share information, click **OK**.

Note: The default permission settings for a new share are read-only.

### Managing shares for a volume or folder

Within the WebUI, there are two access points to the same screens used to manage file shares:

- While working with a folder in the **Folders** pages, the administrator can create, delete, and modify shares for that folder.
- While working with file shares in the **Shares** pages, the administrator can create, delete, and modify shares (and if necessary, create new folders).

Note: This section discusses managing shares from the Folders menu, and is an overview of the procedures. Complete details on the process of managing shares are included in the discussion that documents creating shares through the **Shares** menu. See the "Managing Shares" section later in this chapter for these details.

To create, delete, and manage shares for a particular volume or folder while in the **Folders** menu:

1. From the **Folders** directory, navigate to the target volume or folder and click **Manage Shares**. The **Shared Folders** page is displayed.

All associated shares for that folder or volume are listed.

2. To create a new share, click **New**. The **Create a New Share** page is displayed.

Because the screens are the same whether shares are managed through the **Folders** menu or the **Shares** menu, the procedures are only documented once. See "Creating a New Share" in the "Share Management" section for detailed procedural instructions on creating new file shares.

3. To delete a share, select the share to delete and click **Delete**. The **Delete Share** page is displayed.

Because the screens are the same whether shares are managed through the **Folders** menu or the **Shares** menu, the procedures are only documented once. See "Deleting a New Share" in the "Share Management" section for detailed procedural instructions on deleting file shares

4. To modify share properties, select the share to modify, and click **Properties**. The **Share Properties** page is displayed.

Because the screens are the same whether shares are managed through the **Folders** menu or the **Shares** menu, the procedures are only documented once. See "Modifying Share Properties" in the "Share Management" section for detailed procedural instructions on modifying shares.

# Managing file level permissions

The WebUI of the NAS server provides security at the share level and is discussed later in this chapter. Security at the file level is managed using Windows Explorer available from the Desktop of the NAS server. To access the NAS server Desktop from the WebUI, go to the **Maintenance** menu and select **Remote Desktop**.

File level security includes settings for permissions, ownership, and auditing for individual files.

To enter file permissions:

- 1. Using Windows Explorer, navigate to the folder or file that needs to be changed and then right-click the folder.
- 2. Select **Properties**, and then select the **Security** tab.

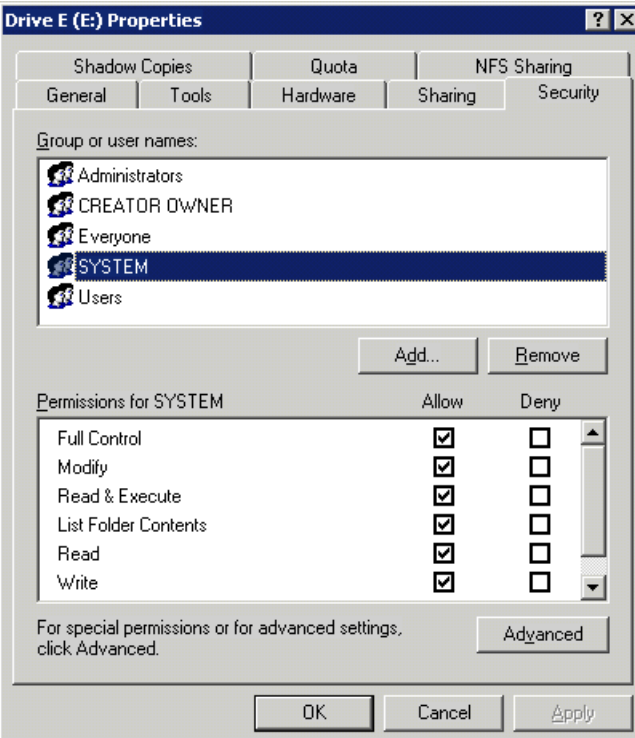

Figure 35: Security Properties dialog box

Several options are available in the **Security** tab dialog box:

- To add users and groups to the permissions list, click **Add**. Then follow the dialog box instructions.
- To remove users and groups from the permissions list, highlight the desired user or group and then click **Remove**.
- The center section of the **Security** tab provides a listing of permission levels. When new users or groups are added to the permissions list, select the appropriate boxes to configure the common file access levels.
- To modify ownership of files or to modify individual file access level permissions, click **Advanced**.

3. Click **Advanced**. [Figure 36](#page-78-0) illustrates the properties available on the **Advanced Security Settings** page.

|              | Name                                                                                                    | Permission          | <b>Inherited From</b>    | Apply To                  |
|--------------|----------------------------------------------------------------------------------------------------|---------------------|--------------------------|---------------------------|
| Allow        | Administrators                                                                                              | <b>Full Control</b> | <not inherited=""></not> | This folder, subfolders   |
| <b>Allow</b> | <b>SYSTEM</b>                                                                                               | <b>Full Control</b> | <not inherited=""></not> | This folder, subfolders   |
| Allow        | CREATOR OWNER                                                                                               | <b>Full Control</b> | <not inherited=""></not> | Subfolders and files only |
| Allow        | Users                                                                                                    | Read & Execute      | <not inherited=""></not> | This folder, subfolders   |
| Allow        | <b>Lisers</b>                                                                                               | Create Folders 7    | <not inherited=""></not> | This folder and subfol    |
| <b>Allow</b> | Users                                                                                                    | Create Files / W    | <not inherited=""></not> | Subfolders only           |
| Allow        | Everyone                                                                                                    | Read & Execute      | <not inherited=""></not> | This folder only          |
| Add          | Edit<br>Replace permission entries on all child objects with entries shown here that apply to child objects |                     |                          |                           |

<span id="page-78-0"></span>Figure 36: Advanced security settings

To modify specific permissions assigned to a particular user or group for a selected file or folder in the **Advanced** screen:

- 1. Select the desired user or group.
- 2. Click **Edit**.

3. Check all the permissions that you want to enable, and clear the permissions that you want to disable. Enable or disable permissions by selecting the **Allow** box to enable permission or the **Deny** box to disable permission. If neither box is selected, permission is automatically disabled. [Figure 37](#page-79-0) illustrates the **Edit** screen and some of the permissions.

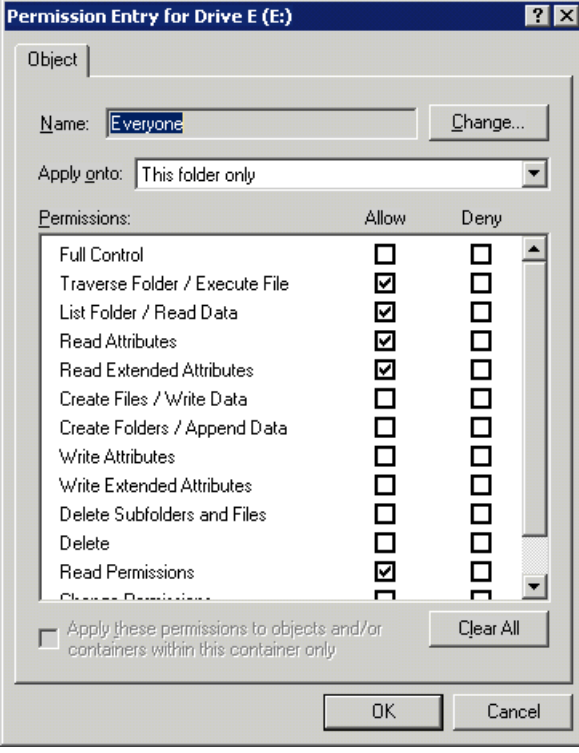

<span id="page-79-0"></span>Figure 37: User or Group Permission Entry dialog box

Other functionality available in the **Advanced Security Settings** tab is illustrated in [Figure 36](#page-78-0) and includes:

- Add a new user or group. Click Add, and then follow the dialog box instructions.
- **Remove a user or group**. Click **Remove**.
- **Replace permission entries on all child objects with entries shown here that apply to child objects**. This allows all child folders and files to inherit the current folder permissions by default.

Another area of the **Advanced Security Settings** is the **Auditing** tab. Auditing allows you to set rules for the auditing of access, or attempted access, to files or folders. Users or groups can be added, deleted, viewed, or modified through the advanced **Advanced Security Settings Auditing** tab. The **Auditing** tab dialog box is illustrated in [Figure 38.](#page-80-0)

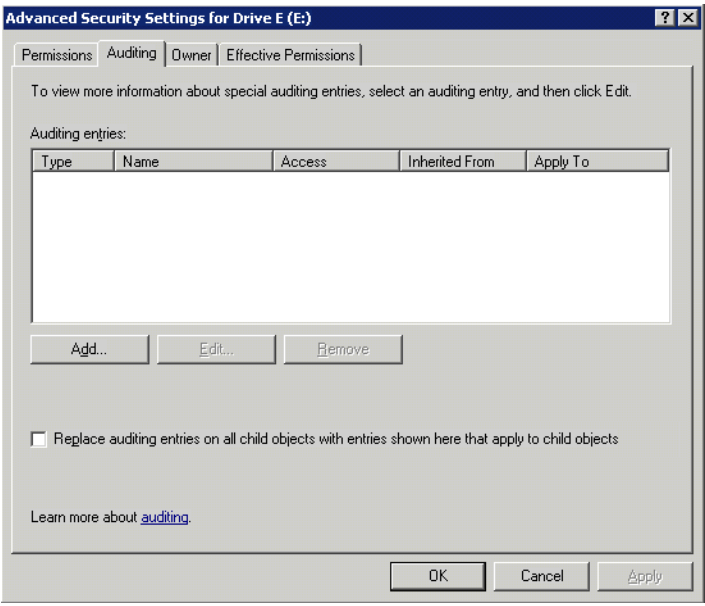

<span id="page-80-0"></span>Figure 38: Advanced Security Settings, Auditing tab dialog box

4. Click **Add** to display the Select User or Group dialog box.

| <b>Select User or Group</b>                 |    |                    |
|---------------------------------------------|----|--------------------|
| Select this object type:                    |    |                    |
| User, Group, or Built-in security principal |    | Object Types       |
| From this location:                         |    |                    |
| D246MC97D191-                               |    | Locations          |
| Enter the object name to select (examples): |    |                    |
| User 11                                     |    | <b>Check Names</b> |
|                                             |    |                    |
|                                             |    |                    |
| Advanced                                    | OK | Cancel<br>z        |

Figure 39: Select User or Group dialog box

Note: Click Advanced to search for users or groups.

5. Select the user or group.

6. Click **OK**. [Figure 40](#page-81-0) illustrates the **Auditing Entry** screen that is displayed.

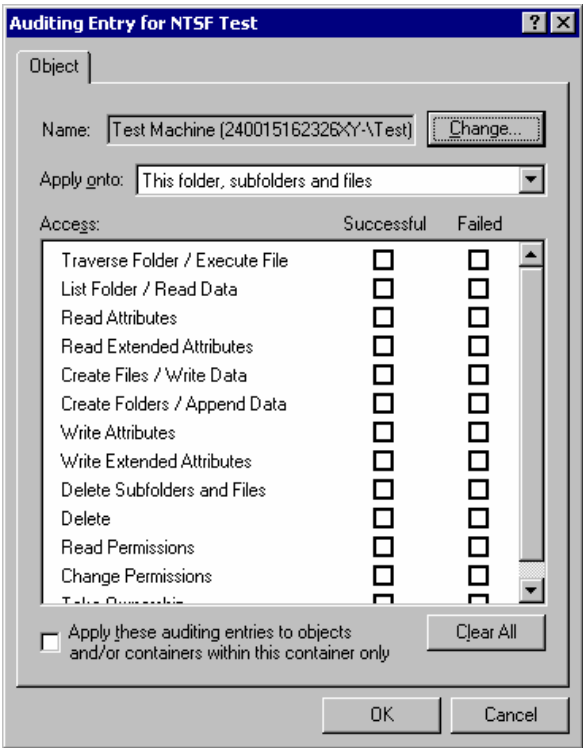

#### <span id="page-81-0"></span>Figure 40: Auditing Entry dialog box for folder name NTSF Test

- 7. Select the desired **Successful** and **Failed** audits for the user or group as shown in [Figure 40](#page-81-0).
- 8. Click **OK**.

Note: Auditing must be enabled to configure this information. Use the local Computer Policy Editor to configure the audit policy on the NAS server.

The **Owner** tab allows for taking ownership of files. Typically, administrators use this area to take ownership of files when the file ACL is incomplete or corrupt. By taking ownership, you gain access to the files and then manually apply the appropriate security configurations. [Figure 41](#page-82-0) illustrates the **Owner** tab.

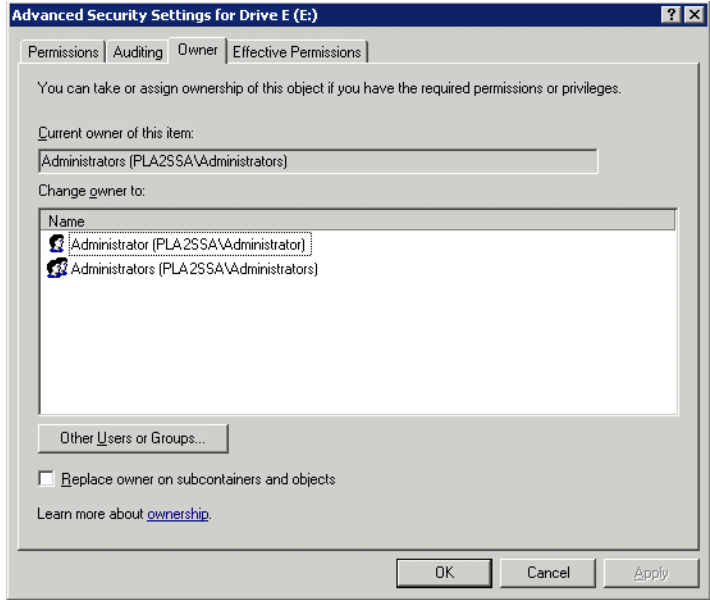

<span id="page-82-0"></span>Figure 41: Advanced Security Settings, Owner tab dialog box

The current owner of the file or folder is listed at the top of the screen. To take ownership:

- 1. Select the appropriate user or group from the **Change owner to** list.
- 2. If it is also necessary to take ownership of subfolders and files, enable the **Replace owner on subcontainers and objects** box.
- 3. Click **OK** to execute the commands.

# Share management

There are several ways to set up and manage shares. The WebUI provides screens for setting up and managing shares. Additional methods include using a command line interface, Windows Explorer, or NAS Management Console. This guide demonstrates using the WebUI to set up and manage shares.

As previously mentioned, the file sharing security model of the NAS device is based on the NTFS file-level security model. Share security seamlessly integrates with file security. In addition to discussing share management, this section discusses share security. See "Managing File Level Permissions" earlier in this chapter for information on file security.

Shares management topics include:

- **Share Considerations**
- Defining Access Control Lists
- Integrating Local File System Security into Windows Domain Environments
- Comparing Administrative and Standard Shares
- Planning for Compatibility between File-Sharing Protocols
- **Managing Shares**

### Share considerations

Planning the content, size, and distribution of shares on the NAS server can improve performance, manageability, and ease of use.

The content of shares should be carefully chosen to avoid two common pitfalls: either having too many shares of a very specific nature or of having very few shares of a generic nature. For example, shares for general usage are easier to set up in the beginning, but can cause problems later. Frequently, a better approach is to create separate shares with a specific purpose or group of users in mind. However, creating too many shares also has its drawbacks. Take care to avoid creating shares unnecessarily. For example, if it is sufficient to create a single share for user home directories, create a "homes" share rather than creating separate shares for each user.

By keeping the number of shares and other resources low, the performance of the NAS server is optimized. For example, instead of sharing out each individual user's home directory as its own share, share out the top level directory and let the users map personal drives to their own subdirectory.

### Defining Access Control Lists

The Access Control List (ACL) contains the information that dictates which users and groups have access to a share, as well as the type of access that is permitted. Each share on an NTFS file system has one ACL with multiple associated user permissions. For example, an ACL can define that User1 has read and write access to a share, User2 has read only access, and User3 has no access to the share. The ACL also includes group access information that applies to every user in a configured group. ACLs are also referred to as permissions.

### Integrating local file system security into Windows domain environments

ACLs include properties specific to users and groups from a particular workgroup server or domain environment. In a multidomain environment, user and group permissions from several domains can apply to files stored on the same device. Users and groups local to the NAS server can be given access permissions to shares managed by the device. The domain name of the NAS server supplies the context in which the user or group is understood. Permission configuration depends on the network and domain infrastructure where the server resides.

File-sharing protocols (except NFS) supply a user and group context for all connections over the network. (NFS supplies a machine based context.) When new files are created by those users or machines, the appropriate ACLs are applied.

Configuration tools provide the ability to share permissions out to clients. These shared permissions are propagated into a file system ACL and when new files are created over the network, the user creating the file becomes the file owner. In cases where a specific subdirectory of a share has different permissions from the share itself, the NTFS permissions on the subdirectory apply instead. This method results in a hierarchical security model where the network protocol permissions and the file permissions work together to provide appropriate security for shares on the device.

Note: Share permissions and file level permissions are implemented separately. It is possible for files on a file system to have different permissions from those applied to a share. When this situation occurs, the file level permissions override the share permissions.

### Comparing administrative (hidden) and standard shares

CIFS supports both administrative shares and standard shares. Administrative shares are shares with a last character of \$. Administrative shares are not included in the list of shares when a client browses for available shares on a CIFS server. Standard shares are shares that do not end in a \$ character. Standard shares are listed whenever a CIFS client browses for available shares on a CIFS server.

The NAS server supports both administrative and standard CIFS shares. To create an administrative share, end the share name with the \$ character when setting up the share. Do not type a \$ character at the end of the share name when creating a standard share.

# Planning for compatibility between file sharing protocols

When planning for cross-platform share management on the NAS server, it is important to understand the different protocols and their associated constraints. Each additional protocol that is supported adds another level of constraints and complexity.

#### NFS compatibility issues

When planning to manage CIFS and NFS shares, consider two specific requirements.

**Note:** Further information, including details about the NFS Service and the User Mapping service, is available in the "UNIX File System Management" chapter.

#### NFS service does not support spaces in the names for NFS file shares.

NFS translates any spaces in an export into an underscore character. Additional translations can be set up for files. See the "OEM Supplemental Help" chapter of the SFU help, found on the NAS server. This feature is designed to ensure the greatest level of compatibility with NFS clients, because some do not work with NFS exports that contain a space in the export name.

If you plan to use the same name when sharing a folder through CIFS, and then exporting it through NFS, do not put spaces in the CIFS share name.

#### **NFS service does not support exporting a child folder when its parent folder has already been exported**.

An NFS client can access a child folder by selecting the parent folder and then navigating to the child folder. If strict cross-platform compatibility is an administration goal, CIFS must be managed in the same way. Do not share a folder through CIFS if the parent folder is already shared.

### Managing shares

Shares can be managed through the **Shares** menu option of the WebUI. Tasks include:

- Creating a new share
- Deleting a share
- Modifying share properties
- Publish in DFS (See "[Publishing a new share in DFS"](#page-97-0))

Each of these tasks is discussed in this section.

#### Creating a new share

To create a new share:

1. From WebUI main menu, select the **Shares** directory and then select the **Shares** option. The **Shares** page is displayed. From the **Shares** page, click **New**. The **General** tab of the **Create a New Share** page is displayed.

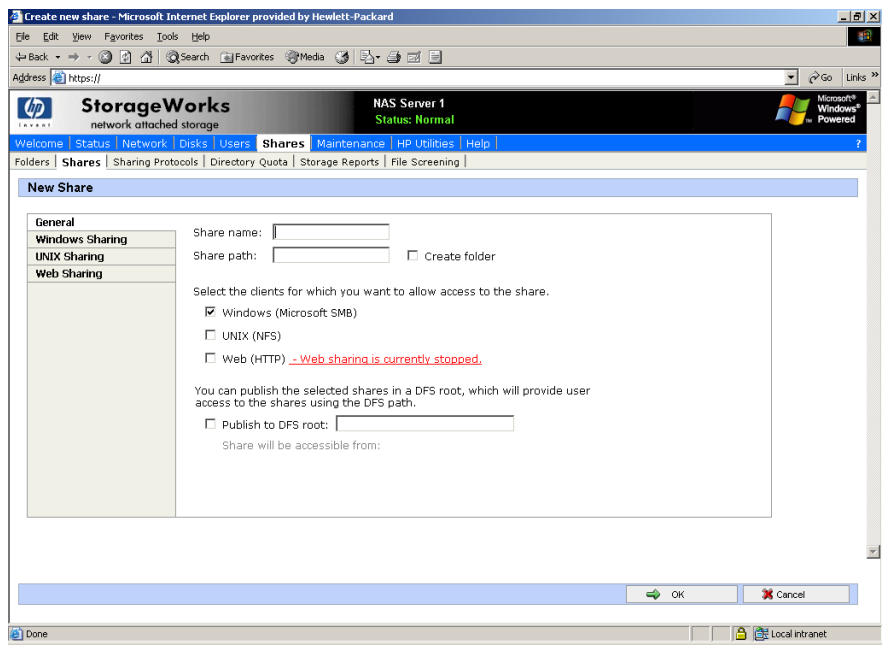

Figure 42: Create a New Share page, General tab

- 2. Enter the following information:
	- Share name
	- Share path
	- Client protocol types

To create a folder for the new share, check the indicated box and the system will create the folder at the same time it creates the share.

Protocol specific tabs are available to enter sharing and permissions information for each sharing type. See "Modifying Share Properties" for detailed information on these tabs.

3. After entering all share information, click **OK**.

### Deleting a share

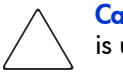

Caution: Before deleting a share, warn all users to exit that share and confirm that no one is using the share.

To delete a share:

- 1. From the **Shares** menu, click **Delete**.
- 2. Verify that this is the correct share, and then click **OK**.

### Modifying share properties

To change share settings:

1. From the **Shares** menu, select the share to modify and then click **Properties**. The **General** tab of the **Share Properties** page is displayed.

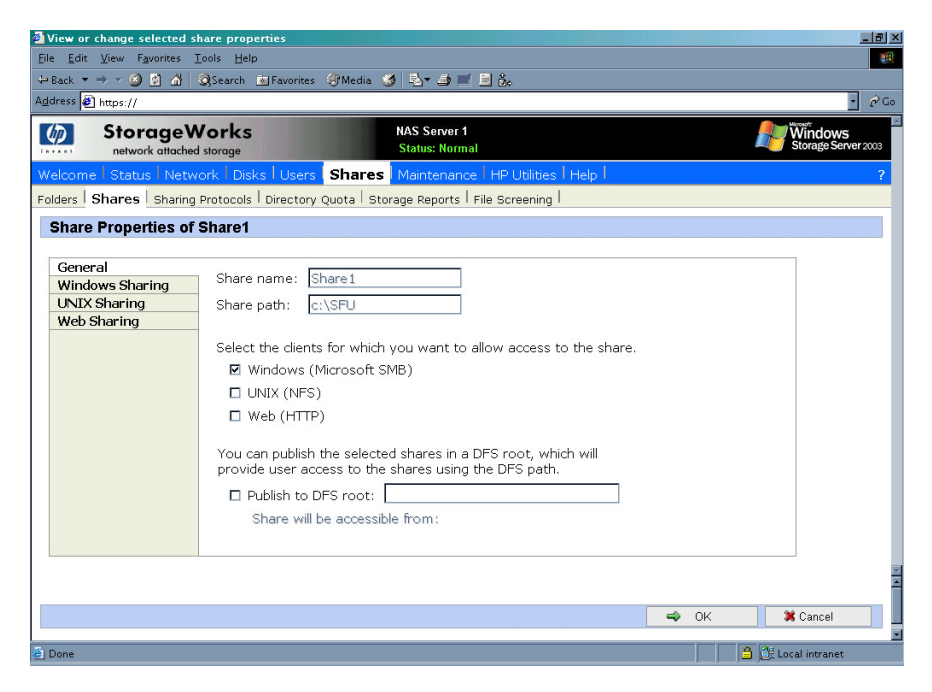

Figure 43: Share Properties page, General tab

The name and path of the selected share is displayed.

- 2. To enter or change client protocol information, check the appropriate boxes and then click the corresponding tabs.
	- Windows Sharing
	- UNIX Sharing
	- Web Sharing (HTTP)

Each of these tabs is discussed in the following paragraphs.

3. After all share information has been entered, click **OK**. The **Share** menu is displayed again.

#### Windows sharing

From the **Windows Sharing** tab of the **Share Properties** page:

1. Enter a descriptive **Comment**, and the **User limit** (optional).

See [Figure 44](#page-88-0) for an example of the **Windows Sharing** tab screen display.

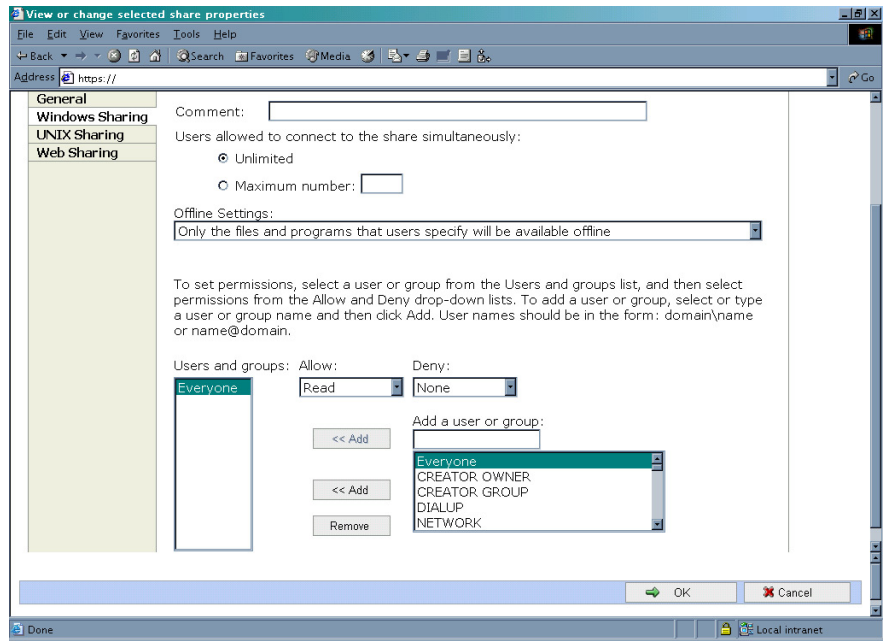

<span id="page-88-0"></span>Figure 44: Share Properties page, Windows Sharing tab

- 2. Select Offline settings.
- 3. Set the permissions.

The **Permissions** box lists the currently approved users for this share.

- To add a new user or group, either select a user or group from the box at the bottom right of the screen or manually enter the user or group name in the Add a user or group box and then click Add. That user or group is added to the Permissions box.
- To remove access to a currently approved user or group, select the user or group from the Permissions box and then click Remove.
- To indicate the type of access allowed for each user, select the user and then expand the Allow and Deny drop down boxes. Select the appropriate option.
- 4. After all Windows Sharing information is entered, either click the next **Sharing** tab or click **OK**.

#### UNIX sharing

From the **UNIX Sharing** tab of the **Create a New Share** page:

1. Indicate the machines that will have access to this share.

Select the machine to include in the **Select a group** box or manually enter the NFS client computer name or IP address. Then click **Add**.

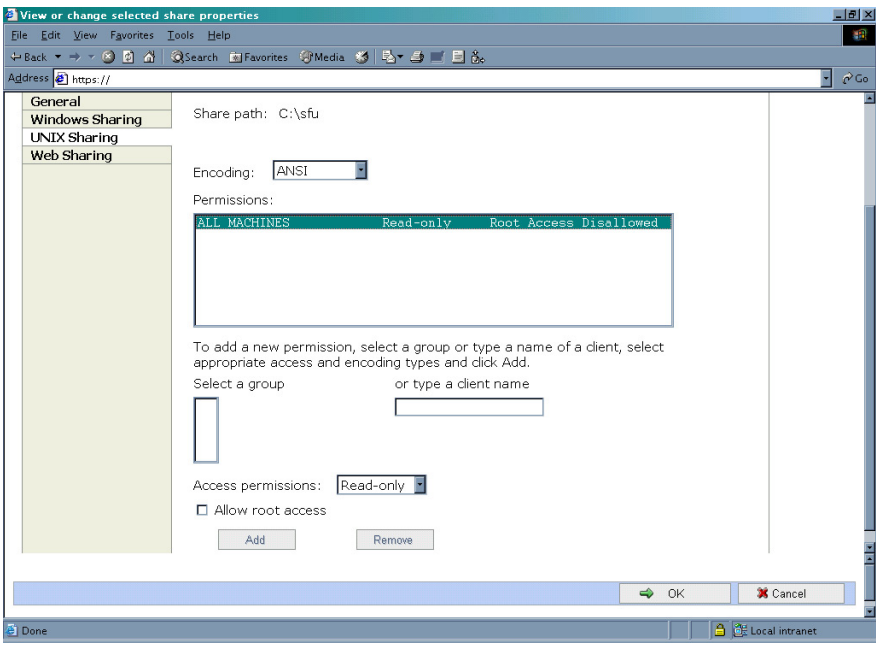

Figure 45: Share Properties page, UNIX Sharing tab

2. Indicate the access permissions.

Select the machine from the main user display box and then select the appropriate access method from the **Access permissions** drop down box.

The types of access are:

- **Read-only**—Use this permission to restrict write access to the share.
- **Read-write**—Use this permission to allow clients to read or write to the share.
- **No access**—Use this permission to restrict all access to the share.
- 3. Select whether or not to allow root access.
	- **Read-only + Root**—Use this permission to restrict write access to the share. Use this permission to assign administrative access to the share. This will allow the client computer to have root access to the NFS share. Map the UNIX root user to the Windows user Administrator. Also, map the group that this UNIX root belongs to, to the Windows group Administrator.
	- **Read-write + Root**—Use this permission to allow clients to read or write to the share. Use this permission to assign administrative access to the share. This will allow the client computer to have root access to the NFS share. Map the UNIX root user to the Windows user Administrator. Also, map the group that this UNIX root belongs to, to the Windows group Administrator.
- 4. After all UNIX sharing information is entered, click **OK**.

#### Web sharing (HTTP)

From the **Web Sharing** tab of the **Create New Share** page:

- 1. Select the read and write access permissions that are allowed.
- 2. Click **OK**.

#### AFP (Appletalk) sharing

AppleTalk shares can be set up only after AppleTalk Protocol and File Services for Macintosh have been installed on the NAS server.

Note: AppleTalk shares should not be created on clustered resources as data loss can occur due to local memory use.

#### Installing the AppleTalk Protocol

To install the AppleTalk Protocol:

- 1. From the desktop of the NAS server, click **Start**, navigate to **Settings-Network Connections**. Right-click **Local Area Connection**, and then click **Properties**.
- 2. Click **Install**. The **Select Network Component Type** dialog box is displayed. [Figure 46](#page-90-0) is an example of the **Select Network Component Type** dialog box.

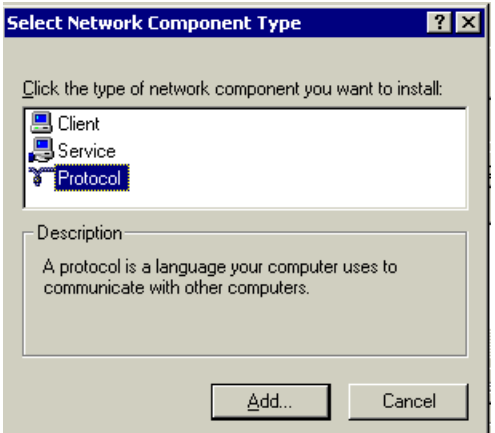

<span id="page-90-0"></span>Figure 46: Local Area Connection Properties page, Install option

- 3. Select **Protocol** and click **Add**.
- 4. Select **AppleTalk Protocol** and click **OK**.

#### Installing File Services for Macintosh

To install File Services for Macintosh:

- 1. Select **Maintenance** from the WebUI interface.
- 2. Select **Remote Desktop**.
- 3. Open **Add/Remove Programs** from the Control Panel.
- 4. Click **Add/Remove Windows Components**.
- 5. Double-click **Other Network File and Print Services**.
- 6. Select **File Services for Macintosh** then click **OK**.
- 7. Click **Next**.
- 8. Click **Finish**.

#### Setting AppleTalk Protocol Properties

To set AppleTalk Protocol properties:

- 1. From the WebUI, click the **Shares** tab.
- 2. Click **Sharing Protocols**.
- 3. Click the AppleTalk radio button, then choose **Properties**.
- 4. Insert login message, if desired.
- 5. Under Security, "Enable client authentication with," choose Apple Clear Text or Microsoft.

To set up AppleTalk shares, from the WebUI:

- 1. Click **Shares**.
- 2. Click **Shares** again.
- 3. Click **New**.
- 4. Type in the share name and share path.
- 5. Check Apple MacIntosh. Uncheck other file types if necessary.
- 6. Click **AppleTalk Sharing**.
- 7. Enter a user limit.
- 8. Enter password information.
- 9. Indicate whether the share has read only permission or read write permission.
- 10. After all AppleTalk Sharing information is entered, click **OK**.

# Protocol parameter settings

As previously mentioned, the NAS server supports the following protocols:

- DFS
- NFS
- FTP
- HTTP
- Microsoft SMB

This section discusses the parameter settings for each protocol type.

To access and enter protocol parameter settings:

1. From the **Shares** menu, select **Sharing Protocols**. The **File-Sharing Protocols** page is displayed.

| ശ                             | <b>StorageWorks</b><br>network attached storage |                     | <b>NAS Server 1</b><br><b>Status: Normal</b>                                            |                 | Windows<br>rage Server 2003 |
|-------------------------------|-------------------------------------------------|---------------------|-----------------------------------------------------------------------------------------|-----------------|-----------------------------|
|                               |                                                 |                     | Welcome   Status   Network   Disks   Users   Shares   Maintenance   HP Utilities   Help |                 |                             |
|                               |                                                 |                     | Folders Shares Sharing Protocols Directory Quota Storage Reports File Screening         |                 |                             |
| <b>File-Sharing Protocols</b> |                                                 |                     |                                                                                         |                 |                             |
|                               |                                                 |                     | You can enable, disable, and view properties for each file-sharing protocol.            |                 |                             |
| Name $\nabla$                 | <b>Status</b>                                   | <b>Startup Type</b> | Description<br>Allows organization of distributed                                       | Tasks<br>Fnable |                             |
| $\circ$ DFS                   |                                                 | Running Automatic   | data shares into a logical<br>namespace for simplified data<br>access                   | Disable         |                             |
| O FTP                         |                                                 | Stopped Disabled    | Allows access to data shares from<br>FTP clients                                        | Properties      |                             |
| O HTTP                        |                                                 | Running Automatic   | Allows access to data shares from<br>Web browsers                                       |                 |                             |
| Microsoft<br>$\circ$<br>SMB   |                                                 | Running Automatic   | Allows access to data shares from<br>Microsoft Windows clients                          |                 |                             |
| O NFS                         |                                                 | Running Automatic   | Allows access to data shares from<br>UNIX network file system clients                   |                 |                             |
|                               |                                                 |                     |                                                                                         |                 |                             |
|                               |                                                 |                     |                                                                                         |                 |                             |
| $\triangle$<br>Back           |                                                 |                     |                                                                                         |                 |                             |

Figure 47: File Sharing Protocols page

- 2. Protocols and their statuses are listed. The following options are available:
	- Enabling a protocol
	- Disabling a protocol
	- Modifying Protocol Settings

Because enabling and disabling a protocol are self explanatory, only modifying protocol specific settings is described in this section.

# DFS protocol settings

With Distributed File System (DFS) and the Windows SMB protocol, files can be distributed across multiple servers and appear to users as if they reside in one place on the network. A configuration containing multiple shares is known as a virtual namespace.

Using Distributed File System (DFS), system administrators can make it easy for users to access and manage files that are physically distributed across a network. Users do not need to know and specify the actual physical location of files in order to access them.

For example, if documents are scattered across multiple servers in a domain, DFS can make it appear as though the documents all resides on a single server. This eliminates the need for users to go to multiple locations on the network to find the information.

Each DFS namespace requires a root. A DFS root is a starting point of the DFS namespace. The root is often used to refer to the namespace as a whole. A root maps to one or more root targets, each of which corresponds to a shared folder on a server. A root is implemented as a shared folder on the DFS server.

### Deploying DFS

A distributed file system can be implemented as a stand-alone root distributed file system or as a domain root distributed file system. The type of a distributed file system determines which client computers can access the distributed file system.

A stand-alone DFS root:

- Does not use Active Directory to manage DFS
- Cannot have more than one root on a server
- Does not support automatic file replication using the File Replication service (FRS)
- Is not fault tolerant and if the root fails the entire namespace will collapse.

A domain DFS root:

- Must be hosted on a domain member server
- Has its DFS namespace automatically published to Active Directory
- Can have more than one root on a server
- Supports automatic file replication through FRS
- Supports fault tolerance through FRS

Two points of management of the DFS namespace are provided with the NAS server. These points of management are the WebUI and the Distributed File System Administration Tool located on the local console of the NAS server under **Start** > **Programs** > **Administrative Tool**. See [Figure 48.](#page-94-0) The WebUI is designed to provide the following functions:

- Stand alone root management (Add, Delete)
- Share publishing to stand alone or domain DFS
- Default behavior for DFS share publishing

All other functions must be performed via the DFS Administration Tool. The NAS server administration guide only provides instructions on the WebUI portion of the product. The DFS Administration Tool is complete with online help. In addition, general information on DFS may be found at:

http://www.microsoft.com/windowsserver2003/techinfo/overview/dfs.mspx

| DOCNASBOX - Remote Desktop - Microsoft Internet Explorer<br>$-12 \times$              |                               |               |        |  |  |  |  |
|---------------------------------------------------------------------------------------|-------------------------------|---------------|--------|--|--|--|--|
| $F$ $\overline{F}$ $\overline{X}$ $\overline{F}$<br><b>C:</b> Distributed File System |                               |               |        |  |  |  |  |
| Action<br>View Help<br>Eile                                                           |                               |               |        |  |  |  |  |
| 白田留田民<br>お■学習を<br>$\mathbf{C}$<br>$\Leftarrow$<br>$\Rightarrow$                       |                               |               |        |  |  |  |  |
| Distributed File System                                                               | Root Target                   | DFS Referral  | Status |  |  |  |  |
| E-B \\DOCNASBOX\Engineering<br>Documentation                                          | <b>NDOCNASBOX</b> Engineering | Enabled<br>ä, |        |  |  |  |  |
| Project Info                                                                          |                               |               |        |  |  |  |  |
| Technical Specs                                                                       |                               |               |        |  |  |  |  |
|                                                                                       |                               |               |        |  |  |  |  |
|                                                                                       |                               |               |        |  |  |  |  |
|                                                                                       |                               |               |        |  |  |  |  |
|                                                                                       |                               |               |        |  |  |  |  |
|                                                                                       |                               |               |        |  |  |  |  |
|                                                                                       |                               |               |        |  |  |  |  |
|                                                                                       |                               |               |        |  |  |  |  |
|                                                                                       |                               |               |        |  |  |  |  |
|                                                                                       |                               |               |        |  |  |  |  |
|                                                                                       |                               |               |        |  |  |  |  |
|                                                                                       |                               |               |        |  |  |  |  |
|                                                                                       |                               |               |        |  |  |  |  |
|                                                                                       |                               |               |        |  |  |  |  |
|                                                                                       |                               |               |        |  |  |  |  |
|                                                                                       |                               |               |        |  |  |  |  |
|                                                                                       |                               |               |        |  |  |  |  |
| $\blacktriangleright$<br>$\left  \cdot \right $                                       |                               |               |        |  |  |  |  |
| Number of links: 3 displayed, 3 total                                                 |                               |               |        |  |  |  |  |
| 国文司<br><b>H</b> Start<br>Distributed File System<br>回<br>$\bullet$                    |                               |               |        |  |  |  |  |

<span id="page-94-0"></span>Figure 48: DFS Win32 GUI

### DFS Administration Tool

The DFS Administration Tool provides extended functionality not found in the WebUI. These functions include:

- Management of multiple DFS Roots on multiple machines from a single interface
- Domain based DFS management
- Target and Link management
- Status Checks of a DFS managed share link
- Exporting of the DFS names space to a text file

The NAS server administration guide only provides instructions on the WebUI portion of the product. The DFS Administration Tool is complete with online help. In addition, general information on DFS may be found at:

http://www.microsoft.com/windowsserver2003/techinfo/overview/dfs.mspx

### Accessing the DFS namespace from other computers

In addition to the server-based DFS component of the Windows Storage Server 2003 family, there is a client-based DFS component. The DFS client caches a referral to a DFS root or a DFS link for a specific length of time, defined by the administrator.

The DFS client component runs on a number of different Windows platforms. In the case of older versions of Windows, the client software must be downloaded to run on that version of Windows. Newer versions of Windows have client software built-in.

Non-Windows (such as Linux/UNIX) based clients can not access the DFS namespace as DFS is dependent on a Windows component to function.

### Setting DFS sharing defaults

The We UI can be used to set the default DFS settings provided when creating a shared folder. When a new shared folder is create, the DFS defaults may be overridden.

To set DFS sharing defaults:

- 1. On the primary navigation bar, choose **Shares**.
- 2. Choose **Sharing Protocols**.
- 3. Select **DFS**, and then choose **Properties**.

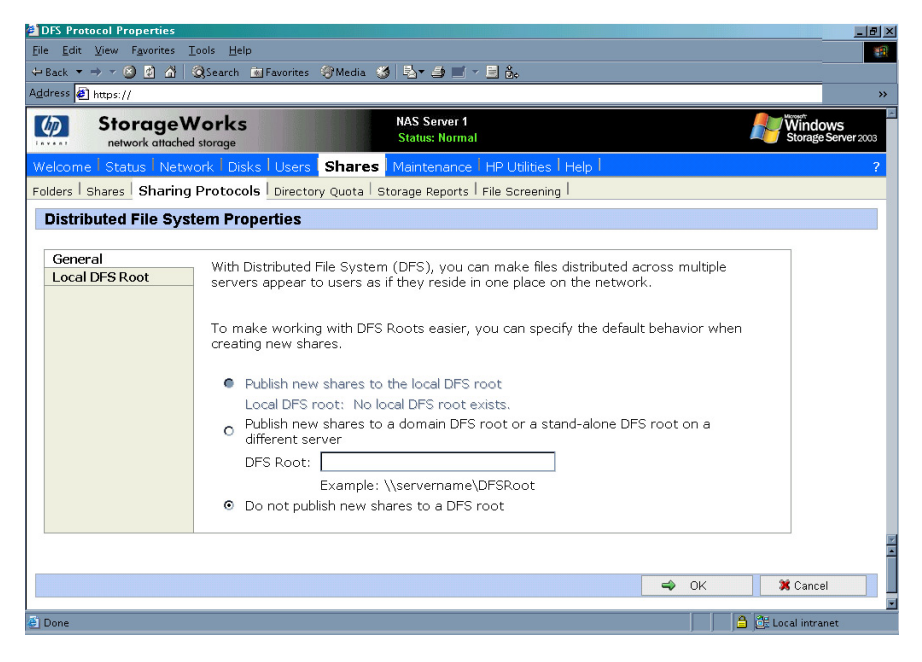

Figure 49: DFS properties, general tab

- 4. On the General tab, choose the default settings that are desired when creating a shared directory.
	- To set the default to publish the share to the local DFS root, select **Publish new shares to the local DFS root**.
	- To set the default to publish the share to another DFS root, select **Publish new shares to a domain DFS root or a stand-alone DFS root on a different server**. In the DFS root box, type the path of the default DFS root.
	- To not publish the share to a DFS root, select **Do not publish new shares to a DFS root**.
- 5. Choose **OK**.

#### Creating a local DFS root

The WebUI can be only be used to create a single, local stand-alone DFS root on the server as mentioned previous. To create a local domain DFS root use the DFS administrative tool. For more information about DFS root types refer to the section above entitled "Deploying DFS".

To create a local stand-alone DFS root:

- 1. On the primary navigation bar, choose **Shares**.
- 2. Choose **Sharing Protocols**.

3. Select **DFS**, and then choose **Properties**.

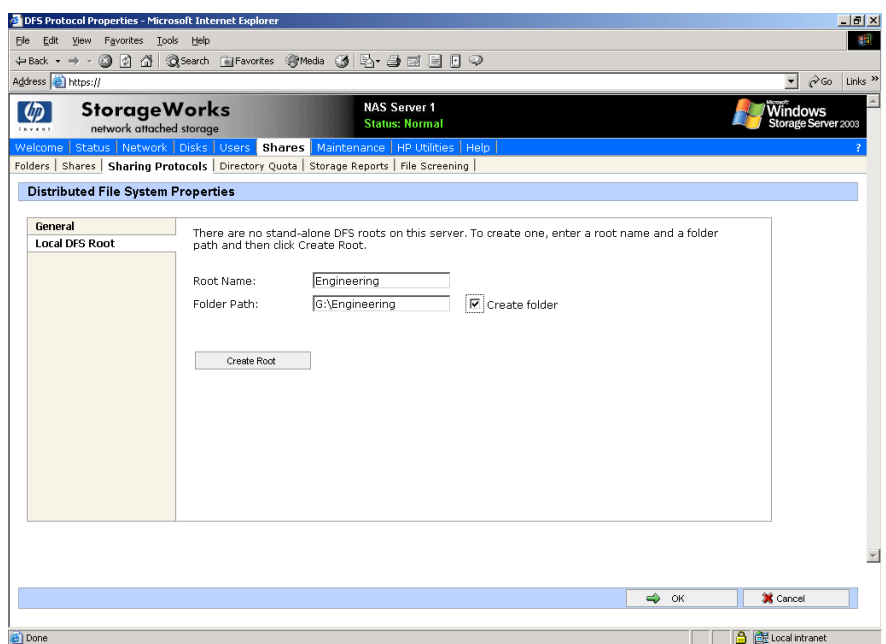

#### Figure 50: Local DFS Root tab

- 4. On the Local DFS Root tab, type the name of the DFS root in the **Root name** box.
- 5. In the **Folder path** box, type the path of the folder that corresponds to the root. Click **Create folder** if the folder does not exist.
- 6. Choose Create DFS Root, and then choose **OK**.

#### Deleting a local DFS root

The WebUI enables the deletion of a local stand-alone DFS root on the server only. The Distributed File System administrative tool must be used to manage Domain DFS Roots. Hence, if there is more than one root on the server, the first root (in alphabetical order, with local stand-alone roots grouped ahead of domain roots) will be available to be deleted. If only domain roots exist on the server, the first domain root will be listed, but it cannot be deleted using the WebUI. The WebUI can only be used to manage local stand-alone DFS roots.

To delete a local DFS root:

- 1. On the primary navigation bar, choose **Shares**.
- 2. Choose **Sharing Protocols**.
- 3. Select **DFS**, and then choose **Properties**. On the Local DFS Root tab, choose **Delete Root**.
- 4. Choose **OK**.

# <span id="page-97-0"></span>Publishing a new share in DFS

Once a root has been established either on the local machine or one in the network, shares can be published in order to extend the virtual name space. For example, several shares can be created for a DFS root labeled "Engineering." The shares might be titled "Documentation," "Technical Specs," and "Project Info." When mapping to *\\computername\engineering*, all three of these shares would be found under the mapped drive even though they exist on different NAS devices, drives or shares points. To publish a share in a DFS root:

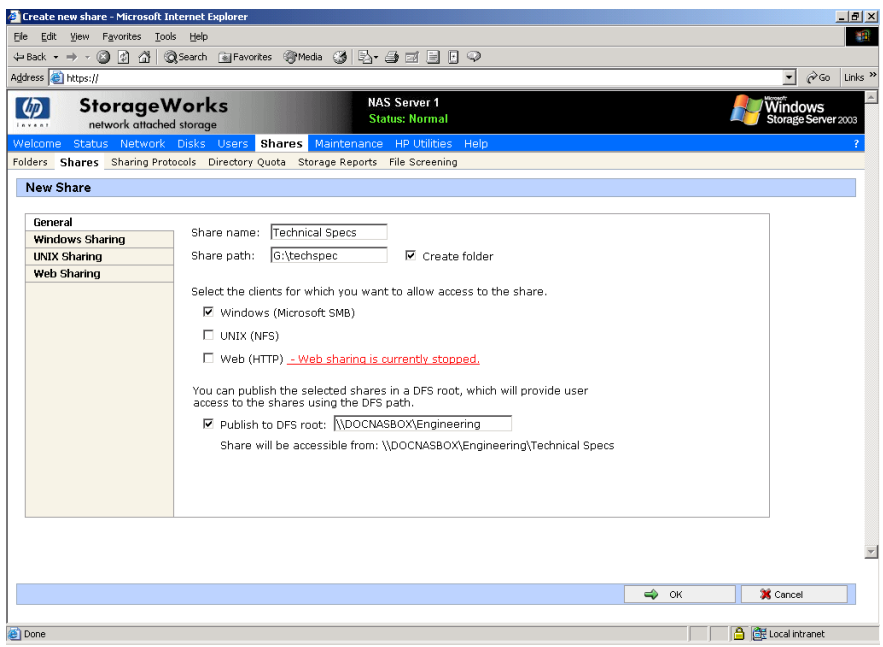

Figure 51: DFS share example

- 1. Select **Shares** from the WebUI.
- 2. Type in a new share name
- 3. Type in a folder name (select the checkbox **Create folder** if appropriate)
- 4. Verify that the Windows checkbox is selected. (DFS is dependent on the SMB protocol)
- 5. Under DFS, check the box if unchecked.

Note: The default behavior can be set to publish all shares to DFS. In this case the box will be checked. See the section above Setting DFS Sharing Defaults.

- 6. Enter in the name of the DFS root to publish the share ("Engineering" in this example). The network name will be displayed below the entry.
- 7. Click **OK**.

A share name will be published in the namespace.

To view the namespace, map a drive to the DFS root. All published shares will be seen in the namespace. See the example in [Figure 52.](#page-98-0)

| ₩E                                                            |                                 |             |                            |                                        |         | $\Box$ $\Box$ $\times$ |
|---------------------------------------------------------------|---------------------------------|-------------|----------------------------|----------------------------------------|---------|------------------------|
| File Edit View Favorites Tools Help                           |                                 |             |                            |                                        |         | 413                    |
| ←Back・→・囟   @Search 凸Folders ③   宿 陀 × m   囲•                 |                                 |             |                            |                                        |         |                        |
| Address $\boxed{\Rightarrow}$ I:\                             |                                 |             |                            |                                        |         | $\phi$ Go<br>$\vert$   |
|                                                               | Name /                          | Size   Type |                            | Modified                               |         |                        |
|                                                               | Documentation                   |             | File Folder                | 8/27/2003 5:52 PM                      |         |                        |
|                                                               | Project Info<br>Technical Specs |             | File Folder<br>File Folder | 8/27/2003 5:52 PM<br>8/27/2003 5:51 PM |         |                        |
| engineering on<br>'docnasbox' (I:)                            |                                 |             |                            |                                        |         |                        |
|                                                               |                                 |             |                            |                                        |         |                        |
| $\mathbf{H}$ This folder is <b>Online</b> .                   |                                 |             |                            |                                        |         |                        |
| Select an item to view its description.                       |                                 |             |                            |                                        |         |                        |
| Capacity: 0.98 GB                                             |                                 |             |                            |                                        |         |                        |
| Used: 107 MB                                                  |                                 |             |                            |                                        |         |                        |
| T Free: 896 MB                                                |                                 |             |                            |                                        |         |                        |
|                                                               |                                 |             |                            |                                        |         |                        |
| See also:<br>My Documents<br>My Network Places<br>My Computer |                                 |             |                            |                                        |         |                        |
|                                                               |                                 |             |                            |                                        |         |                        |
|                                                               |                                 |             |                            |                                        |         |                        |
|                                                               |                                 |             |                            |                                        |         |                        |
|                                                               |                                 |             |                            |                                        |         |                        |
|                                                               |                                 |             |                            |                                        |         |                        |
|                                                               |                                 |             |                            |                                        |         |                        |
|                                                               |                                 |             |                            |                                        |         |                        |
| 3 object(s)                                                   |                                 |             |                            |                                        | 0 bytes | Local intranet         |

<span id="page-98-0"></span>Figure 52: DFS share example, mapped drive

In this case, Documentation exists on *G:\documentation*, Technical Specs exists on *G:\technical specs* and Project Info exists on *C:\project info* on the local machine but they are all accessible via *\\DOCNASBOX\engineering*.

# Publishing an existing share in DFS

To enable an existing shares for DFS, perform the following steps:

- 1. Select **Shares** from the WebUI.
- 2. Select the target share from the table and select **Publish in DFS**.
- 3. Enter the name of the DFS root to publish the share too.
- 4. Click **OK**.

The share will appear in the DFS underneath the DFS root.

### Removing a published share from DFS

Once a share is published in DFS, it may be removed from the virtual namespace via the Shares Property page. To remove a share from DFS perform the following steps:

- 1. Select **Shares** from the WebUI.
- 2. Select the target share from the table and select properties.
- 3. Uncheck the box entitled Publish to DFS root.
- 4. Click **OK**.

The share will no longer appear in the DFS.

# Storage management

The storage management features built into the NAS server are composed of three main features and are applicable at the directory level of a share. These features include:

- **Directory Quotas**
- File Screening
- **Storage Reports**

Each of these feature sets are describe below. For procedures and methods, refer to the online help available within the web UI via the ? in the right hand corner of each accompanying feature management page.

### Directory quotas

Directory quotas provide a way to limit and monitor space consumed by all files in a folder. For information on setting quotas on volumes, see Chapter 5.

Directory quotas limit the size of the managed object regardless of who writes to or who owns files in the managed object. For example, if a 50MB directory quota is set on the managed object *c:\users\JDoe*, that directory and all its contents will be limited to 50MB regardless of who owns the files in that directory or who writes files to that directory.

Directory quotas allow for the addition, deletion, monitoring, and changing of space limits for selected directories on the NAS server. Directory quotas provide disk space monitoring and control in real time, and support active and passive limits with two real-time space alarms.

The Directory Quota feature includes the following components:

- Active and passive space limits on directories
- Best practice storage resource management policies
- A severe alarm threshold
- A warning alarm threshold
- Auto discovery of drives
- Customized messages
- Alarms sent to the event log
- Alarms sent to the user
- Storage reports that can be sent to an intranet Web site
- Custom script support

The directory quota set on the system partition always has a passive limit and uses device size (capacity). If the system does not have sufficient quota to write files, it may fail. Also, if the system partition does not have enough space to write temporary files during boot, the system may not restart. Avoid this by using caution when placing quotas on the system directories.

Directory quotas use each file's allocation size to determine how much space is used. The allocation size is slightly larger than the actual space used as displayed by Windows Explorer and other Windows programs for the data in a file. This discrepancy may cause some confusion, but the Directory Quota feature is correctly charging the user for the amount of disk space actually consumed to store a file. Large cluster sizes on file allocation table (FAT) file systems may add to the confusion because the entire cluster is always allocated, regardless of the file size. NTFS file systems store very small files in the index file and typically have more reasonable cluster sizes.

Because of the differences in the amount of storage requested for a file extension operation and the amount actually allocated by Windows Storage Server 2003 for that extension, the user may be allowed to exceed his quota by as much as one cluster. For example, assume the user has a quota of 100 KB and has used 96 KB on a file system with a cluster size of 8 KB. The user creates a file of 1 KB. Windows Storage Server 2003 requests 1024 bytes be allocated for the file. Since this is less than the remaining quota for the user, the operation is allowed to continue. However, if the cluster size is 8 KB, Windows Storage Server 2003 will actually allocate 8 KB for the file. The user has now used 104 KB, and while this is allowed, future attempts to create or extend files will fail.

### Establishing directory quotas

Directory quotas are established in a two part fashion. First a policy is defined using the policies selection from the Directories Policy Page. After a policy is established it can be assigned to a particular directory via the WebUI "New Directory Quota Wizard". By default there are a number of predefined policies, these policies include:

- 100 MB Limit
- 500 MB Limit
- **Best Practices Report**
- Default
- **Monitor Directory**
- Partition Alert

Each of these policies provides an example of a particular policy type. Custom policies should be created to meet the needs of the environment.

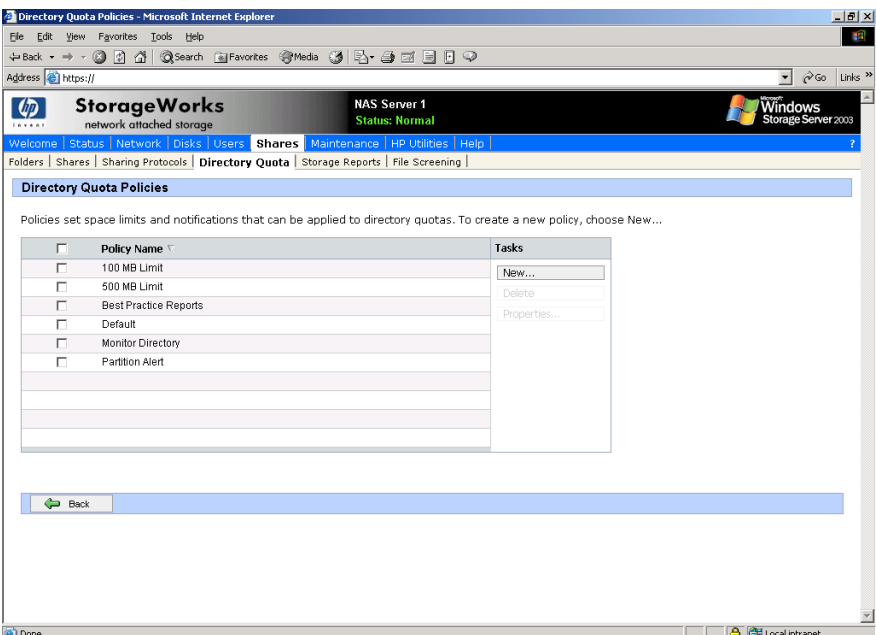

Figure 53: Policies Main Page

Within each policy, there are a number of configuration screens that are presented in the form of a wizard. The wizard collects the following information to create a policy:

- Name of Policy
- Disk space limit and Unit of measurement
- Passive limit (If selected the limit will issue warnings but will not prevent access.
- Alarm Threshold for severe and warning messages
- Notification for severe and warning messages

The notification field allows for the creation of a message to be sent to the eventlog of the server or via Netbios as a pop up on the client machine. It should be noted that Netbios is not supported in all customer environments and the pop up function may not be supported.The notification includes macro functionality and variable definitions for user custom messages. The help function (?) in the right hand corner of the UI provides an online guide to building these macro function messages under the topic "Directory Quota Alarm Notification".

To modify any of these settings at a later time the properties button may be selected for a particular policy or quota. In addition, to policy settings for existing shares, default policies can be set in advance for new devices added to the system via the preferences button on the Directory Quota Page.

# File screening

File screening allows the administrator to limit or monitor files based on extension, for example disallow all .pst and .mp3 files. It should be noted that the filter is merely based on extensions and not the content of the files. Hence, if a file extension is renamed away from .mp3 for example to mpp, the filter software will allow the file to be stored. A complete online help guide in the WebUI is provided for file screening via the ? in the right hand corner of the UI.

File screening is established in the policy settings. Screening groups contain a collection of authorized and un-authorized file extensions. Filters determine which folders to exclude. Alarms, similar to the actions when a quota threshold is exceeded, can be set up when an unauthorized file type is set up.

File screening includes the following features:

- Active and passive file screening on directories
- Best practice file screening policies
- Notification alarm when file screening policy is violated
- Audit database containing screened files
- Customized alarm messages
- Alarm messages to the event log
- Alarm messages to a user
- Storage reports when alarm is activated and sent to intranet Web site
- Custom script when alarm is activated
- Real time monitoring of file screening activity

Use caution when placing screening parameters on the system partition. If certain classes of files are screened from the system partition, the operating system may not have the access to save temporary working files. It is a good idea to exclude systems directories from screening. Another option is to create a passive screening policy that allows files to be saved but the file activity to be logged.

File Screening essentially has the same feature sets as directory quotas with one exception. Groupings of file types are first created, such as multimedia files, graphics, etc. These groups are then placed in a particular policy. A file screen is then enabled on a directory and the various policies are applied for a particular directory. Lastly, the same types of alert notification is allowed as in the case of the directory quotas. See the online help for additional information.

# Storage reports

Storage reports allow the administrator to analyze the contents of the storage server via standard reports for common tasks. The reports can be displayed using text, simple HTML tables, or Active HTML. When using Active HTML, the ActiveX control provides graphs. A complete online help guide in the WebUI is provided for reporting via the ? in the right hand corner of the UI.

Reports can be scheduled, or produced on demand.

Storage reports address disk usage, wasted space, file ownership, security, and administration. Reports can run interactively, schedule on a regular basis, or run as part of a storage resource management policy when disk space utilization reaches a critical level.

Storage reports may be presented in Hyper Text Markup Language (HTML) and text (.txt) formats. The output formats can be e-mailed to a list of users.

The following features are included with storage reports:

- Best practice storage resource management reports
- Integration with best practice storage resource management policies
- Scheduled storage reports
- Storage reports sent to an intranet Web site
- Storage reports sent to users through e-mail

Note: Large storage reports should be scheduled for off-hours.

# Print services (1500s Only)

Printer services are a new feature added to the NAS server that has not been available previously. The new service supports network printers only and is not intended for use with locally attached printers (USB or Parallel port connected).

If the NAS server is a part of an Active Directory domain vs Workgroup, the NAS server enables the following management features:

- Restrict access to a printer based domain user accounts
- Publish shared printers to Active Directory to aid in search for the resource

Before adding a print server role the following check list of items should be followed:

- 1. **Determine the operating system version of the clients that will send jobs to this printer**. This information is used to select the correct client printer drivers for the client and server computers utilizing the printer. Enabling this role on the print server allows for the automatic distribution of these drivers to the clients. Additionally, the set of client operating systems determines which of these drivers need to be installed on the server during the print server role installation.
- 2. **At the printer, print a configuration or test page that includes manufacturer, model, language, and installed options**. This information is needed to choose the correct printer driver. The manufacturer and model are usually enough to uniquely identify the printer and its language. However, some printers support multiple languages, and the configuration printout usually lists them. Also, the configuration printout often lists installed options, such as extra memory, paper trays, envelope feeders, and duplex units.
- 3. **Choose a printer name**. Users running Windows-based client computers choose a printer by using the printer name. The wizard that you will use to configure your print server provides a default name, consisting of the printer manufacturer and model. The printer name is usually less than 31 characters in length.
- 4. **Choose a share name**. A user can connect to a shared printer by typing this name, or by selecting it from a list of share names. The share name is usually less than 8 characters in length for compatibility with MS-DOS and Windows 3.x clients.
- 5. (Optional) **Choose a location description and a comment**. These can help identify the location of the printer and provide additional information. For example, the location could be "Second floor, copy room" and the comment could be "Additional toner cartridges are available in the supply room on floor 1."

### Configuring the print server

To set up a print server:

- 1. Click **Start** > **Settings** > **Control Panel**, double-click **Administrative Tools**, and then double-click **Manage Your Server**.
- 2. Click on **Add or Remove a Roll**.
- 3. A wizard will start. Click **Next**.
- 4. Select Printer Server from the list of Server Roles and click **Next**.

5. Select Windows 2000 and Windows XP clients only and click **Next**.

Note: While the "All Windows" support may be selected at this step, it is more efficient to add the alternative operating systems on each printer after the wizards are complete. See section below on "Adding Additional Operating System Support".

- 6. Click **Next on the Summary page** and an Add Printer Wizard will start.
- 7. Select Local Printer and uncheck "automatically detect install my plug and play printers" click **Next**.

Note: Local Printer is used to create a TCP/IP port connections to a network enabled printer over the network. The NAS server only supports network attached printers and does not support directly connected printers via USB or Parallel Port.

- 8. Select **Create a new port**, and select **Standard TCP/IP Port** (recommended).
- 9. The Add Standard TCP/IP Printer Port Wizard starts. Click **Next**.
- 10. Type the name or IP address of the printer. The IP address is usually listed on the printer configuration page. The wizard completes the Port Name field. Click **Next**.
- 11. The wizard attempts to connect to the printer. If the wizard is able to connect, the **Completing the Add Standard TCP/IP Printer Port** Wizard page appears, and click **Finish**. If the wizard is not able to connect, the **Additional Port Information Required** page appears.
	- a. Verify that the IP address or name that was entered is correct.
	- b. Select **Standard** to identify the printer network adapter. A list of manufacturers and models of the network adapters will be displayed. Select the appropriate printer from the Standard list.
	- c. If the printer network adapter uses nonstandard settings, click **Custom** and then click **Settings**. The **Configure Standard TCP/IP Port Monitor** page appears. Specify the settings that are recommended by the manufacturer of the printer network adapter, and then click **OK**.
	- d. Click **Next**.
- 12. Select the manufacturer and the type of printer from the presented list, click **Next**. If the printer does not exist in the list, click have disk and load the drivers or select a compatible driver.
- 13. Enter the name of the desired printer to be presented on the NAS device, click **Next**.
- 14. Enter a Share Name for the printer that will used on the network, click **Next**.
- 15. Enter a location description and a comment, click **Next**.
- 16. Select Print a test page and click **Next**.
- 17. Uncheck the restart the add printer wizard if adding only one printer, click **Finish**.
- 18. A test page will printer, click ok if the page printed otherwise select troubleshoot.
- 19. If the restart the add printer wizard was selected the wizard will restart to add an additional printer. Repeat the steps above for adding an additional printer.

#### Removing the print server role

To remove the print server role:

- 1. Click **Start** > **Settings** > **Control Panel**, double-click **Administrative Tools**, and then double-click **Manage Your Server**.
- 2. Click on **Add or Remove a Roll**.
- 3. A wizard will start. Click **Next**.
- 4. Select **Printer Server** from the list of Server Roles and click **Next**.
- 5. Select the checkbox **Remove the printer role**, click **Next**.
- 6. The Printer role will be removed, click **Finish**.

# Adding an additional printer

To add additional printers to the NAS device:

- 1. Select **Start** > **Settings** > **Printers and Faxes** > **Add Printer**.
- 2. The add printer wizard will start. Click **Next**.
- 3. Select Local Printer and uncheck "automatically detect install my plug and play printers" click **Next**.

Note: Local Printer is used to create a TCP/IP port connections to a network enabled printer over the network. The NAS server only supports network attached printers and does not support directly connected printers via USB or Parallel Port.

- 4. Select **Create a new port**, and select **Standard TCP/IP Port** (recommended).
- 5. The **Add Standard TCP/IP Printer Port** Wizard starts. Click **Next**.
- 6. Type the name or IP address of the printer. The IP address is usually listed on the printer configuration page. The wizard completes the Port Name field. Click **Next**.
- 7. The wizard attempts to connect to the printer. If the wizard is able to connect, the Completing the **Add Standard TCP/IP Printer Port** Wizard page appears, and click **Finish**. If the wizard is not able to connect, the **Additional Port Information Required** page appears.
	- a. Verify that the IP address or name that was entered is correct.
	- b. Select **Standard** to identify the printer network adapter. A list of manufacturers and models of the network adapters is displayed. Select the appropriate printer from the Standard list.
	- c. If the printer network adapter uses nonstandard settings, click **Custom** and then click **Settings**. The **Configure Standard TCP/IP Port Monitor** page appears. Specify the settings that are recommended by the manufacturer of the printer network adapter, and then click **OK**.
	- d. Click **Next**.
- 8. Select the manufacturer and the type of printer from the presented list, click **Next**. If the printer does not exist in the list, click **have disk** and load the drivers or select a compatible driver.
- 9. Enter the name of the desired printer to be presented on the NAS device, click **Next**.
- 10. Enter a Share Name for the printer that will used on the network, click **Next**.
- 11. Enter a location description and a comment, click **Next**.
- 12. Select **Print a test page** and click **Next**.
- 13. Click **Finish**. A test page prints. Click **OK** if the page printed otherwise select **Troubleshoot**.

### Adding additional operating system support

By default, support is added for Windows 2000 and Windows XP. If the client base is composed of other Windows operating systems, additional printer drivers will need to be loaded. To load an additional driver for client download:

- 1. Select **Start** > **Settings** > **Printers and Faxes**, right-click on the printer to manage.
- 2. Select **Properties**.
- 3. Select the **Sharing** tab.
- 4. Select **Additional Drivers**.
- 5. Select the desired operating systems and click **OK**.
- 6. A dialog will appear to add the additional drivers from disk.

### Installing print services for UNIX

- 1. Log on as administrator or as a member of the Administrators group.
- 2. Click **Start** > **Control Panel**, and then click **Add or Remove Programs**.
- 3. Click **Add/Remove Windows Components**.
- 4. In the **Components** list, click **Other Network File and Print Services** (but do not select or clear the check box), and then click **Details**.
- 5. In the Subcomponents of **Other Network File and Print Services** list, click to select **Print Services for UNIX**, if appropriate to the print services that you want to install:

Print Services for UNIX: This option permits UNIX clients to print to any printer that is available to the print server.

Note: When you install Print Services for UNIX, this automatically installs the LPR port and the TCP/IP Print Server service.

- 6. Click **OK**, and then click **Next**.
- 7. Click **Finish**.

# HP Web Jetadmin

HP Web Jetadmin is a simple peripheral management software for remotely installing, configuring, and managing a wide variety of HP and non-HP network peripherals using only a standard Web browser. The following URL provides additional feature information, plus a link to download the software:

[http://h10010.www1.hp.com/wwpc-JAVA/offweb/vac/us/en/en/network\\_software/wja\\_overvi](http://h10010.www1.hp.com/wwpc-JAVA/offweb/vac/us/en/en/network_software/wja_overview.html) ew.html
# Microsoft Services for NFS **7**

Microsoft Services for NFS is a comprehensive software package designed to provide complete UNIX environment integration into a Windows NT, Windows 2000, Windows Storage Server 2003, or Active Directory domain file server. Services for NFS manages tasks on both Windows and UNIX platforms. Tasks include creating NFS exports from Windows and administering user name mappings.

The following Services for NFS components are included in the NAS server:

- Server for NFS
- User Name Mapping
- NFS Authentication

# Server for NFS

Services for NFS enables UNIX clients to access a file share on the NAS server. The Services for NFS server supports NFS Version 2 and Version 3, and supports them both on the TCP and UDP network protocols.

Services for NFS is more fully integrated into the operating system than other third-party NFS server packages. The administrative interface for NFS exports is similar to the Server Message Block (SMB) sharing interface used by Windows platforms. With Server for NFS properly configured, the administrator can create shares that are simultaneously accessible by multiple client types. For example, some of the options for shares include configurations for CIFS/SMB sharing only, simultaneous NFS/CIFS/SMB sharing, simultaneous NFS/CIFS/SMB/HTTP sharing, or simply NFS only sharing.

#### Authenticating user access

NFS export access is granted or denied to clients based on client name or IP address. The server determines whether a specific client machine has access to an NFS export. No user logon to the NFS server takes place when a file system is exported by the NFS server. Permission to read or write to the export is granted to specific client machines. For example, if client machine M1 is granted access to an export but client M2 is not, user jdoe can access the export from M1 but not from M2.

Permissions are granted on a per-export basis; each export has its own permissions, independent of other exports on the system. For example, file system a can be exported to allow only the Accounting department access, and file system m can be exported allowing only the Management department access. If a user in Management needs access to the

Accounting information, the A export permissions can be modified to let that one user's client machine have access. This modification does not affect other client access to the same export, nor does it allow the Management user or client access to other exports.

After the client machine has permission to the export, the user logon affects file access. The client machine presents the UNIX user ID (UID) and group ID (GID) to the server. When the computer accesses a file, the UID and GID of the client are transferred to a Windows user ID and group ID by the mapping server. The ACLs of the file or directory object being requested are then compared against the mapped Windows login or group ID to determine whether the access attempt should be granted.

Note: User credentials are not questioned or verified by the NFS server. The server accepts the presented credentials as valid and correct.

If the NFS server does not have a corresponding UID or GID, or if the administrator has set other conditions to filter out the user, a process called squashing takes effect. Squashing is the conversion of an unknown or filtered user to an anonymous user. This anonymous user has very restricted permissions on the system. Squashing helps administrators manage access to their exports by allowing them to restrict access to certain individuals or groups and to squash all others down to restricted (or no) access. Squashing enables the administrator to allow permissions instead of denying access to all the individuals who are not supposed to have access. See "NFS User and Group Mappings" later in this chapter for specific information about creating and maintaining mappings.

#### S4U2 functionality

Windows Server 2003 Active Directory now has support for the S4U2Proxy extension to the Kerberos protocol. This extension allows services in the domain to act on behalf of a user. Therefore, you do not have to install the Server for NFS Authentication dll on domain controllers on a Windows Server 2003 domain for Server for NFS to authenticate domain users. For more information on the S4U2Proxy, consult the S4U2Self topic in the following URL:

<http://msdn.microsoft.com/msdnmag/issues/03/04/SecurityBriefs/default.aspx>

Note: The S4U2 functionality does not work until the domain functional level is elevated to Windows Server 2003.

To elevate the functional level to Windows Server 2003:

- 1. On the Windows 2003 domain controller, open Active Directory Domains and Trusts.
- 2. In the console tree, right-click the domain for which you want to raise functionality, and then click Raise Domain Functional Level.
- 3. In Select an available domain functional level, click **Windows Server 2003**.
- 4. Click **Raise**.

NFS Authentication is still the primary user name mapping authentication method used for domain mappings. If NFS Authentication fails it will try to use S4U2. Thus, the NFS Authentication dll is still the primary method with S4U2 being the backup method.

# Indicating the computer to use for the NFS user mapping server

During the processes of starting and installing the NAS server, the name localhost is assigned by default to the computer. It is assumed that the NAS server is the computer that will be used for user name mapping.

If there are other mapping servers and a machine other than the localhost that will store user name mappings, the name of that computer must be indicated, as detailed below:

- 1. Use **Remote Desktop** to access the **NAS Management Console**, click **File Sharing**, **Microsoft Services for Network File System**. Click **Settings**. [Figure 54](#page-110-0) is an example of the Server for NFS user interface.
- 2. In the **Computer** name box of the user-mapping screen, type the name of the computer designated for user mapping and authentication.
- 3. Localhost is the computer name assigned by default on the NAS server. To control user mapping from a different computer, enter the name of that computer.

Note: If a machine other than the localhost is to be used, make sure that the user name mapping service is installed and running on that machine.

Note: If the authentication software is not installed on all domain controllers that have user name mappings, including Primary Domain Controllers, Backup Domain Controllers, and Active Directory Domains, then domain user name mappings will not work correctly.

<span id="page-110-0"></span>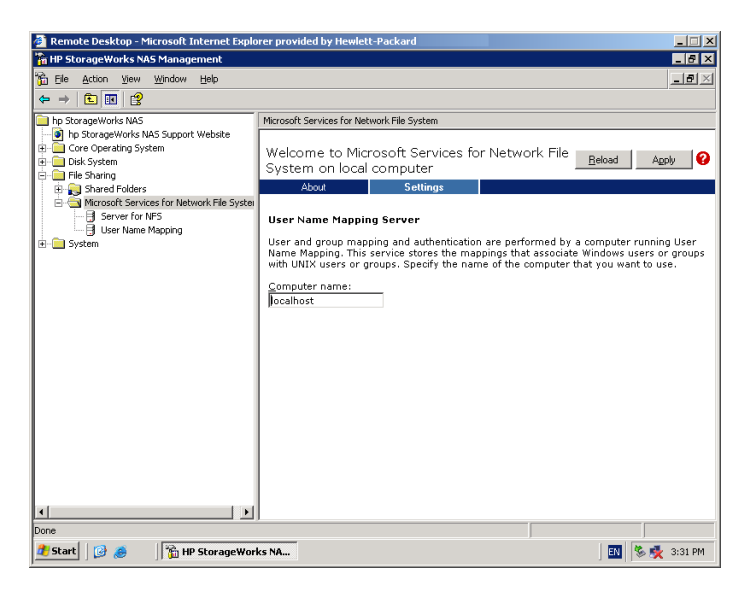

Figure 54: Microsoft Services for NFS screen, Settings tab

#### Logging events

Various levels of auditing are available. Auditing sends Services for NFS events to a file for later review and establishes log-setting behavior. Some behavior examples include events logged and log file size. See the online Services for NFS help for more information.

- 1. Use Remote Desktop to access the NAS Management Console, click **File Sharing**, **Services for UNIX**, **Server for NFS**. Click the **Logging** tab.
- 2. To log events to the event viewer application log, click the check box for **Log events to event log**.
- 3. To log selected event types, click the check box for **Log events in this file** on the screen.
- 4. Enter a filename or use the default filename provided (*rootdrive\MSNFS\log\nfssvr.log*) and log file size (7 MB default). The default log file is created when the changes are applied.

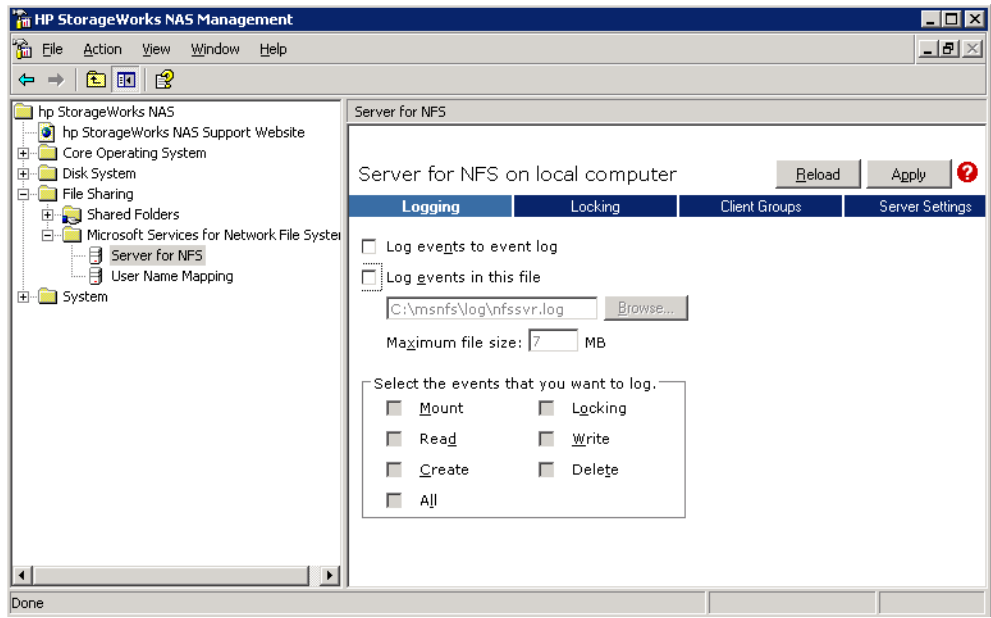

Figure 55: Server for NFS screen, Logging tab

# Server for NFS server settings

The NAS server has new features for Services for NFS included in the Services for NFS administration GUI. The new features include settings that affect performance, such as toggling between TCP and UDP NFS versions 2 and 3. Other Server for NFS server settings include those that affect how file names are presented to NFS clients, such as allowing hidden files and allowing case sensitive lookups.

Note: The NFS Server service needs to be restarted when changing these settings. Notify users when stopping and restarting the NFS Server service.

Use Remote Desktop to access the NAS Management Console. Click **File Sharing**, **Microsoft Services for Network File System**. Click **Server for NFS**, then **Server Settings**.

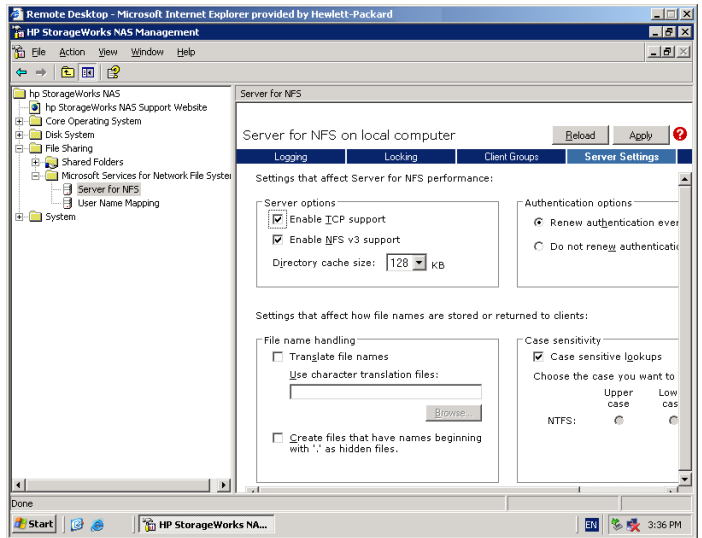

Figure 56: Server for NFS screen, Server Settings tab

# Installing NFS Authentication software on the domain controllers and Active Directory domain controllers

The NFS Authentication software must be installed on all Primary Domain Controllers (PDCs) and backup domain controllers (BDCs) that have Windows users mapped to UNIX users. This includes Active Directory domains. For instructions on setting up user mappings, see "NFS User and Group Mappings."

Note: If the authentication software is not installed on all domain controllers that have user name mappings, including Primary Domain Controllers, Backup Domain Controllers, and Active Directory Domains, then domain user name mappings will not work correctly.

SFU 3.5 is used for NFS Authentication. SFU 3.5 can be downloaded at no charge from the Microsoft web site:

<http://www.microsoft.com/windows/sfu/downloads/default.asp>

To install the Authentication software on the domain controllers:

- 1. From the SFU 3.5 files, locate the directory named *SFU35SEL\_EN*.
- 2. On the domain controller where the Authentication software is being installed use Windows Explorer to:
	- a. Open the shared directory containing *setup.exe*.
	- b. Double-click the file to open it. Windows Installer is opened.

Note: If the domain controller used does not have Windows Installer installed, locate the file InstMSI.exe on the SFU 3.5 directory and run it. After this installation, the Windows Installer program starts when opening setup.exe.

- 3. In the Microsoft Windows Services for UNIX Setup Wizard dialog box, click **Next**.
- 4. In the User name box, type your name. If the name of your organization does not appear in the Organization box, type the name of your organization there.
- 5. Read the End User License Agreement carefully. If you accept the terms of the agreement, click **I accept the terms in the License Agreement**, and then click **Next** to continue installation. If you click **I do not accept the License Agreement** (Exit Setup), the installation procedure terminates.
- 6. Click Custom Installation, and then click **Next**.
- 7. In the Components pane, click the down arrow next to Windows Services for UNIX, and then click **Entire component will not be available**.
- 8. Click the plus sign (+) next to Authentication Tools.
- 9. In the Components pane, click the plus sign (+) next to Authentication Tools.
- 10. Click **Server for NFS Authentication**, click **Will be installed on local hard drive**, and then click **Next**.
- 11. Follow the remaining instructions in the Wizard.

Note: NFS users can be authenticated using either Windows domain accounts or local accounts on the Windows server. Server for NFS Authentication must be installed on all domain controllers in the domain if NFS users will be authenticated using domain accounts. Server for NFS Authentication is always installed on the computer running Server for NFS.

# Understanding NTFS and UNIX permissions

When creating a NFS export, make sure that the NTFS permissions on the share allows the correct permissions that you want assigned for users/groups. The following will help clarify the translation between Unix and NTFS permissions:

- The UNIX read bit is represented within NTFS as the List Folder/Read Data permission
- The UNIX write bit is represented within NTFS as the Create File/Write Data, Create Folders/Append Data, Write Attributes, and Delete Subfolders and Files permissions
- The UNIX execute bit is represented within NTFS as the Traverse Folder/Execute File permission

# NFS file shares

NFS file shares are created in the same manner as other file shares, however there are some unique settings. Procedures for creating and managing NFS file shares are documented in the same sections as creating file shares for other protocols. See the "Folder and Share Management" chapter for more information.

Note: NFS specific information is extracted from the "Folder and Share Management" chapter and duplicated below.

Complete share management is performed through the **Shares** menu option of the WebUI. Tasks include:

- Creating a new share
- Deleting a share
- Modifying share properties

Each of these tasks is discussed in this section.

#### Creating a new share

To create a new NFS file share:

1. From the WebUI main menu, select the **Shares** tab and then select the **Shares** option. The **Shares** page is displayed. From the **Shares** page, click **New**. The **General** tab of the **Create a New Share** page is displayed.

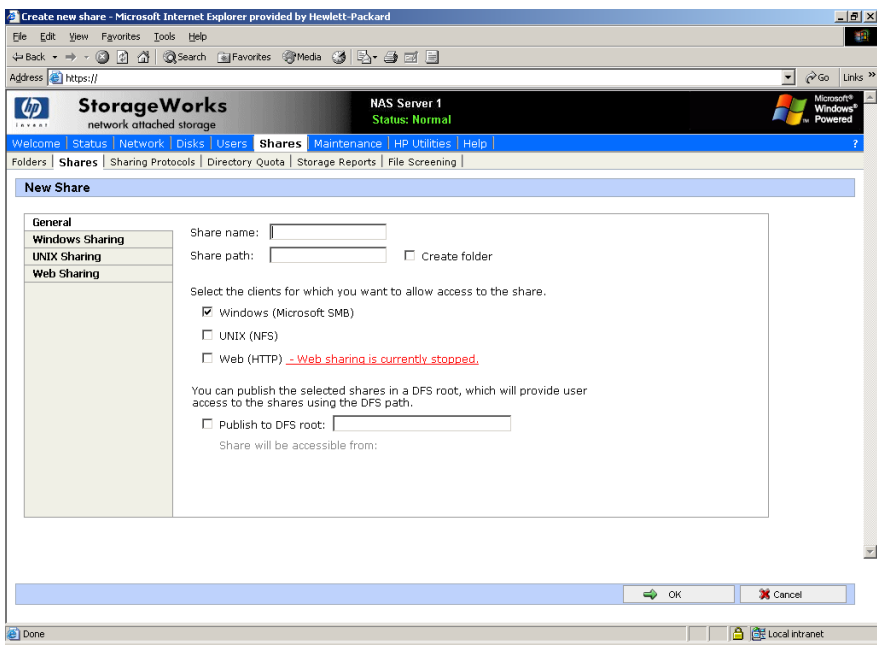

Figure 57: Create a New Share page, General tab

2. In the **General** tab, enter the share name and path. Check the **Unix (NFS)** client protocol check box.

Note: Uncheck the Microsoft SMB option if you do not want to allow SMB access to the share.

Note: NFS service does not support the use of spaces in the names for NFS file shares. NFS translates any spaces in an export into an underscore character. If you plan to use the same name when sharing a folder through SMB, and then exporting it through NFS, do not put spaces in the SMB share name.

To create a folder for the share, check the indicated box and the system will create the folder at the same time it creates the share.

- 3. Select the **NFS Sharing** tab to enter NFS specific information. See "Modifying Share Properties" for information on this tab.
- 4. After all share information is entered, click **OK**.

The default NFS share properties are **All Machines read only with root and anonymous access disallowed**. See the section, "Modifying Share Properties" in this chapter to change the default permissions.

#### Deleting a share

Caution: Before deleting a share, warn all users to exit that share. Then confirm that no one is using the share.

To delete a share:

- 1. From the **Shares** menu, select the share to be deleted, and then click **Delete**.
- 2. Verify that this is the correct share, and then click **OK**.

#### Modifying share properties

To change share settings:

1. From the **Shares** menu, select the share to modify and then click **Properties**. The **General** tab of the **Share Properties** page is displayed.

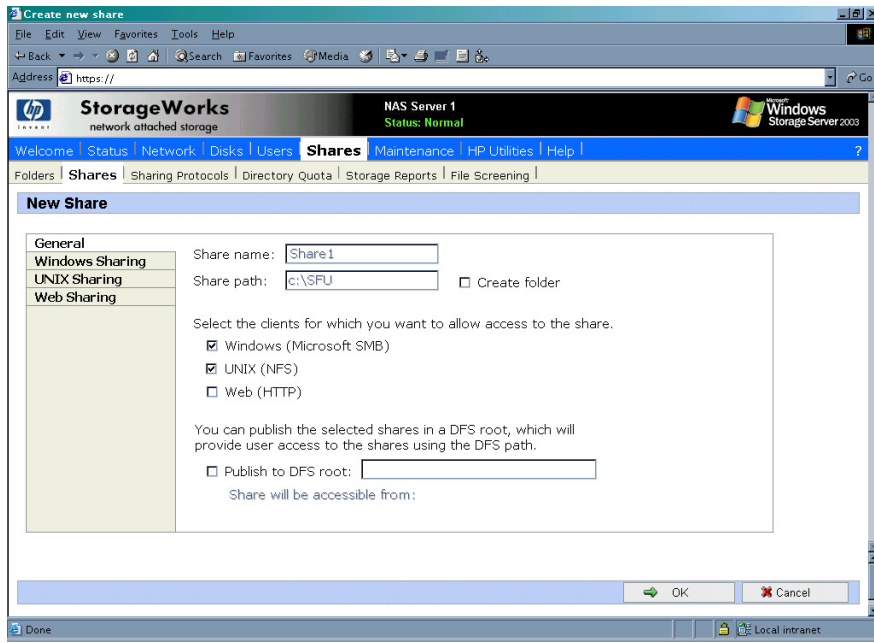

Figure 58: Share Properties page, General tab

The name and path of the selected share is displayed.

2. To enter or change client protocol information, check the **UNIX (NFS)** client type box and then click the **UNIX Sharing** tab.

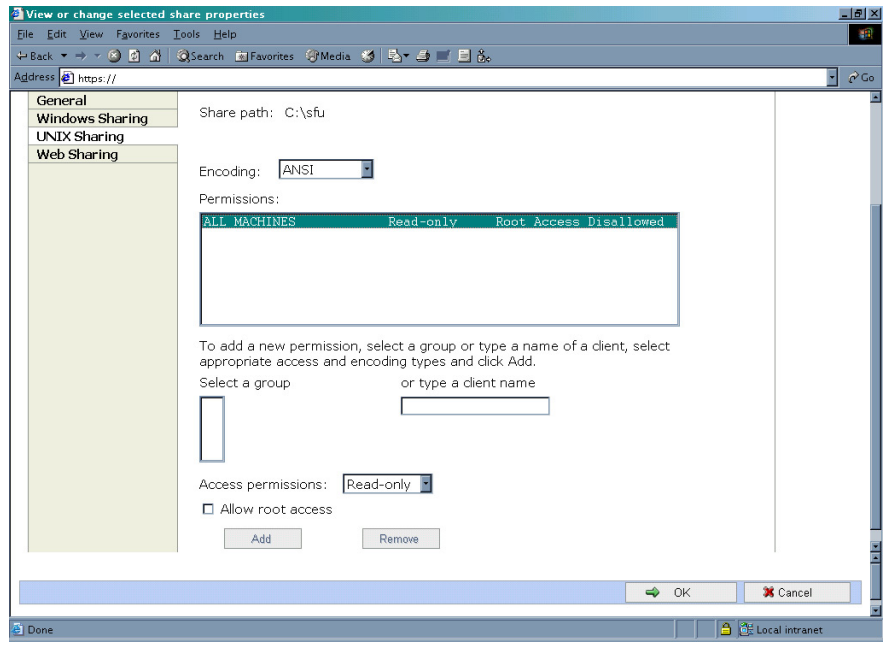

#### Figure 59: UNIX Sharing tab

- 3. From the **UNIX Sharing** tab of the **Share Properties** page,
	- a. Indicate the allowed clients.

Select the machine to include in the **Select a group** box or manually enter the NFS client computer name or IP address. Then click **Add**.

b. Indicate the access permissions.

Select the machine from the main user display box and then select the appropriate access method from the **Access permissions** drop down box.

The types of access are:

- **Read-only**—Use this permission to restrict write access to the share.
- **Read-write—Use this permission to allow clients to read or write to the share.**
- **No access**—Use this permission to restrict all access to the share.
- 4. Select whether or not to allow root access. Check the **Allow root access** checkbox to add the root permission.
	- **Read-only + Root—Use this permission to restrict write access to the share. Use this** permission to assign administrative access to the share. This will allow the client computer to have root access to the NFS share. Map the UNIX root user to the Windows user Administrator. Also, map the group that this UNIX root belongs to, to the Windows group Administrator.
	- **Read-write + Root**—Use this permission to allow clients to read or write to the share. Use this permission to assign administrative access to the share. This will allow the client computer to have root access to the NFS share. Map the UNIX root user to the Windows user Administrator. Also, map the group that this UNIX root belongs to, to the Windows group Administrator.
- 5. After all UNIX sharing information is entered, click **OK**.

#### Anonymous access to an NFS share

It may be desirable to add anonymous access to a share. An instance would be when it is not desirable or possible to create and map a UNIX account for every Windows user. A UNIX user whose account is not mapped to a Windows account is treated by Server for NFS as an anonymous user. By default, the user indentifier (UID) and group identifier (GID) is -2.

For example, if files are created on an NFS Share by UNIX users whose are not mapped to Windows users, the owner of those files will be listed as anonymous user and anonymous group,  $(-2,-2)$ .

By default, Server for NFS does not allow anonymous users to access a shared directory. When an NFS share is created, the anonymous access option can be added to the NFS share. The values can be changed from the default anonymous UID and GID values to the UID and GID of any valid UNIX user and group accounts.

When allowing anonymous access to an NFS Share, the following must be performed by a user with administrative privileges due to Windows Storage Server 2003 security with anonymous users and the Everyone group.

- 1. From the WebUI, select **Maintenance**.
- 2. Click **Remote Desktop**. Log on to the NAS machine.
- 3. Click **Start** >**Control Panel** > **Administrative Tools**, and then click Local Security Policy.
- 4. In Security Settings, double-click Local Policies, and then click Security Options.
- 5. Right-click "Network access: Let Everyone permissions apply to anonymous users", and then click Properties.
- 6. To allow permissions applied to the Everyone group to apply to anonymous users, click Enabled. The default is Disabled.
- 7. The NFS server service will need to be restarted. From a command prompt, type "net stop nfssvc" no quotes. Then type "net start nfssvc" no quotes. Notify users before restarting the NFS service.
- 8. Assign the Everyone group the appropriate permissions on the NFS Share.
- 9. Enable anonymous access to the share.

To enable anonymous access to an NFS share, do the following.

- 1. Open Windows Explorer by clicking **Start** > **Run**, and typing explorer.
- 2. Navigate to the NFS share.
- 3. Right-click the NFS Share and click **Properties**.
- 4. Click **NFS Sharing**.
- 5. Click the checkbox next to Allow Anonymous Access.
- 6. Change from the default of -2,-2 if desired.
- 7. Click **Apply**.
- 8. Click **OK**.

#### Encoding Types

Encoding types can be selected using the WebUI. These include the default ANSI as well as EUC-JP. Other encoding types include:

- ANSI (default)
- BIG5 (Chinese)
- EUC-JP (Japanese)
- EUC-KR (Korean)
- EUC-TW (Chinese)
- GB2312-80 (Simplified Chinese)
- KSC5601 (Korean)
- SHIFT-JIS (Japanese)

If the option is set to ANSI on systems configured for non-English locales, the encoding scheme is set to the default encoding scheme for the locale. The following are the default encoding schemes for the indicated locales:

- Japanese: SHIFT-JIS
- Korean: KS C 5601-1987
- Simplified Chinese: GB
- Traditional Chinese: BIG5

#### NFS only

Microsoft Services for NFS allows the option of setting up NFS Shares for NFS access only.

The NFS Only option provides faster NFS performance and is intended for NFS clients only. The executable file, *nfsonly.exe*, allows a share to be modified to do more aggressive caching to improve NFS performance. This option can be set on a share-by-share basis. Do not use this function on any file share that can be accessed by any means other than by NFS clients, as data corruption can occur.

The syntax of this command is:

nfsonly <sharename> [/enable|disable]

- Sharename is the name of the NFS share
- The /enable option turns on NfsOnly for the specified share
- The /disable option turns off NfsOnly for the specified share

The NFS service must be restarted after setting up an NFS Only share. Notify users when the NFS service is restarted.

# NFS protocol properties settings

Parameter settings for the NFS protocol are entered and maintained through the WebUI in the **NFS Properties** page. To access the **NFS Properties** page, select **Shares**, **Sharing Protocols**. Then, select the **NFS Protocol** radio button and click **Properties**.

The **NFS Properties** menu is displayed.

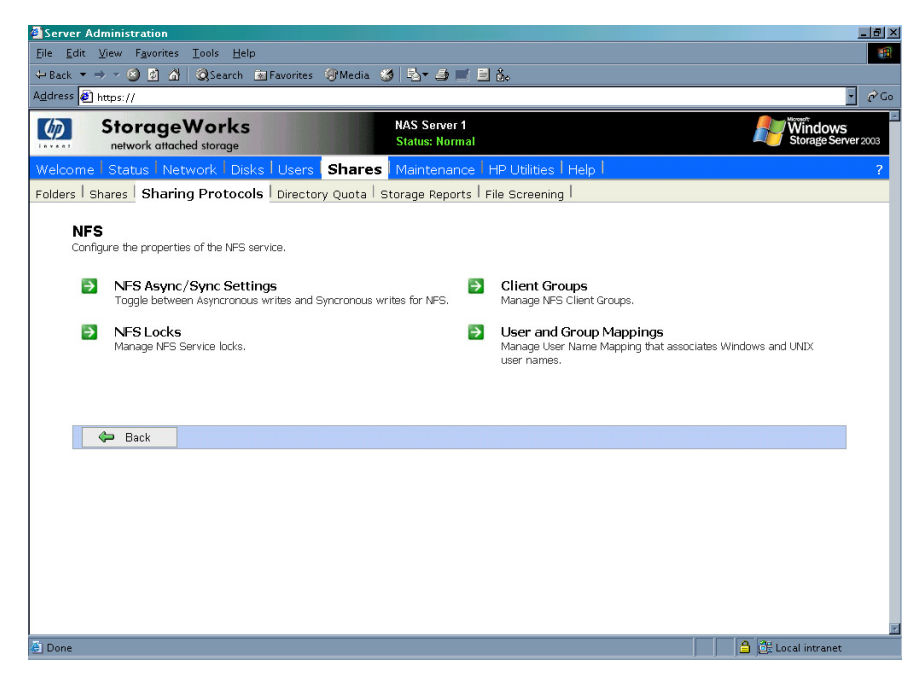

Figure 60: NFS Sharing Protocols menu

NFS properties include:

- Async/Sync Settings
- **NFS** Locks
- Client Groups
- User and Group Mappings

Settings for asynchronous/synchronous writes and service locks are discussed together in the following paragraphs of this chapter.

Client groups and user and group mappings are each discussed in separate sections later in this chapter.

#### NFS async/sync settings

As mentioned in a previous section, there are two versions of NFS: Version 2 and Version 3. Version 3 supports additional file operations that Version 2 did not have, such as asynchronous file operations.

To indicate whether to use asynchronous or synchronous write settings:

- 1. From the WebUI, access the **NFS Protocol Properties** menu by selecting **Shares**, **Sharing Protocols**. Select **NFS Protocol** and then click **Properties**. The **NFS Properties** menu is displayed.
- 2. In the **NFS Properties** menu, select **NFS Async/Sync Settings**. The **NFS Async/Sync Settings** page is displayed.
- 3. Select the desired write setting. The default setting is Synchronous writes.

Note: Using synchronous writes allows for greater data integrity. Asynchronous writes will increase performance but will reduce data integrity as the data is cached before being written to disk. Changing the write state causes the NFS service to be restarted. Notify users before toggling this setting.

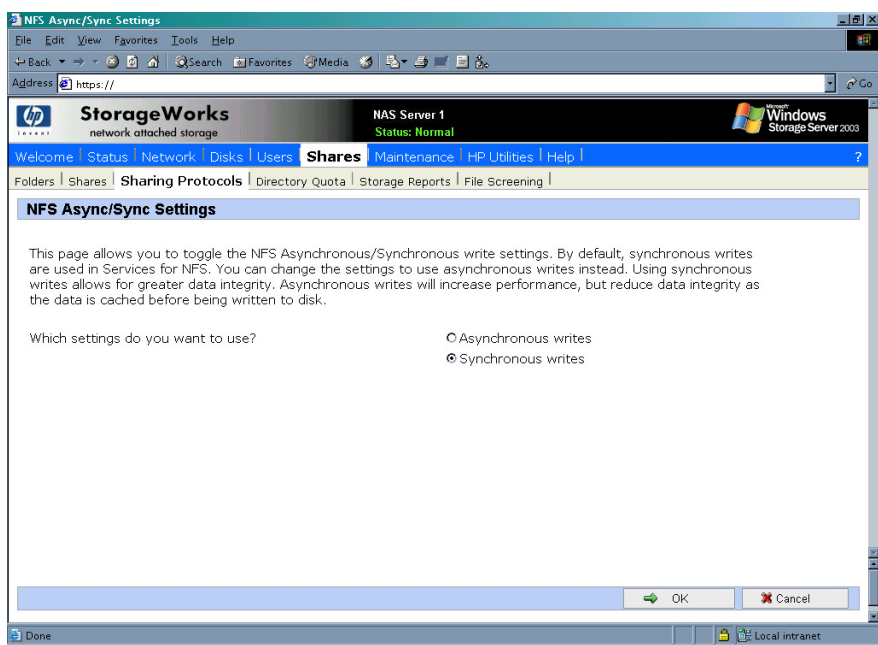

Figure 61: NFS Async/Sync Settings page

#### NFS locks

NFS supports the ability to lock files. File locking helps prevent two or more users from working with the same files at the same time.

NFS locking depends on the software application components to manage the locks. If an application does not lock a file or if a second application does not check for locks before writing to the file, nothing prevents the users from overwriting files.

To enter locking parameters:

1. From the WebUI, access the **NFS Protocol Properties** menu by selecting **Shares**, **Sharing Protocols**. Select **NFS Protocol** and then click **Properties**.

The **NFS Properties** menu is displayed.

2. In the **NFS Properties** menu, select **NFS Locks**. The **NFS Locks** page is displayed. [Figure 62](#page-123-0) is an illustration of the **NFS Locks** page.

All clients that have locks on system files are listed in the **Clients that hold locks** box.

- 3. To manually clear locks that a client has on files, select the client from the displayed list, and then click **OK**.
- 4. To indicate the amount of time after a system failure that the locks are kept active, enter the number of seconds in the **Wait period** box.

The NAS server keeps the locks active for the specified number of seconds, while querying the client to see if it wants to keep the lock. If the client responds within this time frame, the lock is kept active. Otherwise, the lock is cleared.

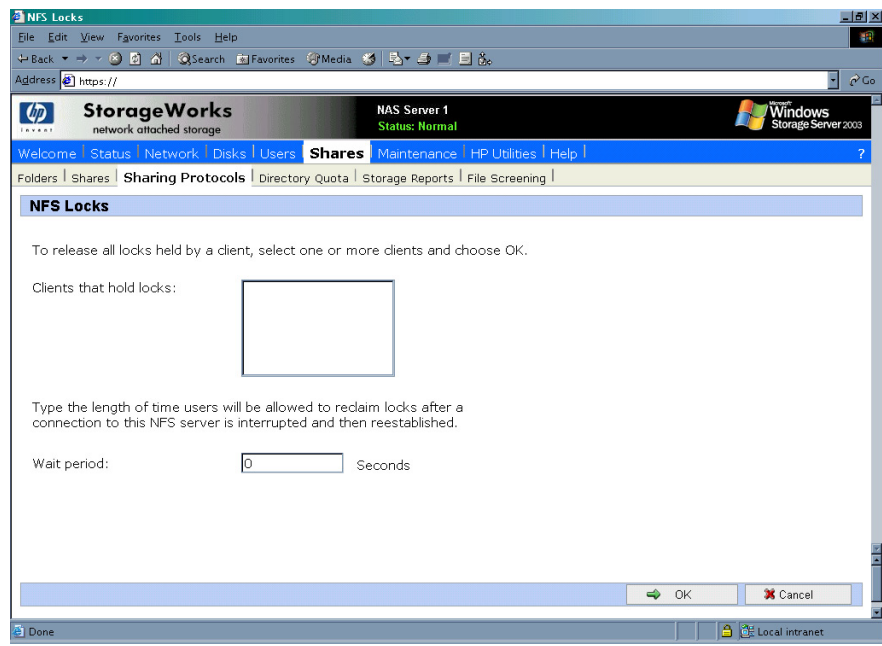

<span id="page-123-0"></span>Figure 62: NFS Locks page

# NFS client groups

The Client Groups feature gives administrators a method of assigning access permissions to a set of clients. The administrator creates a client group, gives it a name, and then inserts clients into the group by client name or IP address. After the client group is created, the administrator adds or removes permissions for the entire group, instead of allowing or denying access for each individual client machine.

Proper planning includes control over the naming conventions of client groups and users. If the client group is given the same name as a client, the client is obscured from the view of the server. For example, assume that a client d4 exists. If a client group called d4 is created, permissions can no longer be assigned to just the client d4. Any reference to d4 now refers to client group d4.

To manage NFS client groups:

1. From the WebUI, access the **NFS Protocol Properties** page by selecting **Shares**, **Sharing Protocols**. Select **Client Groups**. The **NFS Client Groups** page is displayed.

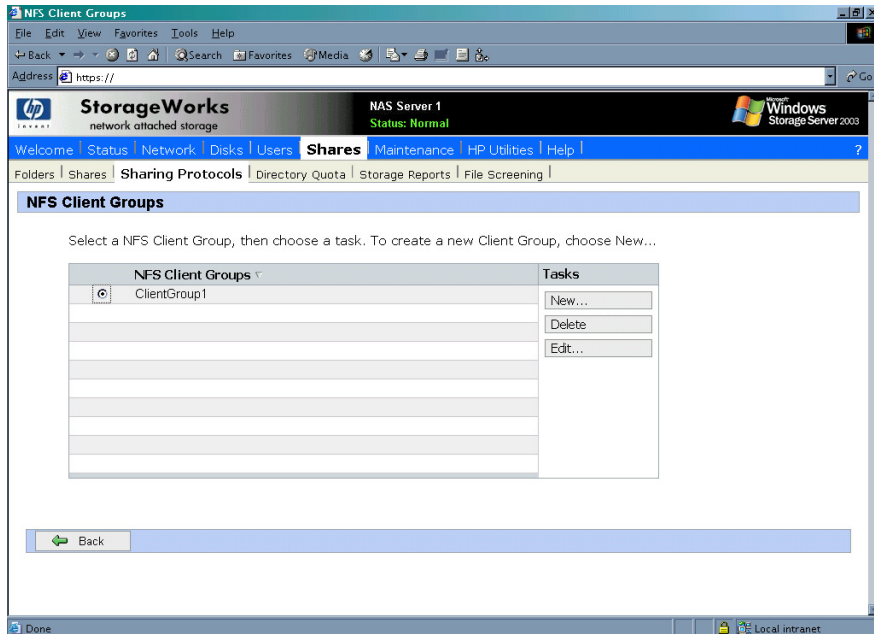

Figure 63: NFS Client Groups page

The following tasks are available:

- Adding a new client group
- Deleting a client group
- Editing client group information

# Adding a new client group

To add a new client group:

1. From the **NFS Client Groups** page, click **New**. The **New NFS Client Group** page is displayed.

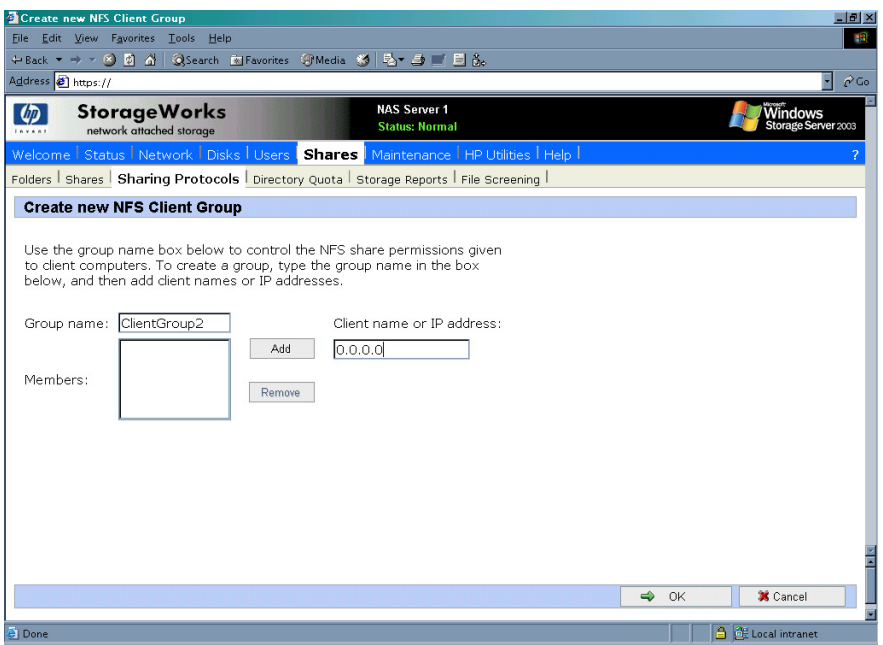

Figure 64: New NFS Client Group page

- 2. Enter the name of the new group.
- 3. Enter the client name or their IP address.
- 4. Click **Add**. The system adds the client to the displayed list of members.
- 5. To remove a client from the group, select the client from the **Members** box and then click **Remove**.
- 6. After all clients have been added to the group, click **OK**. The **NFS Client Groups** page is displayed again.

# Deleting a client group

To delete a group:

- 1. From the **NFS Client Groups** page, select the group to delete and click **Delete**.
- 2. A verification screen is displayed. Confirm that this is the correct group and then click **OK**.

The **NFS Client Groups** page is displayed again.

# Editing client group information

To modify the members of an existing client group:

1. From the **NFS Client Groups** page, select the group to modify, and click **Edit.**

The **Edit NFS Client Group** page is displayed. Current members of the group are listed in the **Members** box.

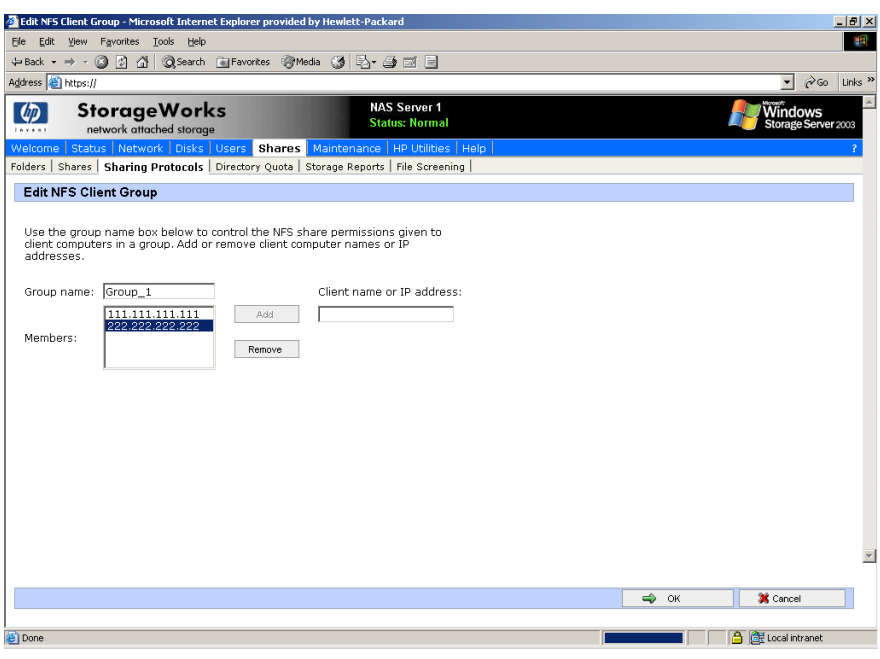

Figure 65: Edit NFS Client Groups page

- 2. To add a client to the group, enter the client name or IP address in the **Client name** box, and then click **Add**. The client is automatically added to the **Members** list.
- 3. To delete a client from the group, select the client from the **Members** list, and then click **Remove**. The client is removed from the list.
- 4. After all additions and deletions are completed, click **OK**. The **NFS Client Groups** page is displayed again.

# NFS user and group mappings

When a fileserver exports files within a homogeneous environment, there are no problems with authentication. It is a simple matter of making a direct comparison to determine whether the user should be allowed access to the file, and what level of access to allow.

However, when a fileserver works in a heterogeneous environment, some method of translating user access is required. User mapping is the process of translating the user security rights from one environment to another.

User name mapping is the process of taking user and group identification from one environment and translating it into user identification in another environment. In the context of UNIX and NFS, user and group identification is a combination of a user ID (UID) and group ID (GID). In Windows environments, user identification is a Security ID (SID) or, in Windows Storage Server 2003, a Globally Unique Identifier (GUID).

The server grants or denies access to the export based on machine name or IP address. However, after the client machine has access to the export, user-level permissions are used to grant or deny access to user files and directories.

The NAS server is capable of operating in a heterogeneous environment, meaning that it is able to work with both UNIX and Windows clients. Because the files are stored in the native Windows NT file system, the server has to map the UNIX users to Windows users to determine the user access level of the files.

Note: User mapping is not designed to address existing user database problems in the existing environment. All UIDs and GIDs must be unique across all NIS (Network Information Service) domains and all user names must be unique across all Windows NT domains.

The NAS server supports mappings between one or more Windows domains and one or more NIS domains. The default setup supports multiple Windows NT domains to a single NIS domain. For information about users in multiple NIS domains, refer to the Supplemental Help section in the Services for NFS online help.

# Types of mappings

There are three types of mappings. These mappings are listed below in order of the most complex (with the greatest level of security) to the least complex (easiest to manage, but with little security):

- Explicit mappings
- Simple mappings
- Squashed mappings

#### Explicit mappings

Explicit mappings are created by the administrator to link Windows and UNIX users. They override simple mappings and are used to map users on the different systems that have unique names.

#### Simple mappings

Simple mapping is a direct comparison of user names on the Windows system and the UNIX system. If the names match, the user is assumed to be authentic, and appropriate share access is granted. Simple mapping is an option that the administrator must turn on if it is to be used.

#### Squashed mappings

If the NFS server does not have a corresponding UID or GID or if the administrator has set other conditions to filter out the user, a process called squashing takes effect. Squashing is the conversion of an unmapped or filtered user to an anonymous user. This anonymous user has very restricted permissions on the system. Squashing helps administrators manage access to their exports by allowing them to restrict access to certain individuals or groups and to squash all others down to restricted (or no) access. Squashing enables the administrator to allow permissions instead of denying access to all the individuals who are not supposed to have access.

[Figure 66](#page-128-0) is a diagram showing an example of how the mapping server works for an ls -al command.

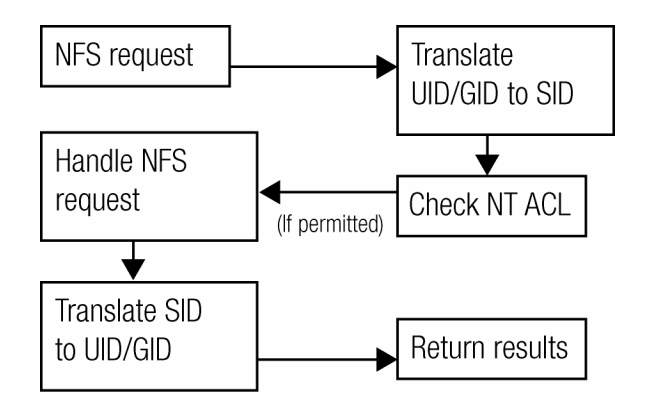

<span id="page-128-0"></span>Figure 66: Mapping Server "ls -al" Command example

A double translation, as illustrated in [Figure 66,](#page-128-0) is sometimes necessary because some commands return user ID information. For example, if the NFS request issued was an  $\text{ls}$  -al command, the return listing of files contains user information (the user and group that own the file). The 1s -a1 command is a UNIX command. It returns a long or full listing of all files. Because this information is contained in a Windows NT Access Control List (ACL), it is not UNIX ready. The ACL information has to be converted back to UNIX UIDs and GIDs for the UNIX systems to understand and display the user information.

This second translation is not done for commands that do not return user information. For example, if the NFS request were just to read data from or write data to a file, the second translation would not be performed because there is no returning user information.

#### User name mapping best practices

Below is a brief list of suggested practices:

■ **Back up user and group mappings**

To avoid loss of complex advanced mappings in the case of a system failure, back up the mappings whenever the mappings have been edited or new mappings have been added.

#### ■ **Map consistently**

Groups that are mapped to each other should contain the same users and the members of the groups should be properly mapped to each other to ensure proper file access.

Example using User1 and Group1:

— Make sure that the Windows User1 is mapped to the corresponding UNIX User1.

- Make sure that the Windows Group1 is mapped to the corresponding UNIX Group1.
- Make sure that User1 is a member of Group1 on both Windows and UNIX.

#### ■ **Map properly**

- Valid UNIX users should be mapped to valid Windows users.
- Valid UNIX groups should be mapped to valid Windows groups.
- The mapped Windows user must have the "Access this computer from the Network privilege," or the mapping will be squashed.
- The mapped Windows user must have an active password, or the mapping will be squashed.

#### Creating and managing user and group mappings

To set up and manage user name mappings:

- 1. From the WebUI, select **Shares**, **Sharing Protocols**. Select **NFS Protocol** and then click **Properties**. The **NFS Properties** menu is displayed.
- 2. In the **NFS Properties** Menu, select **User and Group Mappings**. The **User and Group Mappings** page is displayed.

There are four tabs in the **User and Group Mappings** page:

- **General information**—Sets the mapping information source, which is either NIS or password and group files.
- **Simple Mapping—Indicates whether simple mappings are being used.**
- **Explicit User Mapping—Lists exceptional user mappings that will override the** simple user mappings.
- **Explicit Group Mapping—Lists exceptional group mappings that will override the** simple group mappings.

Each of these tabs is discussed in the following sections.

3. Enter mapping information on the appropriate tabs, then click **OK**.

#### General tab

The user name mapping server translates the UNIX users into Windows users so that the server can determine user access rights to the data.

Within this initial screen, indicate whether the source of mapping information is an NIS server or is a special file with password and group information.

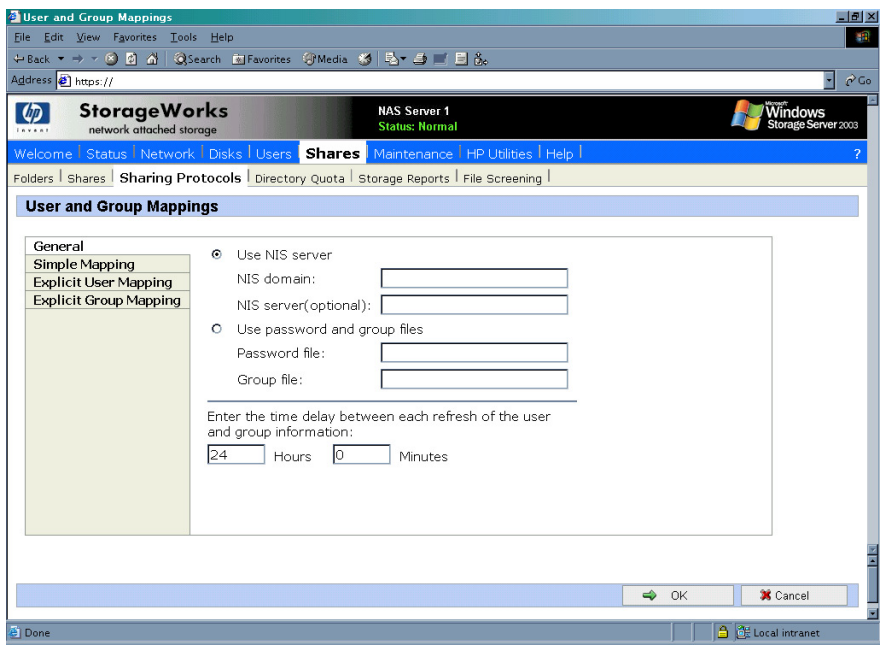

Figure 67: User and Group Mappings page, General tab

From the **General** tab of the **User and Group Mappings** page:

- 1. If an NIS server is being used:
	- a. Select **Use NIS** server.
	- b. Enter the NIS domain name.
	- c. Enter the NIS server name. This field is optional, but recommended. In the **Hours** and **Minutes** fields, indicate how often the system will connect to the NIS domain to update the user list.
- 2. If custom password and group files are being used:
	- a. Select **User password and group files**.
	- b. Enter the path and name of the password file.
	- c. Enter the path and name of the group file.
- 3. After this basic information is entered, click **OK**.

#### Simple mapping tab

Simple (or implicit) mapping is the first level of user name mapping. In simple mode, user and group names that match exactly in name are automatically equated.

While simple mappings are the most easily managed and are the most forthright type of map, security problems can arise. For example, if a UNIX user is coincidentally an exact match of a Windows user, the system will equate them and an inadvertent mapping will occur, granting a user inappropriate access.

- To use simple mappings, the feature must be enabled. If this feature is turned off, the administrator must manually create an explicit map for each user.
- To enable simple mapping, click the **Enable Simple Mapping** option and then select the Windows domain name.

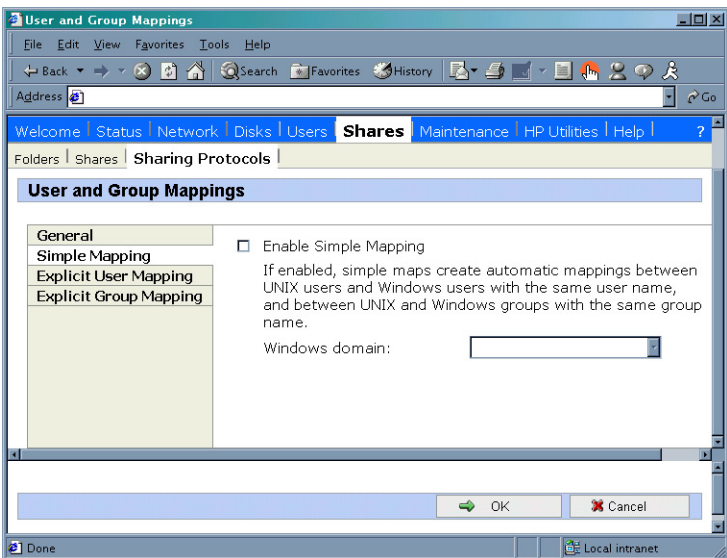

Figure 68: User and Group Mappings page, Simple Mapping tab

#### Explicit user mapping tab

Explicit (or advanced) mappings allow the administrator to map any user or group manually to any other user and group. Advanced mappings override simple mappings, giving administrators the capability of using simple mapping for most users and then using advanced mappings for the users with unique names on the different systems. Alternatively, simple mapping can be disabled completely, relying solely on explicit mappings. Explicit mappings create the most secure mapping environment.

Security issues seen in simple mappings do not exist in explicit mappings. Explicit user mappings specifically correlate two users together, thus preventing the inadvertent mapping.

To enter explicit user mappings, select the **Explicit User Mapping** tab. [Figure 69](#page-132-0) is an example of the **Explicit User Mapping** tab.

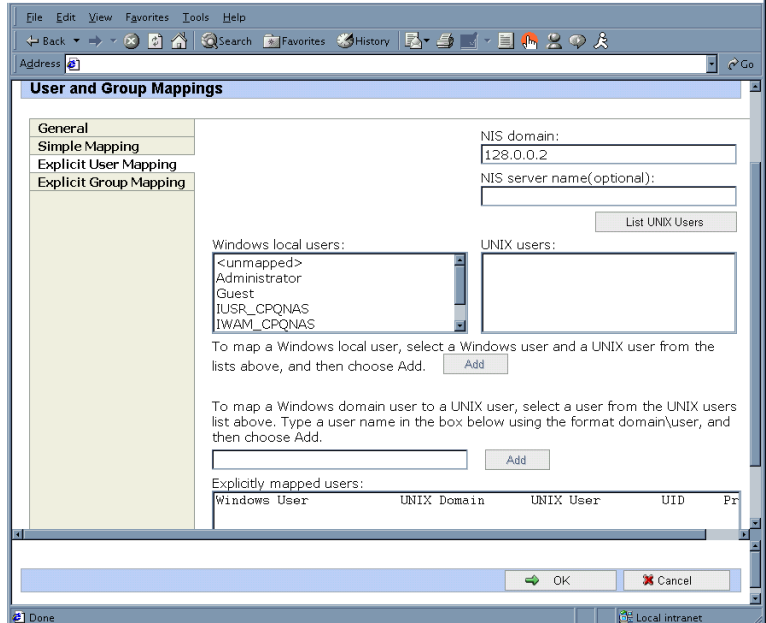

<span id="page-132-0"></span>Figure 69: User and Group Mappings page, Explicit User Mapping tab

To create explicit user mappings:

- 1. Click the **List UNIX Users** button to populate the UNIX users box.
- 2. To map a local Windows user to a UNIX user, highlight the **Windows user** in the Windows local users box and highlight the UNIX user that you want to map, and then click **Add**. The **Explicitly mapped users** box at the bottom of the screen is populated with the new mappings. Repeat this process until all desired users have been mapped.
- 3. To map a domain Windows user to a UNIX user, enter the domain and the user name in the box in the middle of the screen (use the Domain\username format) and highlight the UNIX user that you want to map, and then click **Add**. The map is added to the **Explicitly mapped users** box at the bottom of the screen. Repeat this process until all desired users have been mapped.
- 4. To map multiple Windows users to one UNIX user, one of the mapped Windows users must be set as the primary mapping. To indicate which user map is the primary mapping, highlight the desired map in the **Explicitly mapped users** box, and then click the **Set Primary** button.
- 5. To delete a map, highlight the map in the **Explicitly mapped users** box, and then click the **Remove** button.
- 6. After all entries are completed, click **OK** to activate the new entries.

#### Explicit group mapping tab

To enter explicit group mappings, select the Explicit Group Mapping tab. [Figure 70](#page-133-0) is an example of the **Explicit Group Mapping** tab.

Explicit mappings allow the administrator to map any user or group manually to any other user and group. Explicit mappings override simple mappings, giving administrators the capability of using simple mapping for most groups and then using explicit mappings to make changes to simple mappings. Simple mapping can be turned off for greater security.

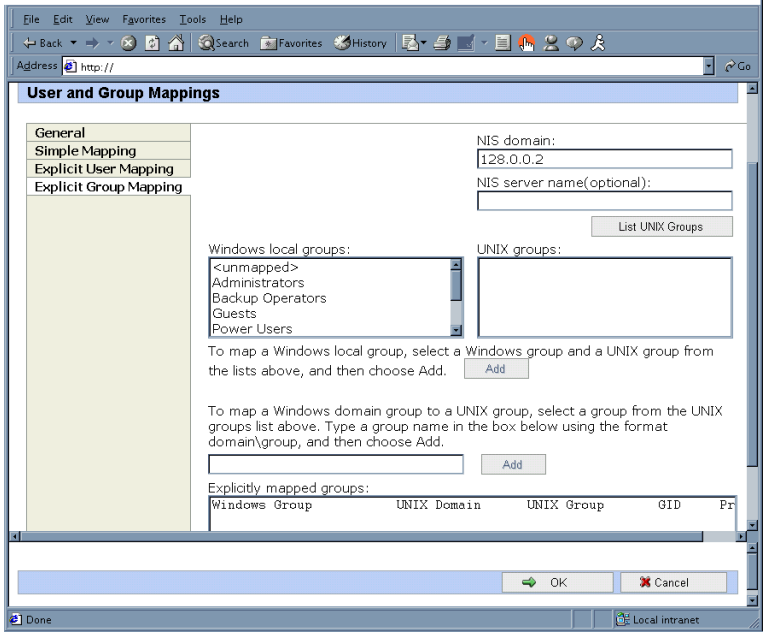

<span id="page-133-0"></span>Figure 70: User and Group Mappings page, Explicit Group Mapping tab

To create explicit group mappings:

- 1. Click the **List UNIX Groups** button to populate the **UNIX Groups** box.
- 2. To map a local Windows group to a UNIX group, highlight the Windows group in the Windows local groups box and highlight the UNIX group to map, and then click **Add**. The **Explicitly mapped groups** box at the bottom of the screen is populated with the new mappings. Repeat this process until all desired groups have been mapped.
- 3. To map a domain Windows group to a UNIX group, enter the domain and the group name in the box in the middle of the screen (use the Domain\groupname format) and highlight the UNIX group to map, and then click **Add**. The map is added to the **Explicitly mapped groups** box at the bottom of the screen. Repeat this process until all desired groups have been mapped.
- 4. To map multiple Windows groups to one UNIX group, one of the Windows groups must be set as the primary mapping. Therefore, to indicate which group map is the primary mapping, highlight the desired map in the **Explicitly mapped groups** box, and then click the **Set Primary** button.
- 5. To delete a map, highlight the map in the **Explicitly mapped groups** box and then click the **Remove** button.
- 6. After all entries are completed, click **OK** to activate the new entries.

# Backing up and restoring mappings

The user name-mapping server has the capability to save and retrieve mappings from files. This capability is useful for backing up mapping settings prior to making changes and for exporting the mapping file from one server to others, using the same mapping information.

The user name-mapping server can save existing mappings to a file or load them from a file and populate the mapping server. This feature is found in the **Map Maintenance** tab of the **User Name Mapping** screen, as shown in [Figure 71.](#page-134-0)

Use **Remote Desktop** to access the **NAS Management Console**, click **File Sharing**, **Microsoft Services for Network File System**. Click **User Name Mapping**, then **Map Maintenance**.

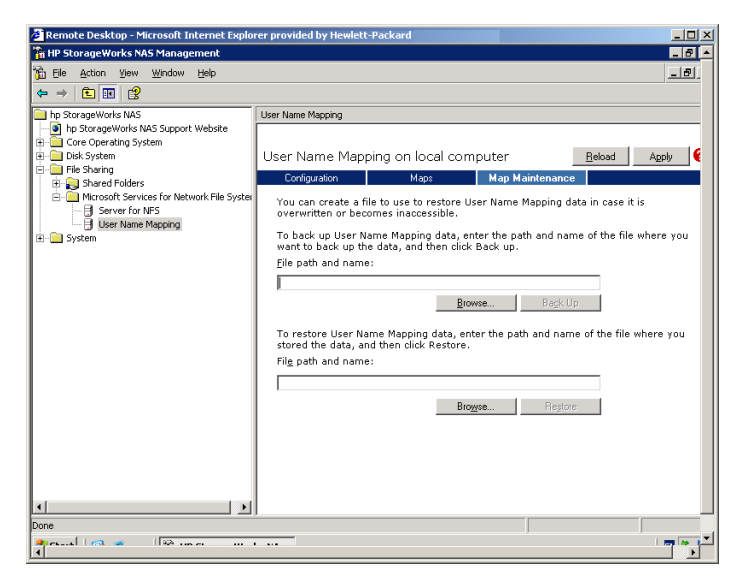

<span id="page-134-0"></span>Figure 71: User Name Mapping screen, Map Maintenance tab

#### Backing up user mappings

- 1. Select the **Map Maintenance** tab from the **User Name Mapping** screen.
- 2. Type the path and name of the file to be used for backup in the File path and name field or click **Browse** to locate the file.

Note: If the file is being created for the first time, follow these steps:

- 1. Browse to the target directory.
- 2. Right-click in the file listing pane, select **New**, **Text Document**. Enter a name for the file and then press **Enter**.
- 3. Double-click the new file to select it.
- 4. Click **Backup**.

#### Restoring user mappings

User mappings can be restored using the following procedures.

- 1. Select the **Map Maintenance** tab from the **User Name Mapping** screen.
- 2. Type the path and name of the file in the File path and name field or click **Browse** to locate the file.
- 3. After locating the file, click **Restore**.

# Creating a sample NFS file share

HP recommends performing the following tests to verify that the setup of the shares, user mappings, and permissions grant the desired access to the NFS shares.

1. Create an NFS share. NFS Shares are All Machines, read-only by default.

See "NFS File Shares" earlier in this chapter for information on creating shares.

- 2. Create NFS client groups if desired. See "NFS Client Groups" earlier in this chapter.
- 3. Verify that the NFS share exists.

Use Remote Desktop to log into the NAS server and access the command line interface:

nfsshare <sharename> (sharename represents the name of the share)

4. Map a user. When creating Active Directory/Domain mappings, ensure that the NFS Authentication software is installed on the domain controllers that have user name mappings. See "Installing NFS Authentication Software on the Domain Controllers and Active Directory Domain Controllers" section. Also, see "User and Group Mappings" in this chapter for instructions on setting up user name mappings.

When planning to allow only anonymous access to an NFS share, setting up user name mappings is not necessary.

5. Verify the NTFS permissions are correct on the NFS share. If the NFS share was assigned All Machines read write, then the NTFS ACLs on the NFS share must allow read/write permissions for the user or group.

Example: f:\share1 is the name of the NFS share and share1 has All Machines read write permissions. Verify that the NTFS permissions on f:\share1 are List Folder/Read Data, Create File/Write Data, Create Folders/Append Data, Write Attributes, and Delete Subfolders and Files. This can be verified by opening up Windows Explorer on the NAS desktop and right-clicking f:\share1 then clicking **Properties**. Next, click the **Security** tab. Then click **Advanced**. Highlight the user or group that permissions are being assigned to then click **Edit**. There will be check boxes next to the NTFS permissions that are assigned. Make sure mapped users and groups correlate to the users or groups that have the NTFS permissions assigned. See the section "Understanding NTFS and UNIX Permissions" in this chapter for more information.

6. Verify that the mappings exist.

Use Remote Desktop to log in to the NAS server and access the command line interface:

mapadmin list -all

- 7. On the Linux/UNIX system, use the mapped user to create a file.
	- a. As the root user, mount the share:

mount -t nfs <nfs server IP address:/nfs share> /mount point

- b. Log in as a mapped user.
- c. Change directories to the mount-point directory.
- d. Create the file as the mapped user (example: *file1*).
- 8. Verify that the same permissions are set up for the user on both the UNIX side and the Windows side.
	- a. List the permissions on the UNIX side:

ls -l /mount-point/file1

(Example screen display: -r--r----- unixuser1 unixgroup1)

b. List the permissions on the Windows side: (change to the *nfs* share directory) From a command line interface accessed from Remote Desktop on the NAS server: cacls file1

(Example display: DOMAIN1\Windowsuser1:R)

c. Compare and verify the permissions from UNIX and Windows.

# Remote Desktop

In addition to the WebUI, Remote Desktop is available for remote administration of Services for UNIX. This service let users connect to machines, log on, and obtain command prompts remotely. See [Table 8](#page-137-0) for a list of commonly used commands.

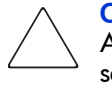

Caution: Two open sessions of Remote Desktop are allowed to operate at the same time. After completing an application do not use the window close feature ( $\times$ ) to close that session of Remote Desktop. Click Start/Log Off Administrator to exit Remote Desktop.

# Using Remote Desktop

Microsoft Remote Desktop can be used to remotely access the NAS server desktop. This provides the administrator flexibility to automate setups and other tasks. Services for NFS file-exporting tasks and other Services for NFS administrative tasks can be accomplished using Remote Desktop to access the Services for NFS user interface from the NAS Desktop or from a command prompt.

Remote Desktop is included in the WebUI of the NAS server. To open a Remote Desktop session, from the WebUI, select **Maintenance**, **Remote Desktop**. See the "Remote Access Methods and Monitoring" chapter for information on setting up and using Remote Desktop.

[Table 8](#page-137-0) describes some common Services for NFS commands.

| <b>Command</b> | <b>Function</b>                                                                 |
|----------------|---------------------------------------------------------------------------------|
| $nfsstat$ /?   | Learn about viewing statistics by NFS operation type                            |
| showmount $/?$ | View the format of the command to display NFS export settings<br>on NFS servers |
| showmount -a   | View users who are connected and what they currently have<br>mounted            |
| showmount -e   | View exports from the server and their export permissions                       |
| rpcinfo $/?$   | Learn how to display Remote Procedure Call (RPC) settings and<br>statistics     |
| mapadmin $/$ ? | View how to add, delete, or change user name mappings                           |
| nfsshare /?    | Learn how to display, add, and remove exported shares                           |

<span id="page-137-0"></span>Table 8: Command Line Interface Command Prompts

# NetWare File System Management **8**

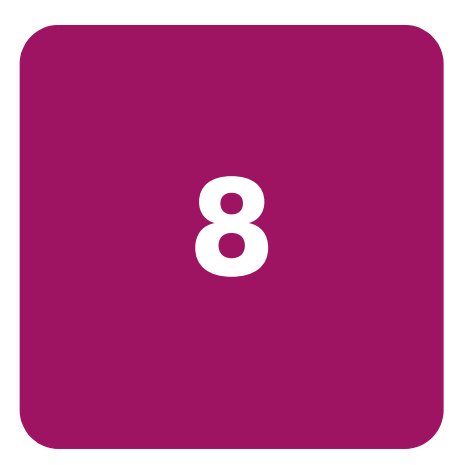

File and Print Services for NetWare (FPNW) is one part of the Microsoft software package called Services for NetWare. The most common use of the NetWare network operating system is as a file and print server. Customers using NetWare as the platform to host their file and print services have become accustomed to its interface from both a user and an administrator point of view and have built up an investment in NetWare file and print services. File and Print Services for NetWare helps customers preserve their NetWare skill set while consolidating the number of platforms. This reduces hardware costs and simplifies file and print server administration by making the NAS server emulate a NetWare file and print server. FPNW eases the addition of the NAS server into a mixed infrastructure by providing a NetWare user interface (UI) to a Windows Storage Server 2003-based server; administrators and users see their same, familiar NetWare UI. Additionally, the same logon for clients is maintained without a need for any client configuration changes.

This service also provides the ability to create Novell volumes, which are actually NTFS shares, from which users can map drives and access resources. Novell Login scripts are supported on the NAS server or through an existing NDS (Novell Directory Services) account.

Note: IPX/SPX protocol is required on the Novell servers.

Topics discussed in this chapter include:

- **Installing Services for NetWare**
- Managing File and Print Services for NetWare
- Creating and Managing NetWare Users
- Managing NCP Volumes (Shares)

# Installing Services for NetWare

The installation of FPNW on the NAS server allows for a smooth integration with existing Novell servers. FPNW allows a Windows Storage Server 2003 based server to emulate a NetWare file and print server to users, clients, and administrators. This emulation allows authentication from Novell clients, the use of Novel logon scripts, the creation of Novell volumes (shares), the use of Novell file attributes, and many other Novell features.

Additional information on Microsoft Directory Synchronization Services and the File Migration Utility can be found at:

www.microsoft.com/WINDOWS2003/guide/server/solutions/NetWare.asp

To install Services for NetWare:

- 1. From the desktop of the NAS server, click **Start** > **Settings** > **Network Connections > Local Area Connection**, and then right-click **Properties**.
- 2. Click **Install**. The **Select Network Component Type** dialog box is displayed.

[Figure 72](#page-139-0) is an example of the **Select Network Component Type** dialog box.

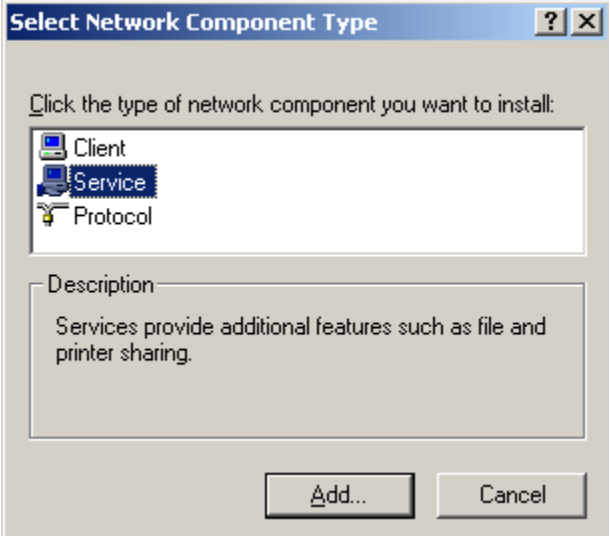

<span id="page-139-0"></span>Figure 72: Local Area Connection Properties page, Install option

- 3. Select **Service** and click **Add**.
- 4. Click the **Have Disk** icon and navigate to the location of **Services for NetWare**.

Services for NetWare is located in the path: *c:\hpnas\components/SFN5.02/fpnw/netsfn.inf*.

5. Select the *NETSFNTSRV* file and click **OK**.

**File and Print Services for NetWare** should now be displayed as an option to install.

6. Select **File and Print Services for NetWare** and click **OK**.

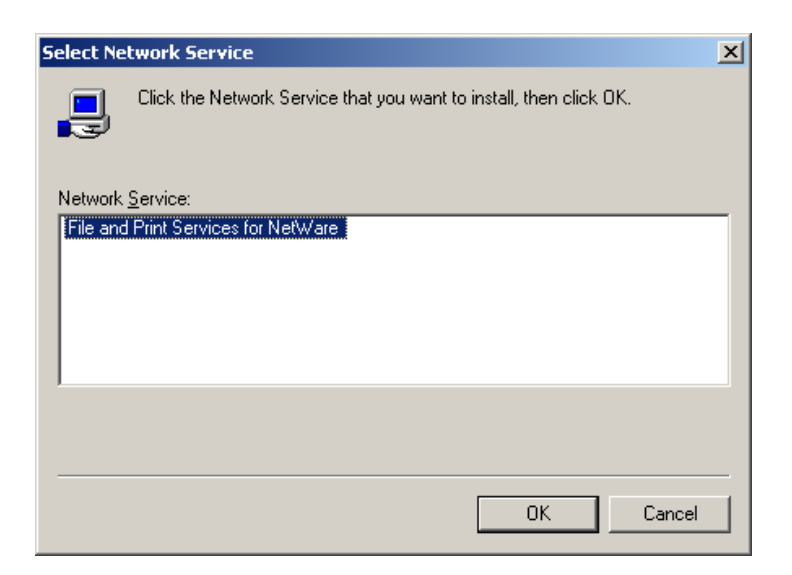

Figure 73: Installing File and Print Services for NetWare

# Managing file and print Services for NetWare

To access FPNW:

- 1. From the desktop of the NAS server, click **Start** > **Settings** > **Control Panel > Administrative Tools > Server Manager**.
- 2. Select **FPNW**, then **Properties**.

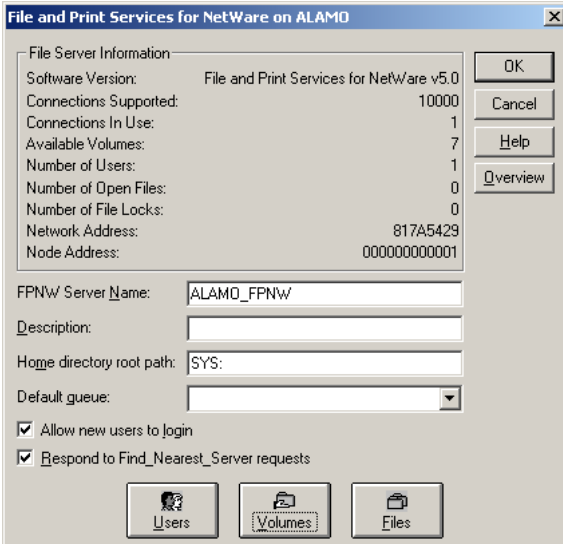

<span id="page-140-0"></span>Figure 74: File and Print Services for NetWare screen

3. Enter an **FPNW Server Name** and **Description**.

This name must be different from the server name used by Windows or LAN Manager-based clients to refer to the server. If you are changing an existing name, the new name will not be effective until you stop and restart **File and Print Services for NetWare**. For example, in [Figure 74](#page-140-0) the Windows server name is Alamo and the FPNW server name is Alamo\_FPNW.

#### 4. Indicate a **Home directory root path**.

This path is relative to where the Sysvol volume has been installed. This will be the root location for the individual home directories. If the directory specified does not already exist, it must first be created.

5. Click **Users** to:

See connected users, disconnect users, send broadcast messages to all users connected to the server, and to send a message to a specific user.

6. Click **Volumes** to:

See users connected to specific volume and to disconnect users from a specific volume.

7. Click **Files** to:

View open files and close open files.

# Creating and managing NetWare users

To use Services for NetWare, the Novell clients must be entered as local users on the NAS server.

# Adding local NetWare users

- 1. From the NAS server desktop, click the **NAS Management Console** icon, click **Core Operating System**, and then click **Local Users and Groups**.
- 2. Right-click the **Users** folder and then click **New User**.

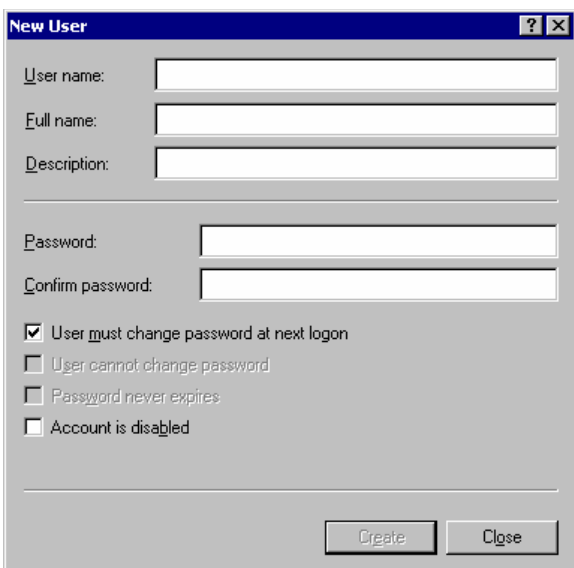

Figure 75: New User dialog box

- 3. Enter the user information, including the user's User name, Full name, Description, and Password. Click **Create**.
- 4. Repeat these steps until all NetWare users have been entered.

# Enabling local NetWare user accounts

- 1. In the **Users** folder (NMC, Core Operating System, Local Users and Groups), right-click an NCP client listed in the right pane of the screen and then click **Properties**.
- 2. Select the **NetWare Services** tab.

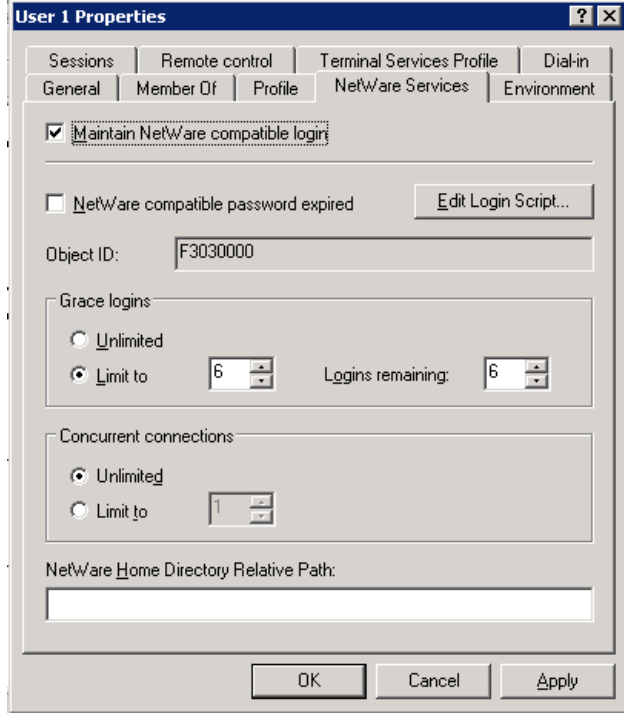

#### Figure 76: NetWare Services tab

- 3. Select **Maintain NetWare compatible login**.
- 4. Set other NetWare options for the user and click **OK**.

Note: The installation of File and Print Services for NetWare will also create a supervisor account, which is used to manage FPNW. The supervisor account is required if the NAS server was added as a bindery object into NDS.

# Managing NCP volumes (shares)

NCP file shares are created in the same manner as other file shares; however, there are some unique settings. NCP shares can be created and managed using Server Manager.

Note: NCP shares can be created only after Microsoft Services for NetWare is installed. See the previous section "Installing Services for NetWare" for instructions on installing SFN.

#### Creating a new NCP share

To create a new file share:

- 1. From the NAS server desktop, choose **Start** > **Settings** > **Control Panel** > **Administrative Tools** > **Server Manager**.
- 2. Choose **FPNW** > **Shared Volumes**.
- 3. Click **Create Volume**.

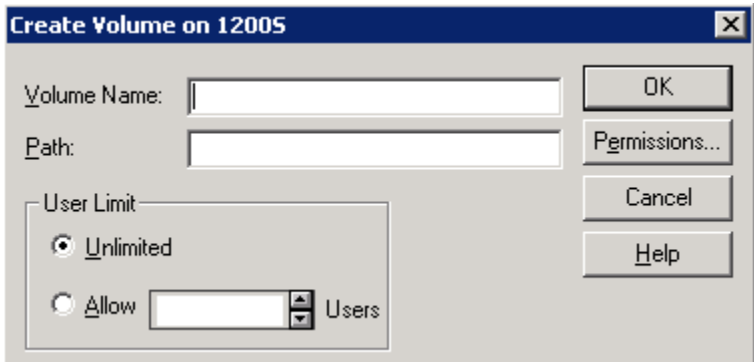

Figure 77: Create Shared Folder dialog box

- 4. Specify the volume name and path.
- 5. Click **Permissions** to set permissions.

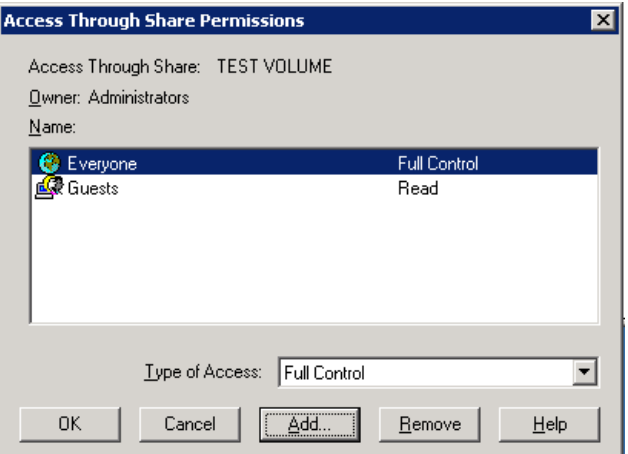

Figure 78: Share permissions dialog box
6. Click **Add** to add additional users and groups, and to set their permissions.

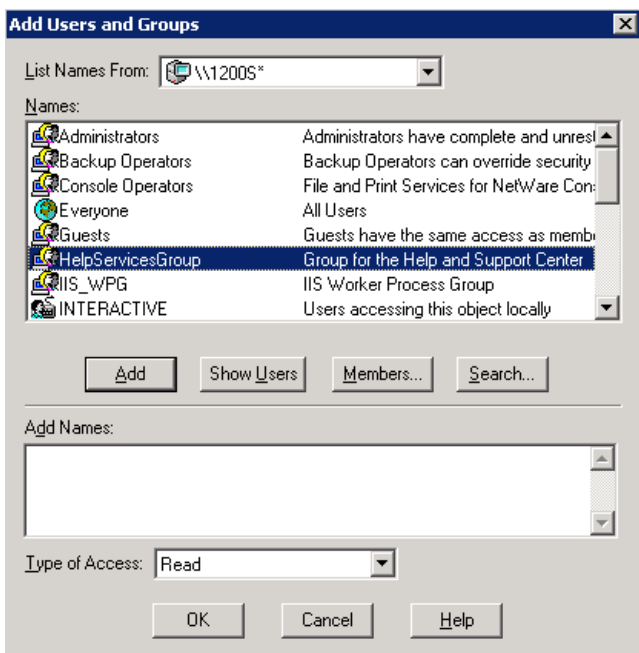

#### Figure 79: Add Users and Groups dialog box

- 7. Highlight the desired user or group, then click **Add**.
- 8. Select the Type of Access from the drop down list.

Note: Type of Access can also be set from the Access Through Share Permissions dialog box.

- 9. Click **OK** when all users and groups have been added.
- 10. Click **OK** on the Create Volume dialog box.
- 11. Click **Close**.

#### Modifying NCP share properties

<span id="page-144-0"></span>To modify a file share:

- 1. From the NAS server desktop, choose **Start** > **Settings** > **Control Panel** > **Administrative Tools** > **Server Manager**.
- 2. Choose **FPNW** > **Shared Volumes**.
- 3. Highlight the volume to modify.
- 4. Click **Properties**.

# Remote Access Methods and **99 Parts**<br>Monitoring

<span id="page-146-0"></span>The HP StorageWorks NAS server comes from the factory with full remote manageability. Several methods of remote access are provided:

These options let administrators use interfaces with which they are already familiar.

# Web based user interface

<span id="page-146-2"></span>The NAS server includes a Web based user interface (WebUI) for the administrator to remotely manage the machine. Of all of the remote access methods, the WebUI is the most intuitive and easiest to learn and use.

The WebUI permits complete system management, including system configuration, user and group management, shares management, UNIX file system management, and storage management.

To access the WebUI:

- 1. Launch a Web browser.
- 2. In the URL field, enter:

```
https://<your NAS server machine name or IP address>:3202/
Extensive procedural online help is included in the WebUI.
```
## Remote Desktop

The NAS server supports Remote Desktop, with a license for two concurrently running open sessions. Remote Desktop provides the same capabilities as being physically present at the server console.

<span id="page-146-1"></span>Use Remote Desktop to access:

- The NAS server desktop
- The NAS Management Console
- A command line interface
- Backup software
- Antivirus programs
- Telnet Server

To access Remote Desktop from the WebUI, select Maintenance, Remote Desktop. For additional procedural information on Remote Desktop, see the "Setup Completion and Basic Administrative Procedures" chapter.

# Telnet Server

Telnet Server is a utility that lets users connect to machines, log on, and obtain a command prompt remotely. Telnet Server is preinstalled on the NAS server, but must be activated before use.

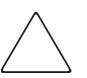

<span id="page-147-0"></span>Caution: For security reasons, the Telnet Server service must be restarted each time the server is restarted.

#### Enabling Telnet Server

Telnet Server can be enabled in two ways. The first is to use Remote Desktop to access a command line interface and enter the following command:

```
net start tlntsvr
```
The Telnet Server service needs to be enabled prior to running this command. The service can be enabled by opening the services MMC:

- 1. Select Start, Run, then type services.msc.
- 2. Locate the Telnet service, right-click on it, then select **Properties**.
- 3. In the startup type drop-down box, choose **Manual**, and click **OK**.

The second is to open the WebUI:

- 1. Click **Network**.
- 2. Click **Telnet**.
- 3. Check the **Enable Telnet access to this appliance** box.
- 4. Click **OK**.

#### Sessions information

<span id="page-147-1"></span>The sessions screen provides the ability to view or terminate active sessions.

# Index

### A

ACL defined [84](#page-83-0) translating [129](#page-128-0) AFP installing services for AppleTalk [91](#page-90-0) installing services for Macintosh [91](#page-90-1) shares, setting up [92](#page-91-0) alerts, e-mail, setting up [26](#page-25-0) audit logs [24](#page-23-0) Authentication software, installing [114](#page-113-0) authorized reseller, HP [11](#page-10-0)

#### B

backup mappings [135](#page-134-0) with shadow copies [60](#page-59-0)

#### C

cache file, shadow copies [49](#page-48-0) CIFS share support [85](#page-84-0) CIFS/SMB administration [62](#page-61-0) client groups adding NFS [126](#page-125-0) deleting NFS [126](#page-125-1) editing NFS [127](#page-126-0) managing NFS [125](#page-124-0) conventions document [9](#page-8-0) text symbols [10](#page-9-0) creating NFS file shares [116](#page-115-0)

### D

date, system, changing [22](#page-21-0) deployment scenarios [16](#page-15-0) directory quotas, establishing [101](#page-100-0) document conventions [9](#page-8-0) prerequisites [9](#page-8-1) related documentation [9](#page-8-2) domain controller configuring [62](#page-61-1) domain environment [17](#page-16-0) dual boot capability [14](#page-13-0)

#### E

e-mail alerts, setting up [26](#page-25-0) encoding types [121](#page-120-0) environments domain compared to workgroup [61](#page-60-0) overview [17](#page-16-1) events, Services for NFS, logging [112](#page-111-0) Exchange Server [16](#page-15-1) explicit group mapping [134](#page-133-0) explicit mappings [128,](#page-127-0) [132](#page-131-0) exports [110](#page-109-0)

#### F

[File and Print Services for NetWare. See FPNW.](#page-138-0) file level permissions [78](#page-77-0) file recovery [58](#page-57-0) file screening [102](#page-101-0) file server consolidation [16](#page-15-2) files, ownership [83](#page-82-0) folder recovery [58](#page-57-0)

folders auditing access [81](#page-80-0) compress tab [74](#page-73-0) creating new [74](#page-73-1) creating new share [75](#page-74-0) deleting [74](#page-73-2) general tab [74](#page-73-3) managing [71](#page-70-0) managing shares for [77](#page-76-0) modifying properties [75](#page-74-1) navigating to [72](#page-71-0) FPNW accessing [141](#page-140-0) described [139](#page-138-0) installing [140](#page-139-0)

#### G

getting help [11](#page-10-1) group names examples [63](#page-62-0) managing [63](#page-62-0) groups adding from a domain [70](#page-69-0) adding local users [69](#page-68-0) adding to permissions list [78](#page-77-1) local, adding [68](#page-67-0) local, deleting [68](#page-67-1) local, managing [67](#page-66-0) local, modifying properties [69](#page-68-1) properties, general tab [69](#page-68-2) properties, members tab [69](#page-68-3) removing local users [70](#page-69-1)

#### H

```
hardware features 13
help, obtaining 11
HP
  authorized reseller 11
  storage web site 11
  technical support 11
  Web Jetadmin 108
```
#### J

Jetadmin [108](#page-107-0)

#### L

localhost [111](#page-110-0) locks, NFS [123](#page-122-0) logging, Services for NFS events [112](#page-111-0) logs accessing [24](#page-23-0) audit [24](#page-23-0) options [24](#page-23-1)

#### M

Macintosh, installing services for [91](#page-90-1) managing system storage [28](#page-27-0) mappings backup and restore [135](#page-134-0) best practices [129](#page-128-1) creating [130](#page-129-0) data stored [131](#page-130-0) explicit [128](#page-127-0), [132](#page-131-0) NFS [128](#page-127-1) simple [128,](#page-127-2) [132](#page-131-1) squashed [129](#page-128-2) menu tabs, described [18](#page-17-0) Microsoft Feature Pack [16](#page-15-1) mounted drives and shadow copies [47](#page-46-0) multiprotocol environments [16](#page-15-3)

#### N

NAS Management Console [20](#page-19-0) NAS server defined [13](#page-12-1) desktop [20](#page-19-1) restarting [23](#page-22-0) shutting down [23](#page-22-0) utilities [14](#page-13-1) NCP creating new share [144](#page-143-0), [145](#page-144-0) **NetWare** adding local users [142](#page-141-0) enabling user accounts [143](#page-142-0) installing services for [140](#page-139-1) supervisor account [143](#page-142-1) network settings, changing [27](#page-26-0) NFS async/sync settings [123](#page-122-1) authenticating user access [109](#page-108-0) client groups [125](#page-124-0) adding [126](#page-125-0) deleting [126](#page-125-1) editing [127](#page-126-0) compatibility issues [86](#page-85-0) deleting shares [118](#page-117-0) file share, creating [117](#page-116-0) file shares, creating [116](#page-115-0) file sharing tests [136](#page-135-0) group mappings [128](#page-127-1) locks [123](#page-122-0) modifying share properties [118](#page-117-1) protocol properties settings [122](#page-121-0) Server settings [113](#page-112-0) share properties [122](#page-121-1) user mapping server [111](#page-110-1) user mappings [128](#page-127-1)

NFS only access [121](#page-120-1) NTFS permissions [116](#page-115-1)

#### P

passwords modifying local user's [65](#page-64-0) permissions file level [78](#page-77-0) list adding users and groups [78](#page-77-1) removing users and groups [78](#page-77-2) modifying [78](#page-77-3) resetting [80](#page-79-0) prerequisites [9](#page-8-1) print server role, removing [106](#page-105-0) print server, configuring [104](#page-103-0) print services [104](#page-103-1) for UNIX [107](#page-106-0) printer, adding [106](#page-105-1) protocols NFS properties settings [122](#page-121-0) parameter settings [93](#page-92-0) planning for compatibility [85](#page-84-1) supported [17,](#page-16-2) [92](#page-91-1)

#### R

rack stability, warning [11](#page-10-2) rapid startup wizard defined [14](#page-13-2) redundancy [14](#page-13-3) related documentation [9](#page-8-2) remote access methods listed [147](#page-146-0) Remote Desktop [147](#page-146-1) Telnet Server [148](#page-147-0) WebUI [147](#page-146-2) Remote Desktop defined [25](#page-24-0) described [147](#page-146-1) exiting [25](#page-24-1), [138](#page-137-0) improper closure [25](#page-24-2) opening [25](#page-24-0) using [138](#page-137-1) remote office deployment [16](#page-15-4) restarting the server [23](#page-22-0)

#### S

scheduled shutdown [23](#page-22-0) security auditing [81](#page-80-0) file level permissions [78](#page-77-0) ownership of files [83](#page-82-0)

Server for NFS components [109](#page-108-1) described [109](#page-108-2) services for AppleTalk, installing [91](#page-90-2) services for Macintosh, installing [91](#page-90-1) Services for NFS commands [138](#page-137-2) described [109](#page-108-3) event logging [112](#page-111-0) setup completing [28](#page-27-1) e-mail alerts [26](#page-25-0) shadow copies accessing [48](#page-47-0) backups [60](#page-59-0) cache file [49](#page-48-0) client access [56](#page-55-0) creating [51](#page-50-0) defragmentation [47](#page-46-1) deleting schedule [52](#page-51-0) described [43](#page-42-0) disabling [54](#page-53-0) enabling [51](#page-50-1) file or folder recovery [58](#page-57-0) managing [48](#page-47-0) mounted drives [47](#page-46-0) NAS Desktop [55](#page-54-0) on NFS shares [57](#page-56-0) on SMB shares [56](#page-55-1) planning [44](#page-43-0) properties, viewing [52](#page-51-1) scheduling [52](#page-51-2) uses [43](#page-42-1) viewing list [51](#page-50-2) shares administrative [85](#page-84-0) creating new [75](#page-74-0), [87](#page-86-0) creating new NCP [144](#page-143-0), [145](#page-144-0) deleting [87](#page-86-1) managing [84](#page-83-1) managing for a volume or folder [77](#page-76-0) modifying NFS properties [118](#page-117-1) modifying properties [88](#page-87-0) NCP [144](#page-143-1) NFS tests [136](#page-135-0) NFS, creating [117](#page-116-0) NFS, deleting [118](#page-117-0) path [76](#page-75-0) setting up AppleTalk [92](#page-91-0) standard [85](#page-84-0) UNIX [90](#page-89-0) web (HTTP) [91](#page-90-3) Windows tab [89](#page-88-0) shutting down the server [23](#page-22-0)

simple mapping [132](#page-131-1) simple mappings [128](#page-127-2) software installing Authentication [114](#page-113-0) software features [13](#page-12-0) squashed mappings [129](#page-128-2) squashing [110](#page-109-1) storage reports [103](#page-102-0) subfolder, navigating to [73](#page-72-0) symbols in text [10](#page-9-0) system date, changing [22](#page-21-0) system storage managing [28](#page-27-0) system time, changing [22](#page-21-0)

#### T

technical support, HP [11](#page-10-1) Telnet Server enabling [148](#page-147-0) sessions information [148](#page-147-1) text symbols [10](#page-9-0) time, system, changing [22](#page-21-0)

#### U

UNIX converting ACL [129](#page-128-0) group ID [110](#page-109-2) permissions [116](#page-115-1) print services [107](#page-106-0) sharing [90](#page-89-0) user ID [110](#page-109-2) user access, authenticating [109](#page-108-0) user credentials [110](#page-109-3) user interfaces [18](#page-17-1) user permissions for NFS [110](#page-109-0)

users adding to permission list [78](#page-77-1) local adding [65](#page-64-1) deleting [65](#page-64-2) managing [64](#page-63-0) modifying properties [66](#page-65-0) names, managing [62](#page-61-2) **NetWare** adding [142](#page-141-0) enabling [143](#page-142-2)

#### V

Volume Shadow Copy Service [43](#page-42-2) volumes creating new share [75](#page-74-0) creating Novell [139](#page-138-1) managing shares for [77](#page-76-0) navigating to [72](#page-71-0) NCP [144](#page-143-1)

#### W

warning rack stability [11](#page-10-2) Web Jetadmin [108](#page-107-0) web sharing [91](#page-90-3) web sites HP storage [11](#page-10-3) WebUI accessing [18](#page-17-2) defined [14](#page-13-4) launching [147](#page-146-2) welcome screen [19](#page-18-0) Windows sharing [89](#page-88-0) workgroup environment [17](#page-16-3)